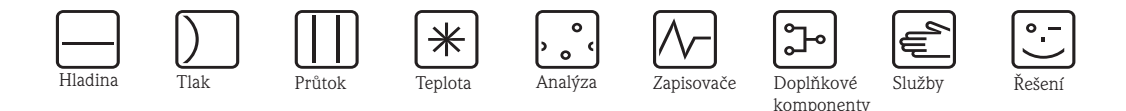

# Provozní návod **Safety Data Manager (SDM) Memo-Graph S**

Kompatibilní datový manager s unikátním bezpečnostním konceptem pro použití v kritických aplikacích Odpovídá vysokým požadavkům FDA21 CFR, část 11

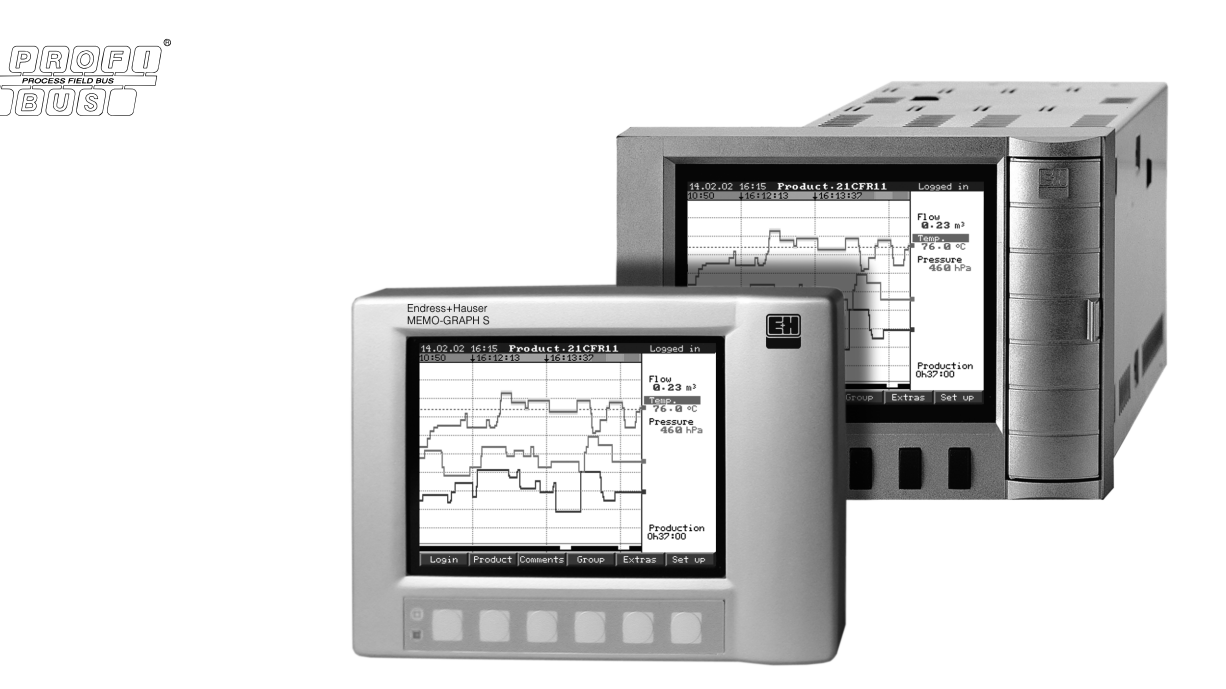

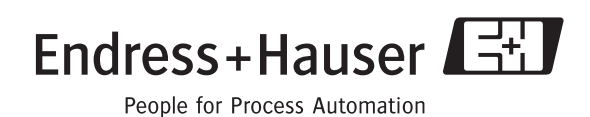

## <span id="page-1-0"></span>**Přehled**

V novém Safety Data Manager (SDM) je Provozní návod integrovaný!

Jednoduchý koncept ovládání přístroje umožňuje u mnoha aplikací uvedení přístroje do provozu prakticky bez záznamového papíru. Na základě stisknutí tlačítka SDM zobrazuje pokyny k ovládání přímo na obrazovce.

I když tento popis tvoří součást dodávky přístroje - je doplňkem Provozního návodu, který je instalovaný přímo v přístroji. Obsahuje vysvětlení toho, co není přímo popsané textem displeje nebo uvedené v menu přístroje.

#### ! **Poznámka!**

Vyhrazujeme si právo změn s ohledem na vývoj technického pokroku. V tomto případě se mohou podrobnosti tohoto Provozního návodu lišit. Pro Vás to nepředstavuje žádný problém - Váš SDM totiž disponuje integrovaným Provozním návodem a díky tomu je vždy aktuální!

Kapitola 4 "Kabeláž" a Kapitola 5 "Ovládání" popisuje zapojení vstupů a výstupů i programování/nastavení příslušných funkcí.

Kapitola 7 "Manipulace v provozu" popisuje způsob použití kalibrovaného přístroje v provozu, popisuje způsob vyvolání jednotlivých informací a postup při výměně paměti (pamě ové karty ATA-Flash).

## <span id="page-1-1"></span>**Zkrácený návod**

K rychlému a jednoduchému uvedení přístroje do provozu:

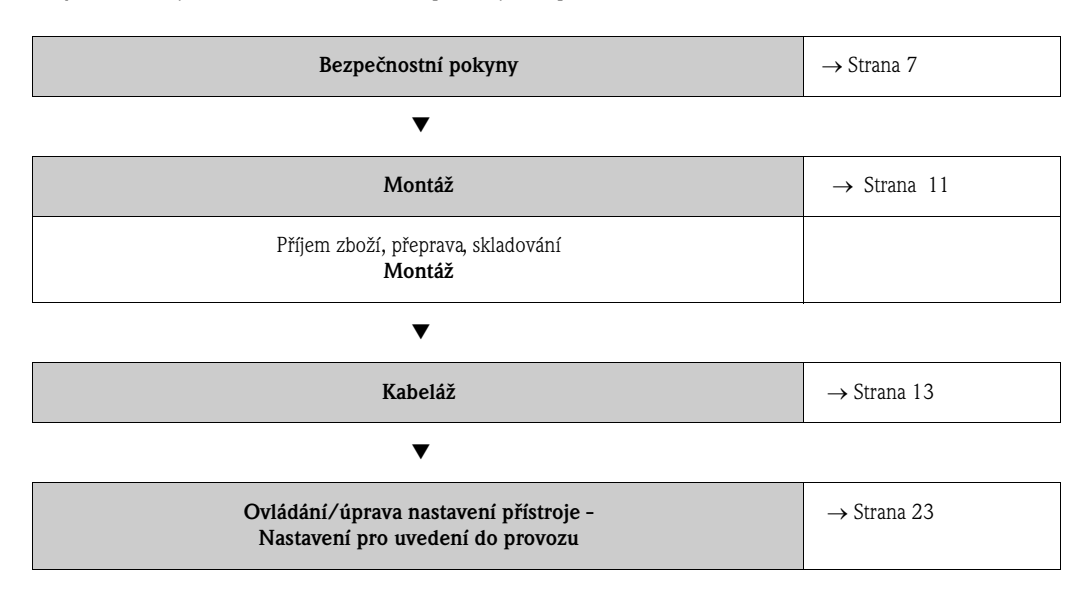

# **REVIZNÍ PROTOKOL**

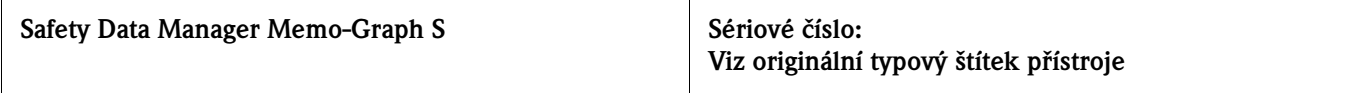

**Instalace (společnost/závod):**

### **HISTORIE REVIZÍ**

| Rev. # | Komentář                                                                                                    | <b>Upravil</b> | <b>Datum</b>   | Zkontroloval     | <b>Datum</b>   |
|--------|----------------------------------------------------------------------------------------------------|----------------|----------------|------------------|----------------|
| 1.0    | První výměna                                                                                                    | Kinzel         | 01/06/<br>2002 | Sabine Eisenmann | 01/06/<br>2002 |
| 1.1    | Včetně popisu připojení Ethernet                                                                                                    | Kinzel         | 01/03/<br>2003 | Dieter Schmidt   | 01/03/<br>2003 |
| 1.2    | Oprava závady ve schématu připojení<br>odporových teploměrů RTD;<br>změna Kapitola 3.3.2 "Panel připo-<br>jení"                                                                   | Kinzel         | 01/09/<br>2003 | Dieter Schmidt   | 01/09/<br>2003 |
| 1.3    | Dokumentace upravená podle<br>nového designu společnosti;<br>včetně poznámky, která doporučuje<br>použití pamě ových karet Compact<br>Flash;<br>aktualizace seznamu příslušenství | Seiffert       | 24/08/<br>2004 | Madhukar Puniani | 24/08/<br>2004 |
|        |                                                                                                    |                |                |                  |                |
|        |                                                                                                    |                |                |                  |                |
|        |                                                                                                    |                |                |                  |                |
|        |                                                                                                    |                |                |                  |                |
|        |                                                                                                    |                |                |                  |                |
|        |                                                                                                    |                |                |                  |                |
|        |                                                                                                    |                |                |                  |                |

Číslo revize dokumentu 1.3, 24.08.2004

# **Obsah**

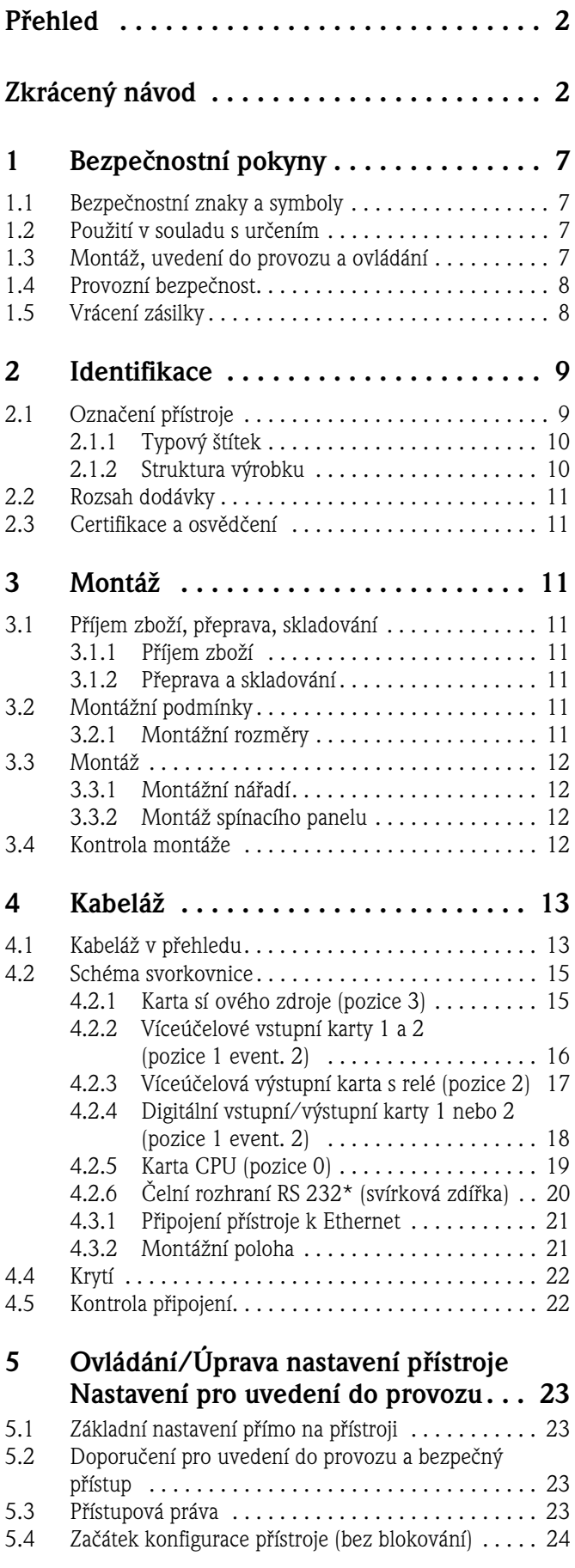

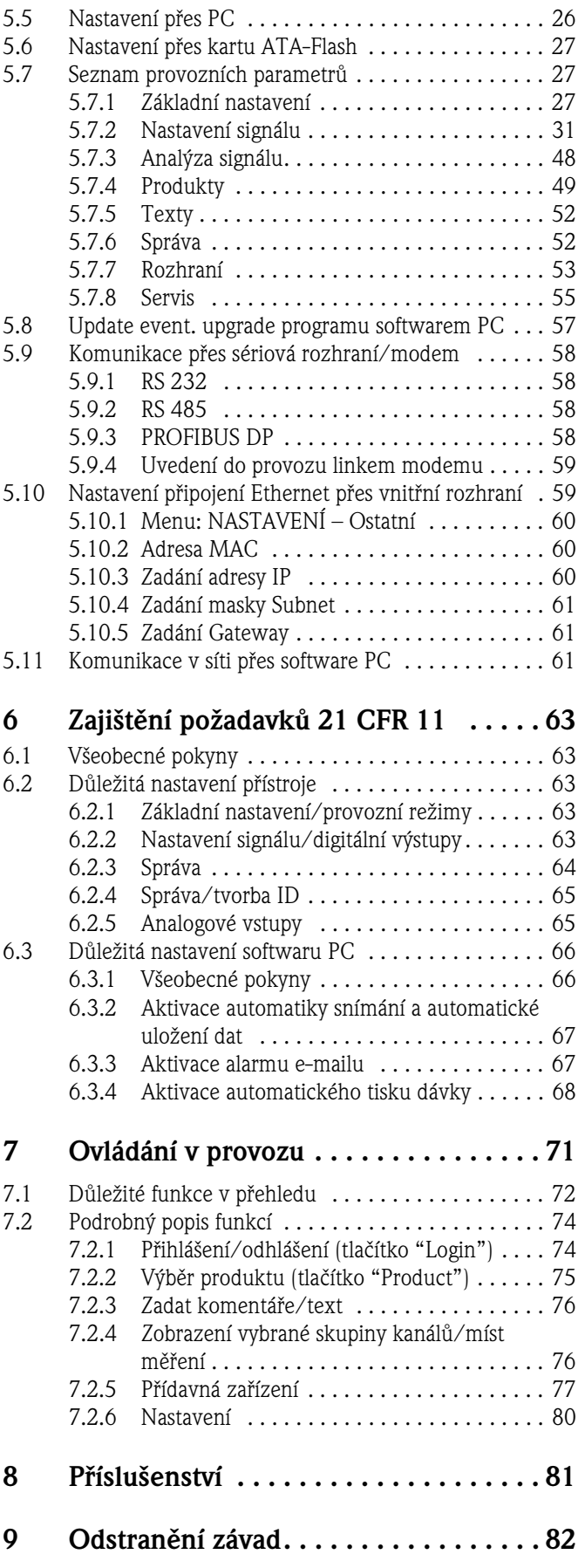

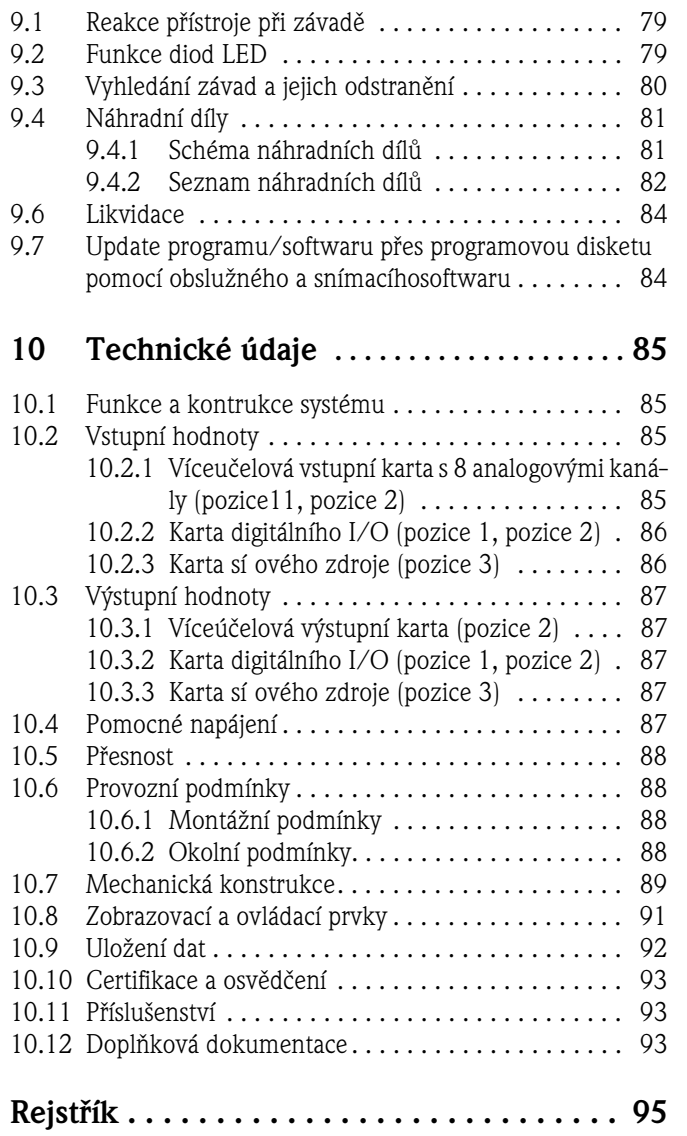

## <span id="page-6-0"></span>**1 Bezpečnostní pokyny**

## <span id="page-6-1"></span>**1.1 Bezpečnostní znaky a symboly**

Přístroje jsou s ohledem na provozní bezpečnost konstruované a testované v souladu s technickým pokrokem a výrobní závod opouští v perfektním technickém stavu. Přístroje respektují příslušné normy a předpisy podle EN 61010 "Bezpečnostní předpisy pro elektrické měřicí, řídicí, regulační a laboratorní přístroje". Pokud se přístroje používají neodborným způsobem nebo v rozporu se svým určením, mohou vyvolat bezpečnostní rizika.

Proto vždy respektujte příslušné bezpečnostní pokyny tohoto Provozního návodu, které jsou označené následujícími symboly:

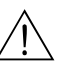

**/ Varování!**<br>"Varování" poukazuje na aktivity nebo procesy, které pokud se neprovádí řádným způsobem, mohou vést ke zranění osob nebo ke vzniku bezpečnostního rizika. Pracovní pokyny dodržujte přesně a postupujte opatrně.

**Pozor!**<br>"Pozor" poukazuje na aktivity nebo procesy, které pokud se neprovádí řádným způsobem, vedou k chybnému provozu nebo zničení přístroje. Návod dodržujte přesně.

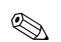

#### ! **Poznámka!**

"Poznámka" poukazuje na aktivity nebo procesy, které pokud se neprovádí řádným způsobem, mohou nepřímo ovlivnit provoz přístroje nebo vyvolat jeho nepředvídatelnou reakci.

## <span id="page-6-2"></span>**1.2 Použití v souladu s určením**

Přístroj je vhodný pro montáž do spínacích panelů nebo skříňových rozvaděčů v prostředí bez nebezpečí výbuchu. Přístroj splňuje požadavky podle EN 61010-1 / VDE 0411 část 1 a výrobní závod opouští v perfektním technickém stavu.

Výrobce neručí za škody způsobené neodbornou manipulací nebo použitím v rozporu s určením přístroje. Pokud se přístroj používá neodborným způsobem nebo v rozporu se svým určením, může vyvolat bezpečnostní rizika. Pokud je zřejmé, že není možné zajistit bezpečný provoz (např. viditelná poškození), uveďte přístroj okamžite mimo provoz. Ujistěte se, že je přístroj zajištěný vůči neúmyslnému uvedení do provozu.

## <span id="page-6-3"></span>**1.3 Montáž, uvedení do provozu a ovládání**

Respektujte následující body:

- Montáž, elektrickou instalaci, uvedení do provozu a údržbu přístroje provádí pouze školení odborníci, kteří jsou k tomuto účelu pověřeni uživatelem zařízení. Odborníci si musí přečíst tento Provozní návod, porozumět mu a respektovat jeho pokyny.
- Přístroj provozuje pouze personál, který je k tomuto účelu pověřený a přidělený provozovatelem zařízení. Tento Provozní návod je nutné bezpodmínečně dodržovat.
- Před připojením přístroje se ujistěte, že pomocné napájení souhlasí s hodnotou uvedenou na typovém štítku. Ten, kdo provádí instalaci přístroje, je zodpovědný za připojení systému měření podle elektrických schémat připojení. Před zapnutím systému ještě jednou zkontrolujte všechna připojení.
- Primárně respektujte předpisy platné pro otvírání a opravy elektrických přístrojů platné v zemi použití přístroje.

## **1.4 Provozní bezpečnost**

ل<sup>م</sup> **Pozor!**<br>Bezpečný provoz je zajištěný pouze v případě, že se dodržují pokyny a výstražná upozornění tohoto Provozního návodu:

- Provoz přístroje je přípustný pouze ve smonotovaném stavu.
- Montáž a připojení vyžaduje kvalifikované odborníky. Zajistěte ochranu před dotykem a připojení podle platných bezpečnostních předpisů.
- Připojení zemnicího vodiče je nutné generovat před všemi ostatními připojeními. Při přerušení zemnicího vodiče mohou vzniknout bezpečnostní rizika.
- Před uvedením do provozu porovnejte napájecí napětí s údaji typového štítku.
- Kombinace připojení bezpečného malého napětí a nebezpečného kontaktního napětí na relé není přípustná.
- Zajistěte vhodný spínač nebo vypínač v rámci instalace budovy. Tamto spínač je nutné umístit do blízkosti přístroje (lehce přístupný) a označit ho jako dělicí zařízení.
- $\blacksquare$  Pro sítové vedení je nutný prvek jištění přepětí (jmenovitý proud  $<= 10$  A).
- Pokud není možné zajistit bezpečný provoz (např. v případě viditelných poškození), uveďte přístroj okamžitě mimo provoz a zajistěte ho proti event. uvedení do provozu.
- Opravy provádí pouze školenÍ pracovníci servisu.

#### **Provedení na stůl:**

- " **Pozor!** Sí ový konektor je možné zavést do zásuvky s ochranným kontaktem.
	- Efekt jištění nesmí být odstraněn prodlouženým vedením bez zemnicího vodiče.
	- Releové výstupy:  $U(max) = 30 V$  eff  $(AC) / 60 V (DC)$

#### **Opravy**

Opravy, které nejsou uvedené v tomto Provozním návodu, provádí pouze přímo výrobce event. servis.

#### **Odolnost proti rušení**

Měřicí systém splňuje všeobecné bezpečnostní požadavky podle EN 61010 a požadavky EMC podle EN 61326.

#### **Technický pokrok**

Výrobce si vyhrazuje právo úpravy technických dat v souladu s vývojem technického pokroku bez předchozí anonce. Informaci o aktivitách a eventuálním rozšíření tohoto Provozního návodu získáte u svého dodavatele.

## <span id="page-7-0"></span>**1.5 Vrácení zásilky**

Před vrácením přístroje např. z důvodu opravy event. kalibrace, je nutné přijmout následující opatření:

• Přístroj je nutné chránit obalem. Optimální ochranu poskytuje originální balení.

## **2 Identifikace**

## **2.1 Označení přístroje**

## <span id="page-8-0"></span>**2.1.1 Typový štítek**

Údaje na typovém štítku přístroje porovnejte s údaji dodacího listu a následujícím obrázkem:

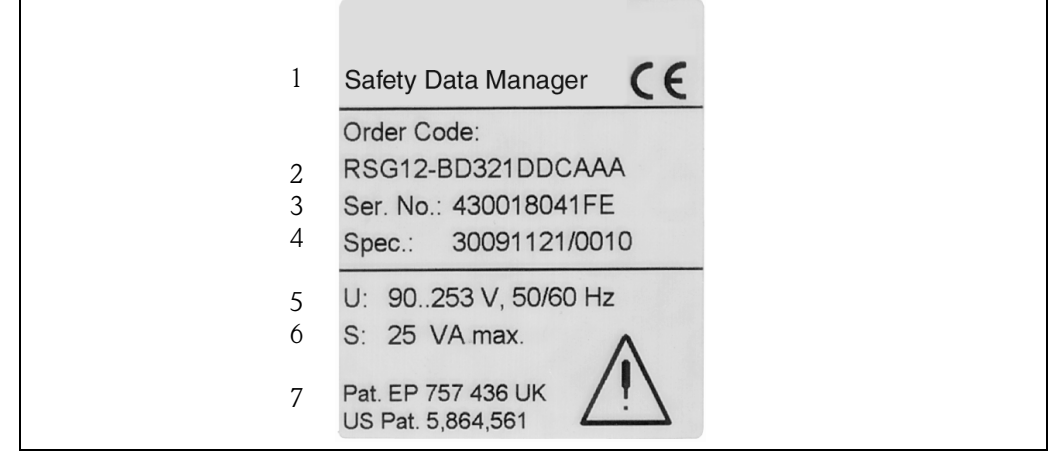

Obr. 1: Údaje typového štítku přístroje "Safety Data Manager"

- 1 Označení přístroje<br>2 Objednací kód
- 2 Objednací kód<br>3 Sériové číslo př
- 3 Sériové číslo přístroje<br>4 Číslo zakázky
- 4 Číslo zakázky<br>5 Údaj pomocné
- Údaj pomocného napájení
- 6 Údaj příkonu
- Č. patentu

## <span id="page-9-0"></span>**2.1.2 Struktura výrobku**

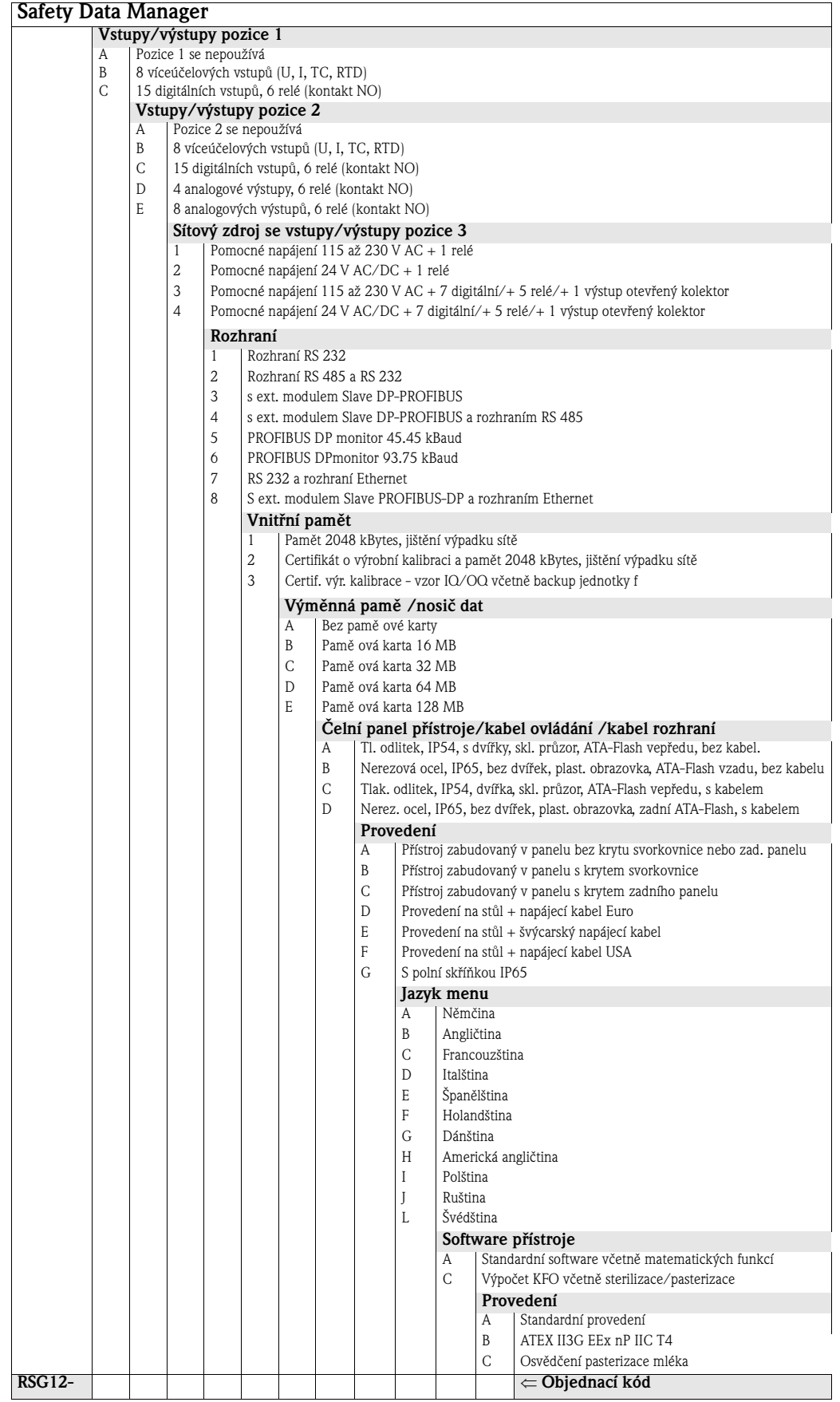

## <span id="page-10-0"></span>**2.2 Rozsah dodávky**

- Přístroj (se šroubovými svorkami pro připojení k síti a připojení signálu, v souladu s objednávkou)
- 2 šroubové upevňovací svorky
- 1 šroubovák, šířka čepele 2.5 mm
- Obslužný a konfigurační software PC na CD-ROM
- Dodací list
- Tento Provozní návod
- Pamětová karta/disketa, v případě objednávky

Něco chybí? Potom informujte svého dodavatele.

## <span id="page-10-1"></span>**2.3 Certifikace a osvědčení**

Přehled o všech certifikátech a osvědčeních naleznete v Technických údajích → Kapitola 10.10.

## <span id="page-10-2"></span>**3 Montáž**

## <span id="page-10-3"></span>**3.1 Příjem zboží, přeprava, skladování**

## <span id="page-10-4"></span>**3.1.1 Příjem zboží**

Po přejímce zboží proveďte kontrolu podle následujících bodů:

- Není event. poškozené balení nebo obsah?
- Je dodávka kompletní? Porovnejte rozsah dodávky s objednávkou.

## <span id="page-10-5"></span>**3.1.2 Přeprava a skladování**

Respektujte následující body:

- K uskladnění (a přepravě) je nutné zabezpečit přístroj vůči nárazům. Originální balení poskytuje optimální ochranu.
- **•** Přípustná skladovací teplota -20 až +70 °C (doporučená teplota +20 °C).

## <span id="page-10-6"></span>**3.2 Montážní podmínky**

#### **Provozní teplota:**

0 až 50 °C, max. 57 % rel. vlhkosti bez kondenzace

- " **Pozor!** K eliminaci zahřívání zajistěte dostatečné chlazení přístroje.
	- Dodržujte bezpečnou vzdálenost k nejsilnějších magnetických polím ( Kapitola 10 "Technické údaje", odolnost proti rušení).
	- Okolí čelní strany podle jištění přístroje IP 54 (čelní strana tlakový odlitek s uzavřenými dvířky) event. IP 65/NEMA 4X (čelní strana - nerezová ocel).
	- Odpovídající krytí je zajištěné jen v případě správné instalace těsnění spínacího panelu.

### **3.2.1 Montážní rozměry**

Rozměry "Safety Data Manager" naleznete v Kapitole 10 "Technické údaje".

## **3.3 Montáž**

### **3.3.1 Montážní nářadí**

K montáži do spínacího panelu je nutný pouze šroubovák.

### <span id="page-11-0"></span>**3.3.2 Montáž spínacího panelu**

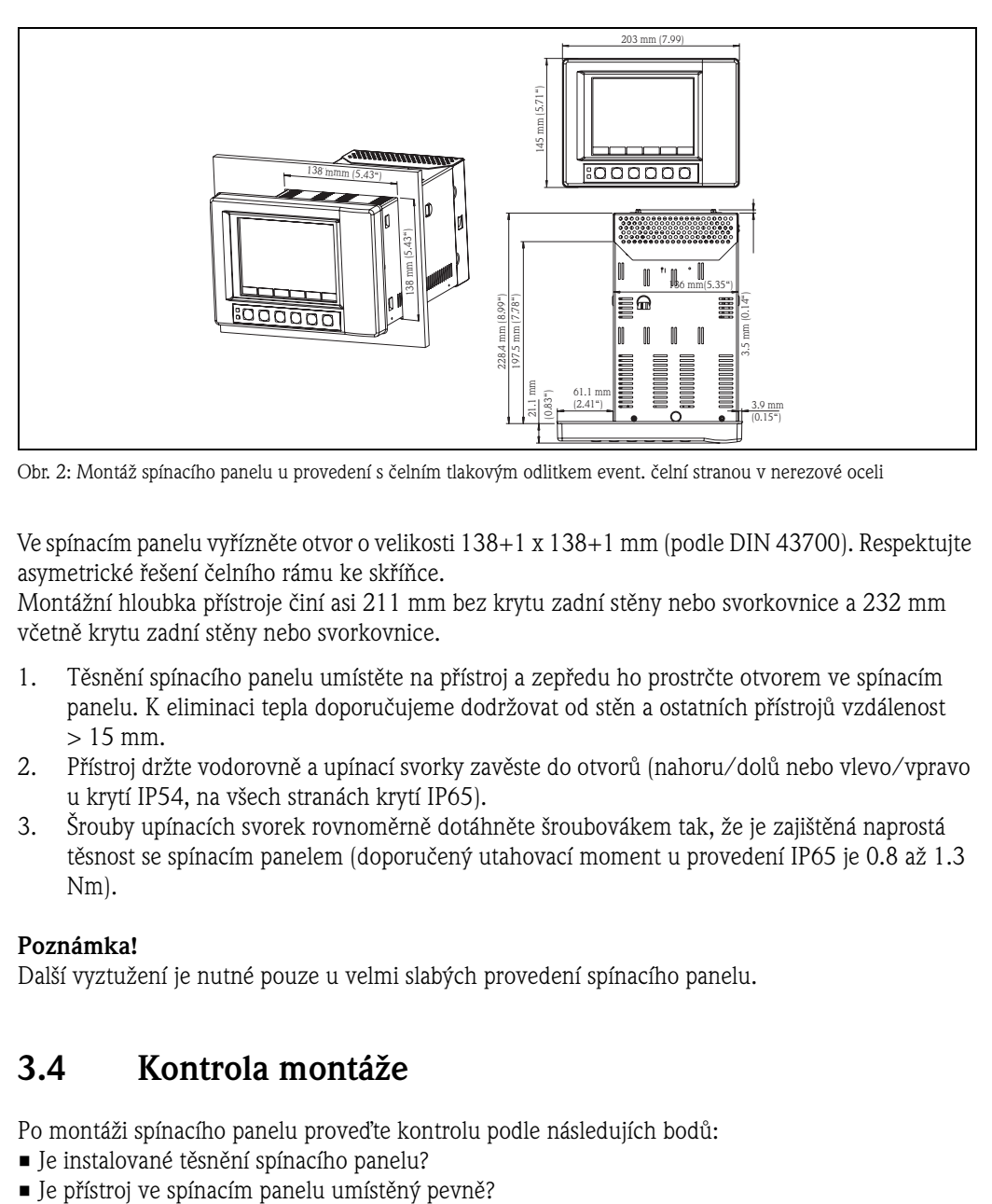

Obr. 2: Montáž spínacího panelu u provedení s čelním tlakovým odlitkem event. čelní stranou v nerezové oceli

Ve spínacím panelu vyřízněte otvor o velikosti 138+1 x 138+1 mm (podle DIN 43700). Respektujte asymetrické řešení čelního rámu ke skříňce.

Montážní hloubka přístroje činí asi 211 mm bez krytu zadní stěny nebo svorkovnice a 232 mm včetně krytu zadní stěny nebo svorkovnice.

- 1. Těsnění spínacího panelu umístěte na přístroj a zepředu ho prostrčte otvorem ve spínacím panelu. K eliminaci tepla doporučujeme dodržovat od stěn a ostatních přístrojů vzdálenost  $> 15$  mm.
- 2. Přístroj držte vodorovně a upínací svorky zavěste do otvorů (nahoru/dolů nebo vlevo/vpravo u krytí IP54, na všech stranách krytí IP65).
- 3. Šrouby upínacích svorek rovnoměrně dotáhněte šroubovákem tak, že je zajištěná naprostá těsnost se spínacím panelem (doporučený utahovací moment u provedení IP65 je 0.8 až 1.3 Nm).

#### ! **Poznámka!**

Další vyztužení je nutné pouze u velmi slabých provedení spínacího panelu.

## <span id="page-11-1"></span>**3.4 Kontrola montáže**

Po montáži spínacího panelu proveďte kontrolu podle následujích bodů:

- Je instalované těsnění spínacího panelu?
- 

## <span id="page-12-0"></span>**4 Kabeláž**

## <span id="page-12-1"></span>**4.1 Kabeláž v přehledu**

" **Pozor!** Před propojení porovnejte hodnotu napájecího napětí s údaji typového štítku.

Pokud zjistíte, že není možné zajistit bezpečný provoz (např. zřetelné poškození), uveďte přístroj mimo provoz a zajistěte ho proti event. neúmyslnému použití.

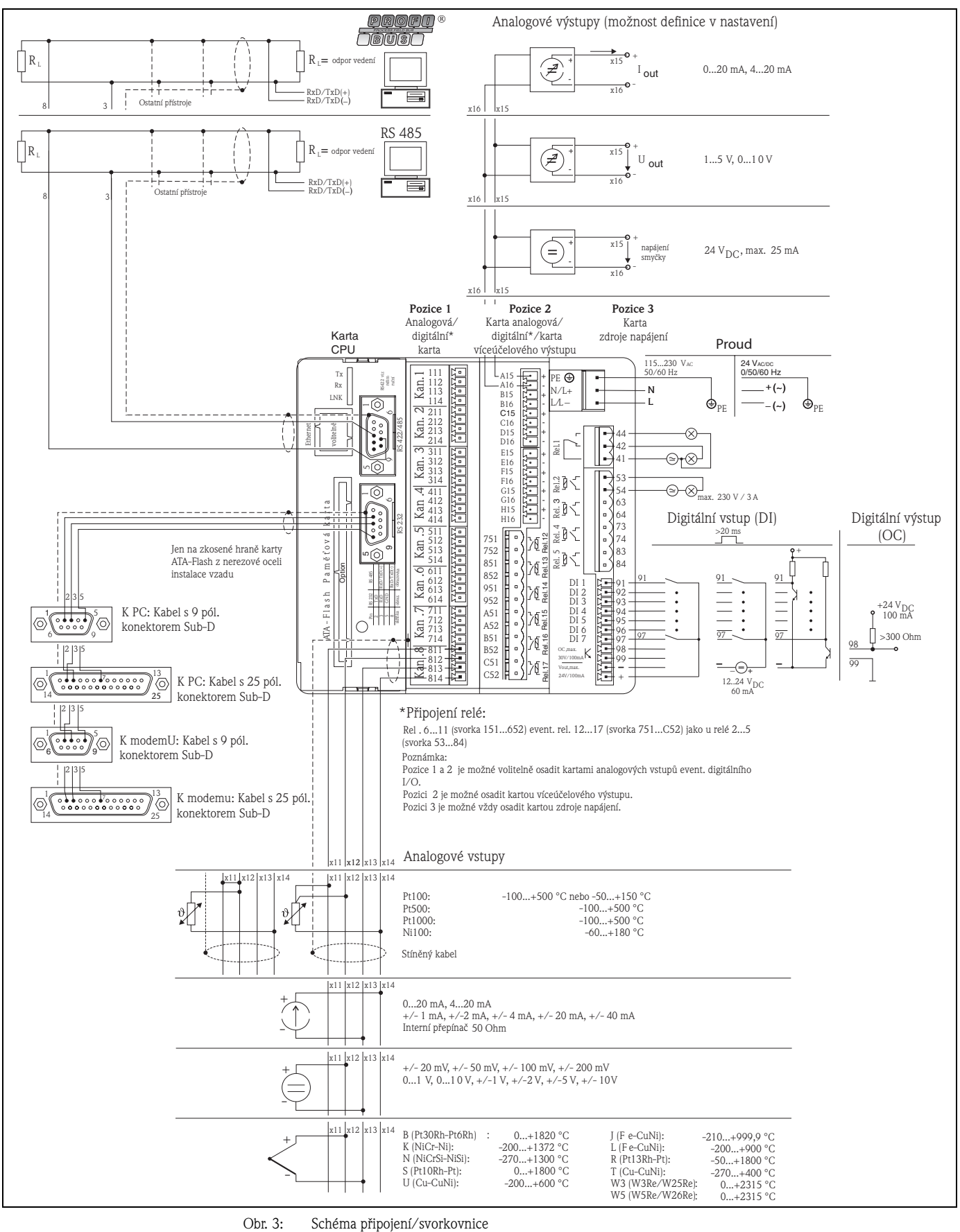

### **Pozor!**

 $\binom{n}{2}$ 

V souladu s objednávkou je možné pozici 1 nebo 2 osadit různými kartami (s analogovými a/nebo digitálními vstupy/výstupy). Při zapojení respektujte odpovídající schéma svorkovnice.

## <span id="page-14-0"></span>**4.2 Schéma svorkovnice**

ل<sup>م</sup>) **Pozor!**<br>Pokud je nutné u dlouhých vedení signálu počítat s energetickými špičkami, doporučujeme předřadit vhodného jištění přepětí (např. E+H HAW 561 (51003570) a HAW 560 (51003571)).

Stíněná vedení signálu používejte u:

- Odporových teploměrů, termočlánků a rozsahů měření <1 V.
- U aplikací sériových rozhraní.

### <span id="page-14-1"></span>**4.2.1 Karta sítového zdroje (pozice 3)**

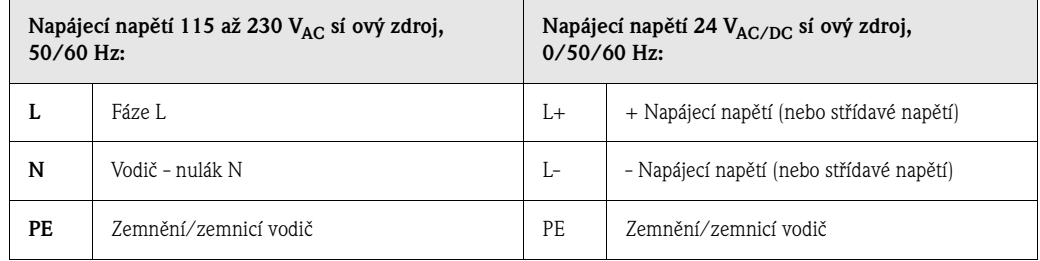

#### **Standardní releový výstup\* (přepínací kontakt) na kartě sí ového zdroje:**

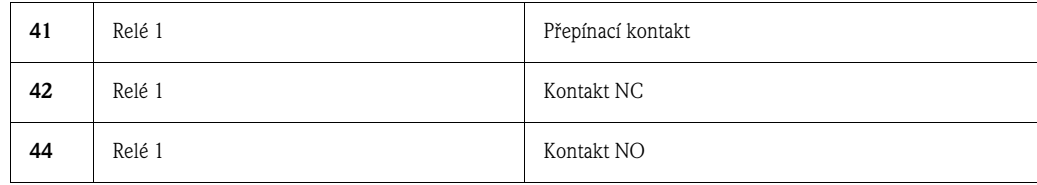

#### **Volitelné releové výstupy \* na kartě sí ového zdroje:**

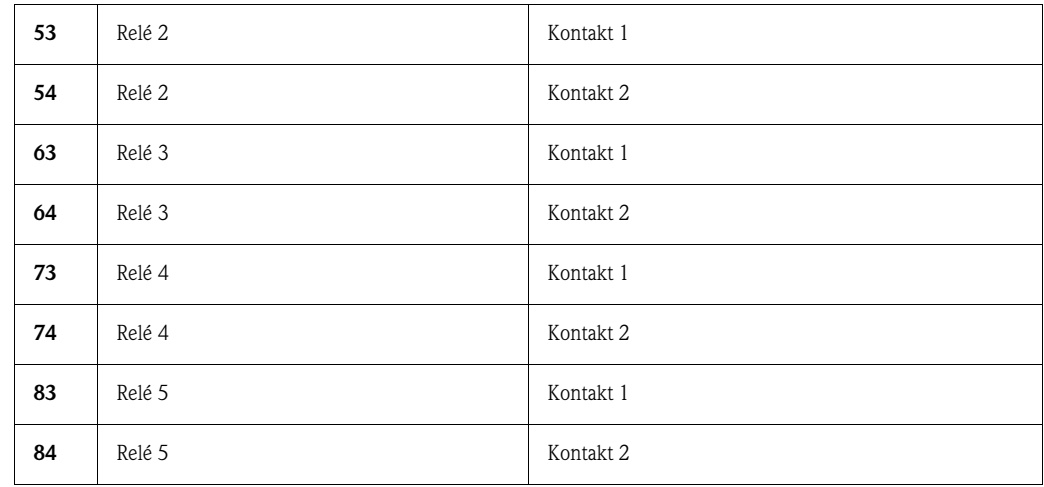

#### **Volitelně výstup otevřený kolektor\* (tranzistor NPN):**

98 kolektor 99 emitor

### ! **Poznámka!**

Funkce zavřít event. otevřít (= aktivace event. deaktivace releové cívky popř. výstupu otevřený kolektor) v režimu limitní hodnoty je v nastavení k dispozici volba "Set-up - Signal settings - Digital outputs (Relay /OC)" - Nastavení - Nastavení signálu - Digitální výstupy (relé/OC)".

#### **Volitelně - digitální vstupy na kartě sí ového zdroje:**

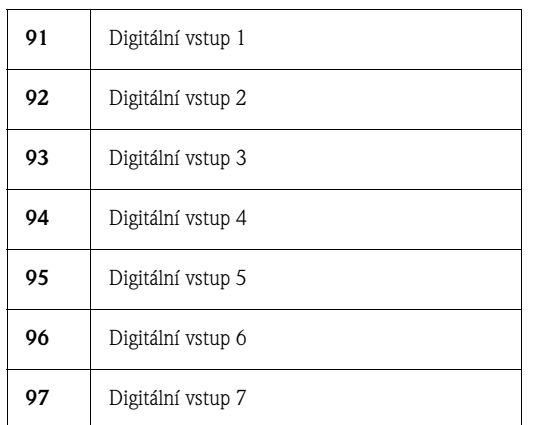

Volitelný výstup pomocného napětí na kartě sí ového zdroje pro digitální vstupy (galvanicky izolované od systému, jištění zkratu, nestabilizované):

- + pomocné napětí typ. asi +24 V/max. 100 mA
- zemnění pomocného napětí.

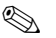

### ! **Poznámka!**

Pokud se používá pomocné napětí pro digitální vstupy na digitálních kartách (pozice 1 event. 2), je nutné pro zemnění propojit svorku "-" pomocného napětí se svorkou "-" na digitálních kartách.

### <span id="page-15-0"></span>**4.2.2 Víceúčelové vstupní karty 1 a 2 (pozice 1 event. 2)**

#### **Analogové vstupy:**

První číslice (x) třímístného čísla svorky odpovídá příslušnému kanálu (1..až 8..: Kanály 1 až 8 event. A.. až H..: Kanály 9 až 16).

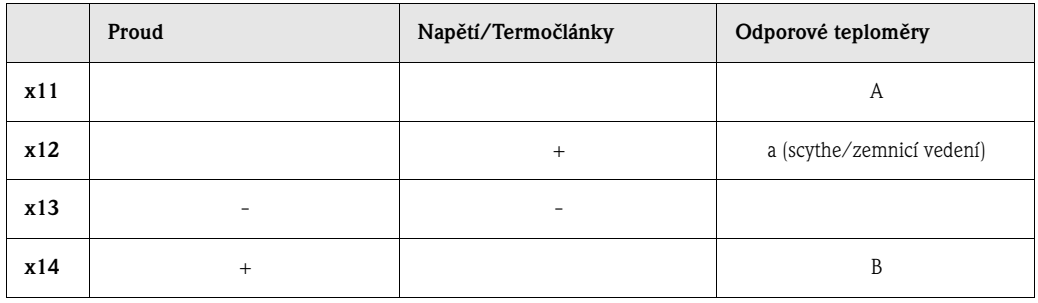

## <span id="page-16-0"></span>**4.2.3 Víceúčelová výstupní karta s relé (pozice 2)**

#### **Analogové výstupy:**

První číslice (x) třímístného čísla svorky odpovídá příslušnému kanálu (1.. až 8..: Kanály 1 až 8 event. A.. až H..: Kanály 9 až 16).

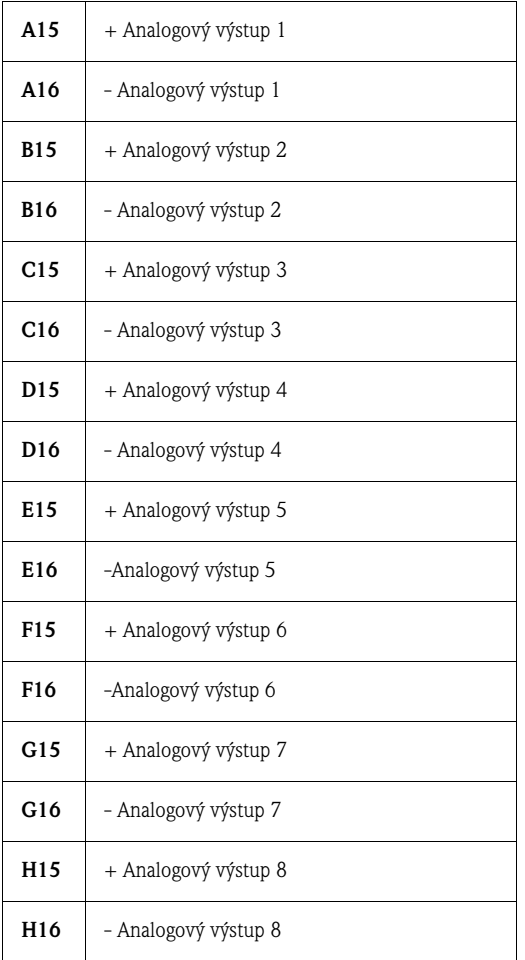

#### **Releové výstupy\* na víceúčelové výstupní kartě:**

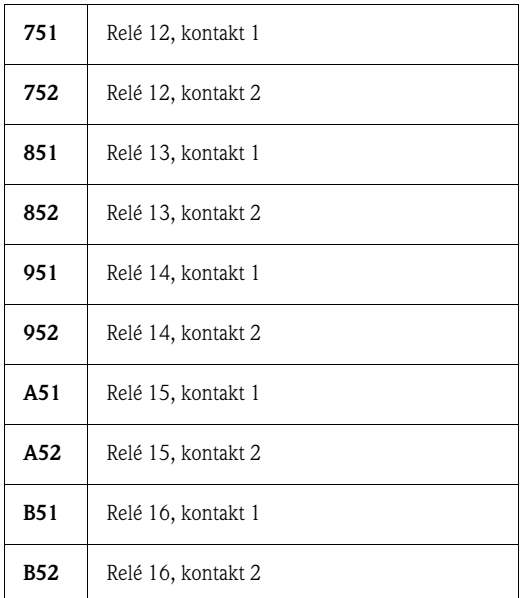

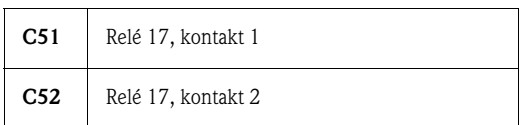

## ! **Poznámka!**

Funkce uzavřít event. otevřít (= aktivace event. deaktivace releové cívky) je možné v režimu limitní hodnoty definovat v nastavení "Set-up - Signal settings - Digital outputs (Relay / OC)" - Nastavení - Nastavení signálu - Digitální výstupy (relé/OC).

## <span id="page-17-0"></span>**4.2.4 Digitální vstupní/výstupní karty 1 event. 2 (pozice 1 event. 2)**

#### **Digitální vstupy na digitálních kartách:**

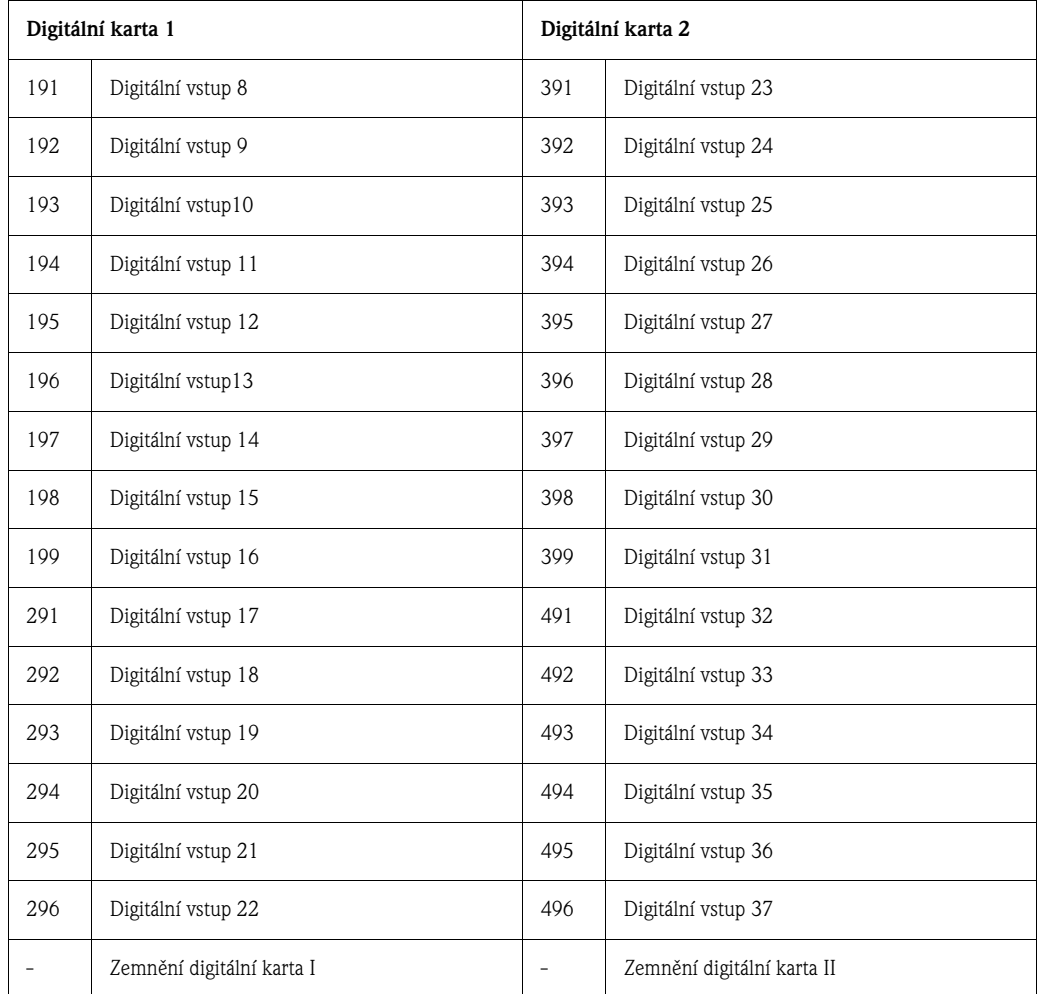

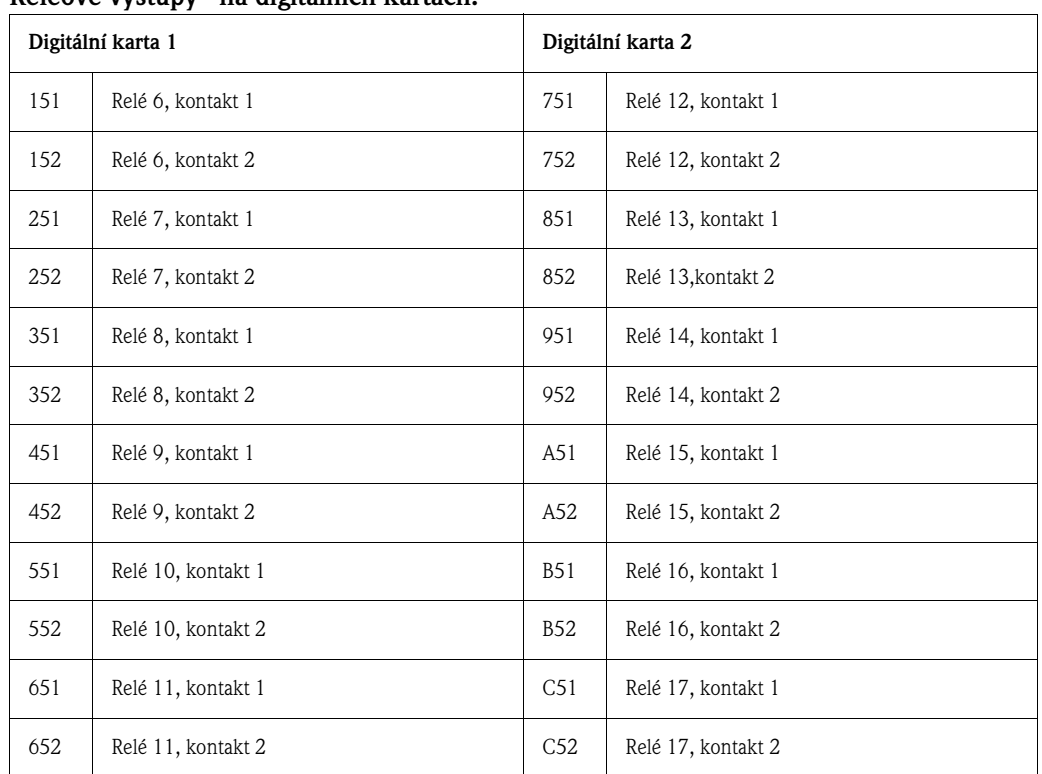

#### **Releové výstupy\* na digitálních kartách:**

## ! **Poznámka!**

Funkce zavřít event. otevřít (= aktivace event. deaktivace releové cívky) je v režimu limitní hodnoty možné definovat v nastavení "Set-up - Signal settings - Digital outputs (Relay / OC)" - Nastavení - Nastavení signálu - Digitální výstupy (relé/OC).

### <span id="page-18-0"></span>**4.2.5 Karta CPU (pozice 0)**

#### **Rozhraní (zadní strana):**

Konektor Sub-D podle DIN 41652, zdířka, 9-pólová

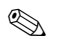

#### ! **Poznámka!**

Neobsazená připojení nechte volná.

#### **Standardní rozhraní: RS 232\***

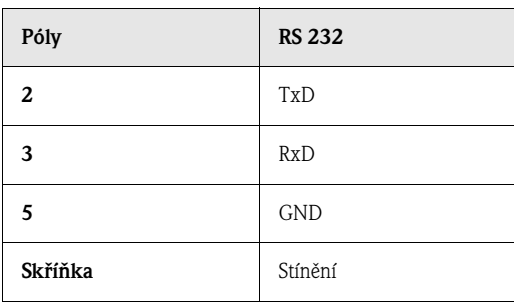

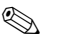

#### ! **Poznámka!**

Respektujte správné řešení konektorů při přímém připojení zadního rozhraní RS 232 k PC event. modemu:

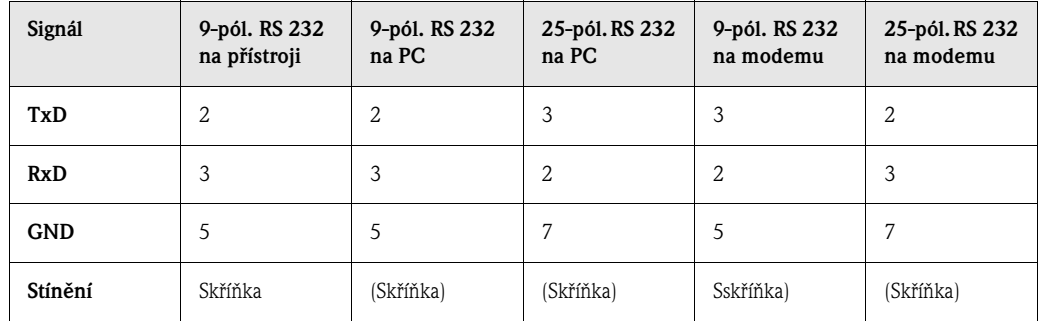

#### **Volitelně rozhraní: Alternativně RS 485 event. DP Profibus (monitor Bus)**

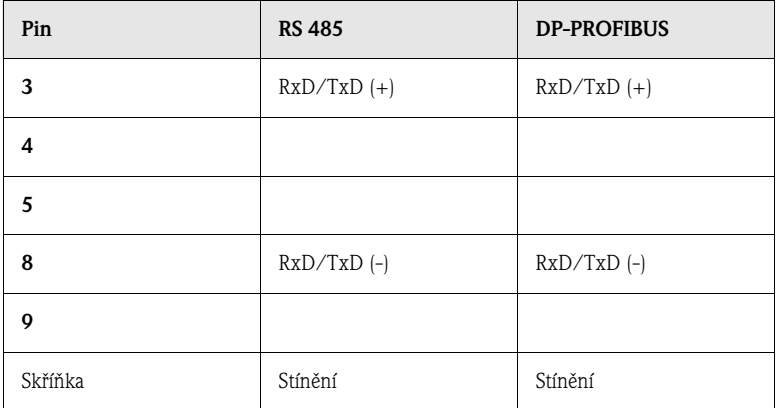

## <span id="page-19-0"></span>**4.2.6 Čelní rozhraní RS 232\* (svírková zdířka)**

# ! **Poznámka!**

Čelní rozhraní je k dispozici pouze u standardního provedení s čelním tlakovým odlitkem a dvířky, ne u provedení čelní strany z nerezové oceli IP 65/NEMA 4X.

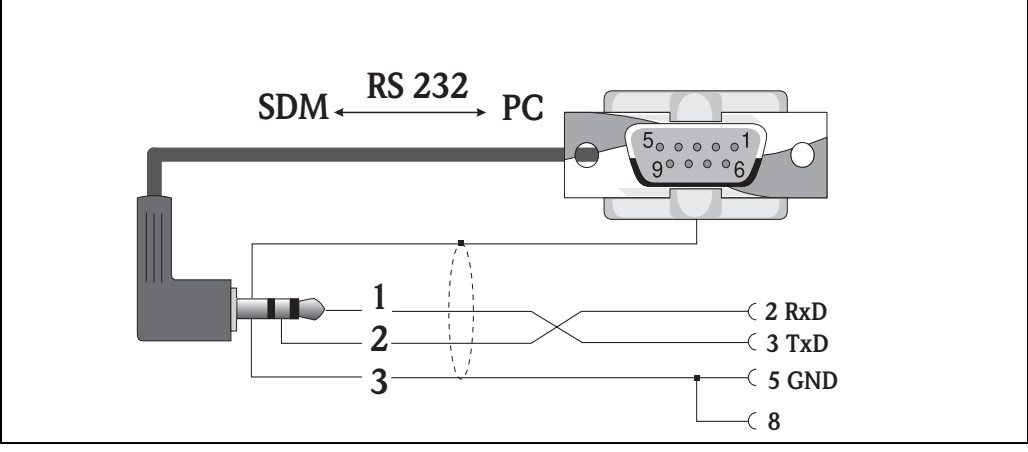

#### Obr. 4: Rozhraní RS232 na přední straně

## **4.3 Připojení přístroje k Ethernet (TCP/IP)**

V podstatě je možné připojit k síti PC (TCP/IP Ethernet) všechny přístroje, které jsou vybavené vnitřním rozhraním Ethernet.

Software PC umožňuje přístup k přístroji (přístrojům) z každého PC. Není nutná instalace softwaru ovladače ("COM redirection" - přesměrování COM) na PC, protože software PC má přímý přístup k Ethernetu.

Parametry systému "IP address" - adresa IP, "Subnet mask" - maska subsítě a "Gateway" je možné zadat přímo na přístroji.

Změny parametrů systému se aktivují až po uzavření menu SETUP- NASTAVENÍ a akceptaci nastavení. Teprve potom pracuje přístroj s novými nastaveními.

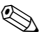

#### ! **Poznámka!**

Současná komunikace několika klientů (PC) s jedním serverem (přístrojem) není možná. Pokud se o spojení pokusí další klient (PC), generuje se chybové hlášení.

## **4.3.1 Připojení Ethernet**

Jako připojení k síti je k dispozici kompatibilní připojení IEEE 802.3 na stíněném konektoru zadní strany přístroje. Tam je možné přístroj propojit se zdířkou event. spínačem. Řešení odpovídá normovanému rozhraní MDI (AT&T258), takže se zde používá kabel 1 :1 s délkou maximálně 100 metrů.

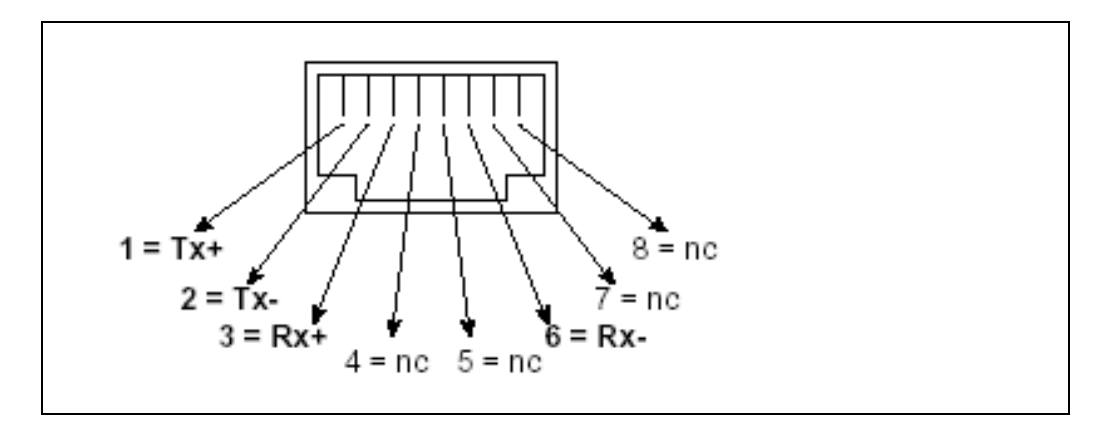

Obr. 5: Zdířka RJ45 (řešení AT&T256)

#### **Význam diod LED**

Vedle připojení Ethernet se nachází tři diody LED, které indikují status rozhraní Ethernet.

Žlutá dioda LED: Bliká nepravidelně, pokud přístroj vysílá údaje, jinak svítí permanentně. Zelená dioda LED: Bliká nepravidelně, pokud přístroj přijímá údaje, jinak svítí permanentně. Červená dioda LED: Svítí, pokud je přístroj propojený se sítí. Pokud dioda LED nesvítí, není možná komunikace.

#### **Podporované jsou následujcí standardy:**

#### **10BaseT, 10 MBit/s**

Přístroje pracují podle standardu 10BaseT s 10MBit/s. Zapojení do sítě 100BaseTx je možné i přes zdířku auto-sensing event. automatický spínač. Tyto komponenty auto-sensing nastavují automaticky rychlosti přenosu podporované koncovým zařízením.

#### **4.3.2 Montážní poloha**

Montážní polohu přístroje je nutné vybrat tak, aby nedošlo k překročení maximální přípustné délky kabelů v síti v hodnotě 100 m.

Respektujte skutečnost, že všechny konektory se zapojují výhradně jen v případě, že jsou vypnutá koncová zařízení.

## <span id="page-21-0"></span>**4.4 Krytí**

Přístroj s čelní stranou z nerezové oceli odpovídá všem požadavků podle krytí IP65 (NEMA 2x). Přístroj s čelním kovovým tlakovým odlitkem a dvířky odpovídá všem požadavků podle krytí IP54 (NEMA 4x).

## <span id="page-21-1"></span>**4.5 Kontrola připojení**

Po elektrické instalaci přístroje proveďte následující kontroly:

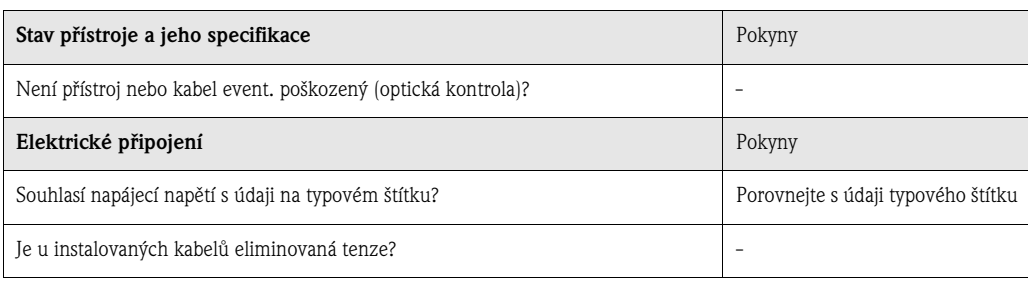

## <span id="page-22-0"></span>**5 Ovládání/Úprava nastavení přístroje - Nastavení pro uvedení do provozu**

## <span id="page-22-1"></span>**5.1 Základní nastavení přímo na přístroji**

- Funkce ovládacích tlačítek je popsaná na obrazovce v polích přímo nad odpovídajícími tlačítky. Volná pole znamenají, že odpovídající tlačítka nejsou momentálně funkční.
- Výrobní nastavení umožňuje volné spínání přístupu k nastavení, přístup je možné zablokovat různými způsoby:
- Zadáním 4-místného přístupového kódu (viz Kapitola 5.7.1 "Základní nastavení")
- Zadáním unikátních kombinací hesla/ID pro administrátora a uživatele (viz Kapitola 5.7.6 "Administrátor")
- Aktivací digitálního vstupu (viz Kapitola "Nastavení signálu Digitální vstupy")
- Zajištěním krytu zadního panelu plombou.
- Pokud je přístroj uzavřený, je možné testovat jeho základní nastavení. Uživatel nemůže v žádném případě provádět změny. Naopak administrátor, který je stanoven během uvedení do provozu, může provádět následující změny:
	- Přidat nebo smazat nové event. již zaregistrované uživatele (např. nové event. propuštěné pracovníky)
	- Přidat, změnit nebo smazat text/komentáře. Již uložené komentáře zůstávají zachované.

**Pozor!**<br>Po změně nastavení, která ovlivňují pamět naměřených hodnot (rozeznatelné na symbolu " \* " v řádku záhlaví), se pamět naměřených hodnot vymaže. Pokud nejsou předešlé naměřené hodnoty potřebné, aktualizujte kartu ATA-Flash a odstraňte ji event. snímejte přístroj přes rozhraní. Následně ukončete nastavení. Akceptací nových dat nastavení se vymažou původní naměřená data v paměti a na kartě ATA-Flash, provede se vynulování přístroje a jeho restart.

## <span id="page-22-2"></span>**5.2 Doporučení pro uvedení do provozu a bezpečný přístup**

- 1. Nastavte odpovídající parametry event. do přístroje nahrajte sadu parametrů.
- 2. Zadejte přístupový kód (nebo aktivujte řídicí vstup, aby došlo k zablokování přístupu k nastavení), zapněte přístroj a zkontrolujte jeho funkčnost.
- 3. Následně po úspěšném testu funkčnosti definujte administrátora a event. uživatele (viz "Správa").

#### **Poznámka!**

Nejdříve je vždy nutné zadat odpovědného administrátora, administrátor pak může definovat uživatele.

4. Instalujte kryt zadního panelu a zajistěte ho plombou. Tímto způsobem je přístroj zajištěný vůči jakýmkoli dalším změnám nastavení přístroje. Použití rozhraní se tak omezuje pouze na čtení.

## <span id="page-22-3"></span>**5.3 Přístupová práva**

## ! **Poznámka!**

Existence krytu zadního panelu se monitoruje pomocí fotosenzoru. Monitorování je možné aktivovat/deaktivovat softwarem počítače. Podle nastavení má administrátor nebo uživatel přístupové právo k nastavení, aby nastavení mohl změnit. V zablokovaném stavu je možné nastavení v nastaveních (setup) pouze číst:

#### **V zásadě je možné nastavení přístroje pouze číst. Jen za určitých předpokladů jsou přípustné změny nastavení (viz tabulka).**

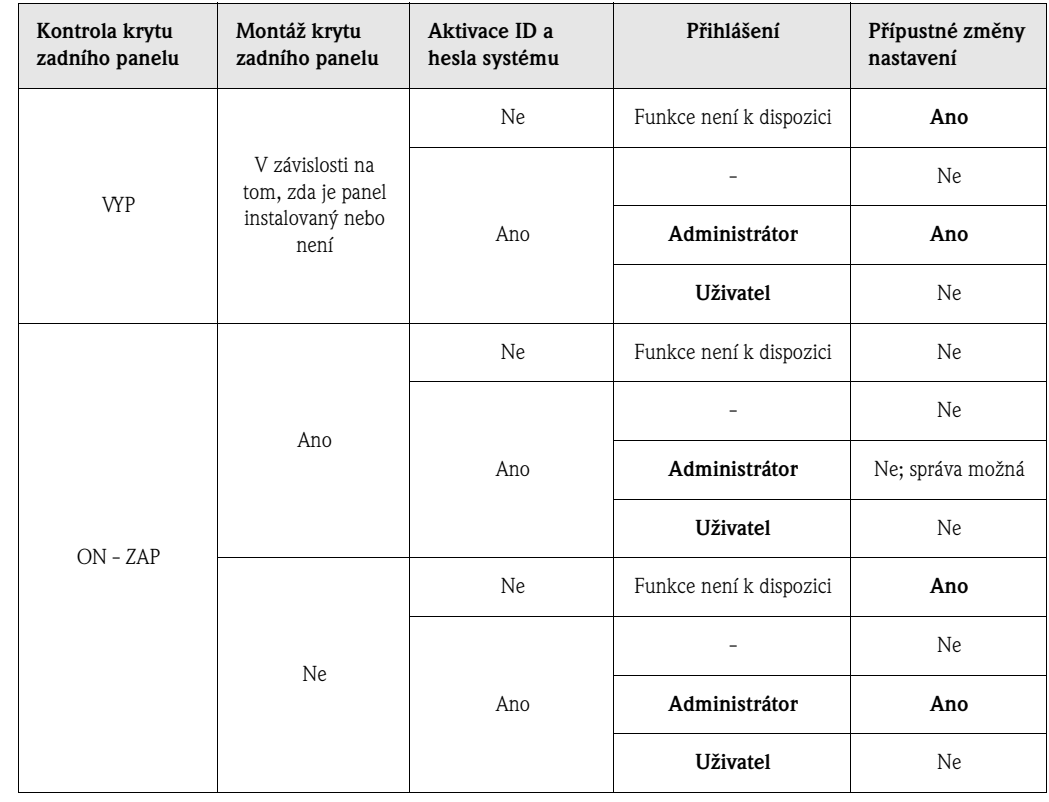

## <span id="page-23-0"></span>**5.4 Začátek konfigurace přístroje (přístroj bez blokovaní)**

- Stiskněte "Set-up" nastavení: Zobrazí se hlavní menu.
- Tlačítkem posunu "↑" event. "↓" vyberte požadovanou kapitolu.
- K potvrzení výběru použijte tlačítko "↵".
- Pomocí "Help" Nápověda je možné kdykoli vyvolat event. zrušit integrovaný Provozní návod (text Nápovědy ve žlutém rámečku).
- Tlačítkem "ESC" je možné zadání opět obnovit.
- Tlačítkem "New" nový je možné smazat text před zadáním.

#### **Hlavní menu:**

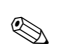

## ! **Poznámka!**

Pokud nejsou k dispozici některé kapitoly, tak přístroj není těmito volbami vybaven.

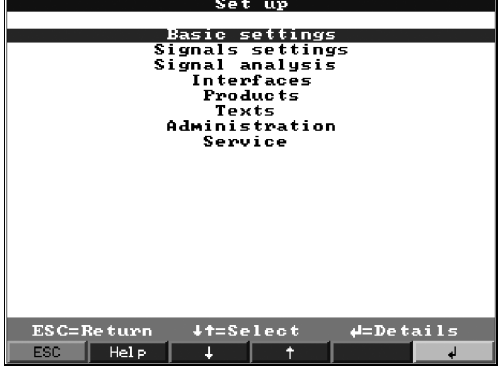

#### **Jednotlivé parametry jsou součástí hlavního menu kapitoly:**

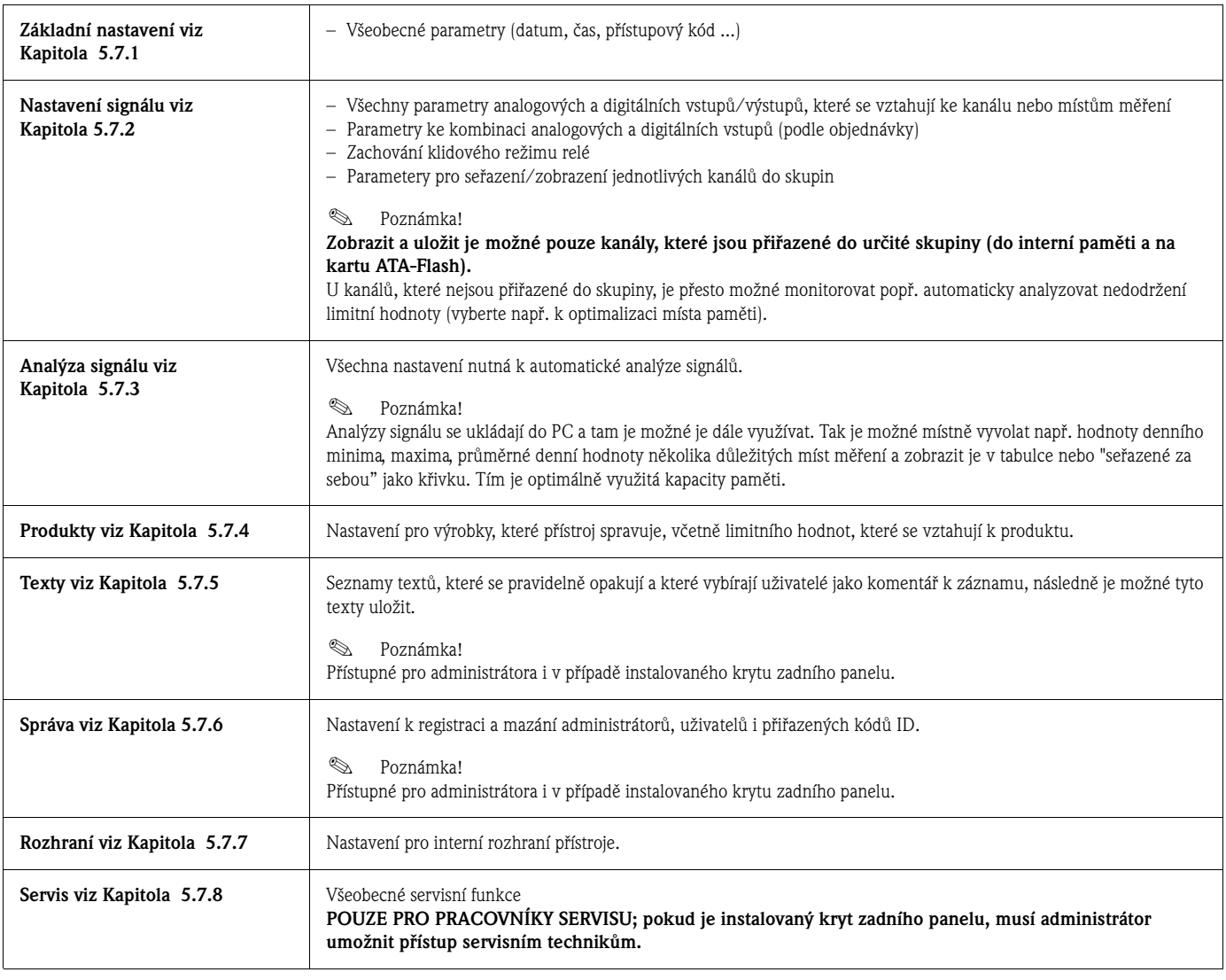

#### **Funkce tlačítek k výběru/změně:**

- "↵": Začátek změny, potvrzení výběru
- "↓" nebo "↑": Výběr parametrů
- "←" nebo "→": Posun kurzoru přechod na další znak

• "ESC": Přerušení posledního kroku ovládání -> návrat k předchozí obrazovce

#### **Princip zadání:**

- 1. Každou změnu parametru začínejte s "↵".
- 2. Tlačítkem "↓"event. "↑" je možné listovat hodnotami, znaky, menu.
- 3. Pokud je parametr správně definovaný, použijte k potvrzení tlačítko "↵".

### ! **Poznámka!**

- Event. šedě zobrazená nastavení není možné vybrat/měnit (jen pokyny popř. volby, které nejsou k dispozici/nejsou aktivované).
- Výrobní nastavení "0000" (režim při expedici) umožňuje kdykoli provádět konfiguraci. Zadáním 4-místného přístupového kódu je zajištěna konfigurace vůči neodborné manipulaci. Tento kód je nutné zadat při pozdější změně nastavení, pokud se tato změna provádí klávesnicí.

**Typ:** Přístupový kód si poznamenejte. Zajistěte ho před přístupem neautorizovaných osob. K akceptaci upravených hodnot dojde teprve po několikerém stisknutí tlačítka "ESC" a potvrzení tlačítkem "↵". Až do tohoto okamžiku pracuje přístroj s původními daty.

## <span id="page-25-0"></span>**5.5 Nastavení přes PC**

Uvedení do provozu/konfiguraci Safety Data Manager je možné provést přes PC. K dispozici jsou následující možnosti:

- Čelní rozhraní ovládání RS 232 (3.5 mm svírková zdířka, stereo, chráněná za krytem přístroje; k dispozici pouze u čelní strany s tlakovým odlitkem ne u čelní strany z nerezové oceli )
- 
- Zadní rozhraní systému RS232 event. RS 485 (podle rozsahu dodávky)

## ! **Poznámka!**

K uvedení do provozu/konfiguraci přes PC je k dispozici software PC ReadWin® 2000, který tvoří součást dodávky Safety Data Manager. Software si můžete i bezplatně stáhnout z Internetu a to na adrese:

www.endress.com/readwin.

Další informace o ReadWin® 2000 naleznete v Provozním návodu softwaru (BA107R).

#### **Instalace softwaru PC:**

- 1. Proveďte instalaci dodaného software PC do svého počítače. V případě potřeby je možné si Provozní návod programu po instalaci vytisknout.
- 2. Vyvolejte program.

- " **Pozor!** 3. Nejdříve generujte připojení konektoru, poté připojení k PC. Při zrušení připojení postupujte v opačném pořadí.
	- 4. Nyní můžet provést konfiguraci přístroje přes PC. Přitom respektujte pokyny k ovládání /Nápovědy programu.

#### **Výhody konfigurace přes PC:**

- Údaje přístroje se ukládají do databáze a je možné je kdykoli vyvolat.
- Zadání textu klávesnicí je rychlejší a efektivnější.
- Program umožňuje snímání, archivaci a zobrazení naměřených hodnot v PC.

**Pozor!**<br>V určitém časovém okamžiku je možné provést konfiguraci jen přes jedno rozhraní (RS 232 event. RS 485).

## <span id="page-26-0"></span>**5.6 Nastavení přes kartu ATA**

Nastavení přístroje v PC uložte na kartu ATA-Flash obslužným nebo snímacím softwarem. Tento soubor nastavení je možné přenést do přístroje, pokud je přístupná volba "Extras - ATA flash - Load ATA flash set-up" - Přídavná zařízení - ATA-Flash - Nahrání nastavení z ATA-Flash.

#### ! **Poznámka!**

K využití této funkce je nutná registrace přístroje v databázi PC.

" **Pozor!** Pokud nedojde k odstranění karty nastavení ATA-Flash, začíná asi po 5 minutách ukládání naměřených údajů. Data nastavení zůstávají nadále zachovaná. Pokud nemá dojít k uložení dat na kartu ATA-Flash - nastavení, odstraňte ji.

#### ! **Poznámka!**

Výše popsané funkce platí i pro použití karet Compact Flash.

## <span id="page-26-1"></span>**5.7 Seznam provozních parametrů**

### <span id="page-26-2"></span>**5.7.1 Základní nastavení**

**Nastavení, která jsou všeobecně platná např. datum, čas atd.** .<br>Racio cattin*us* 

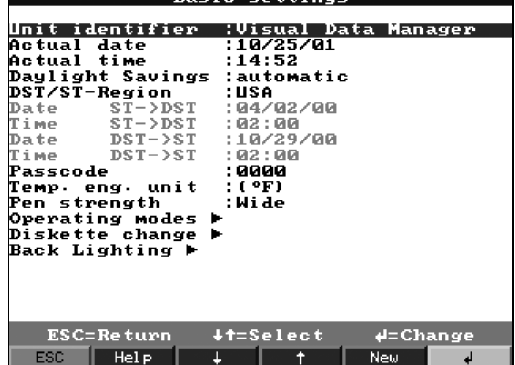

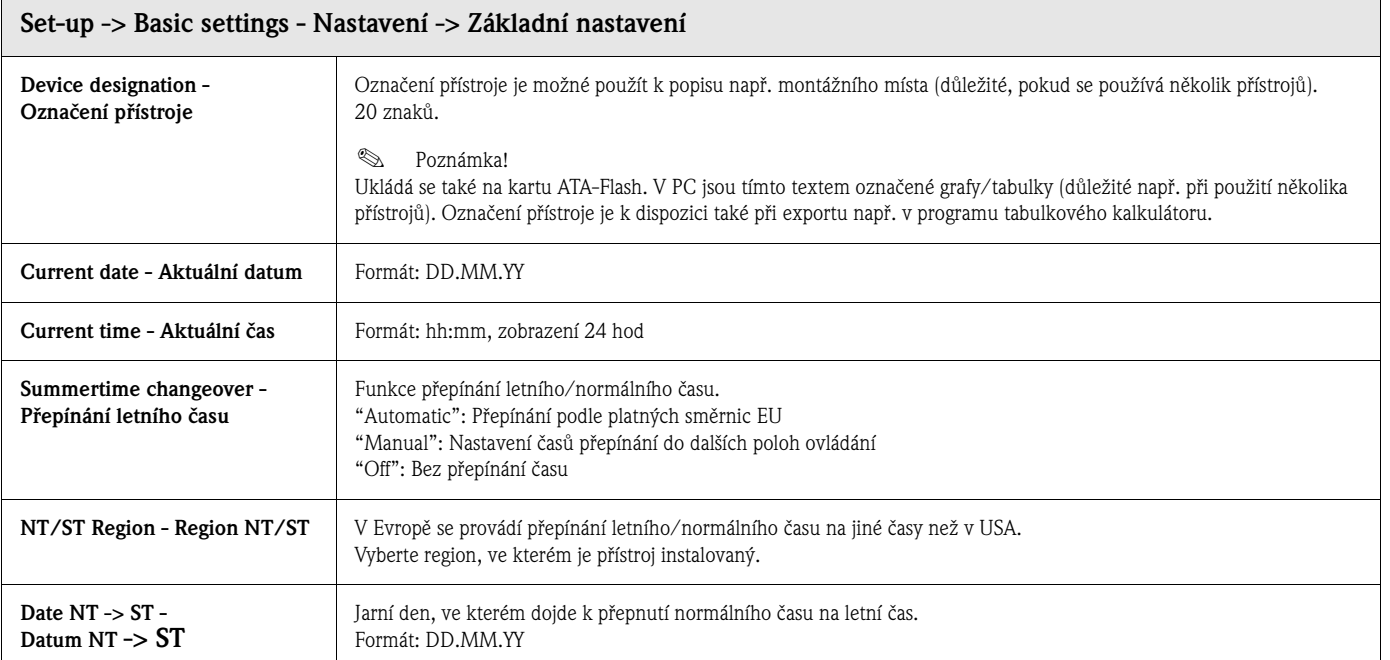

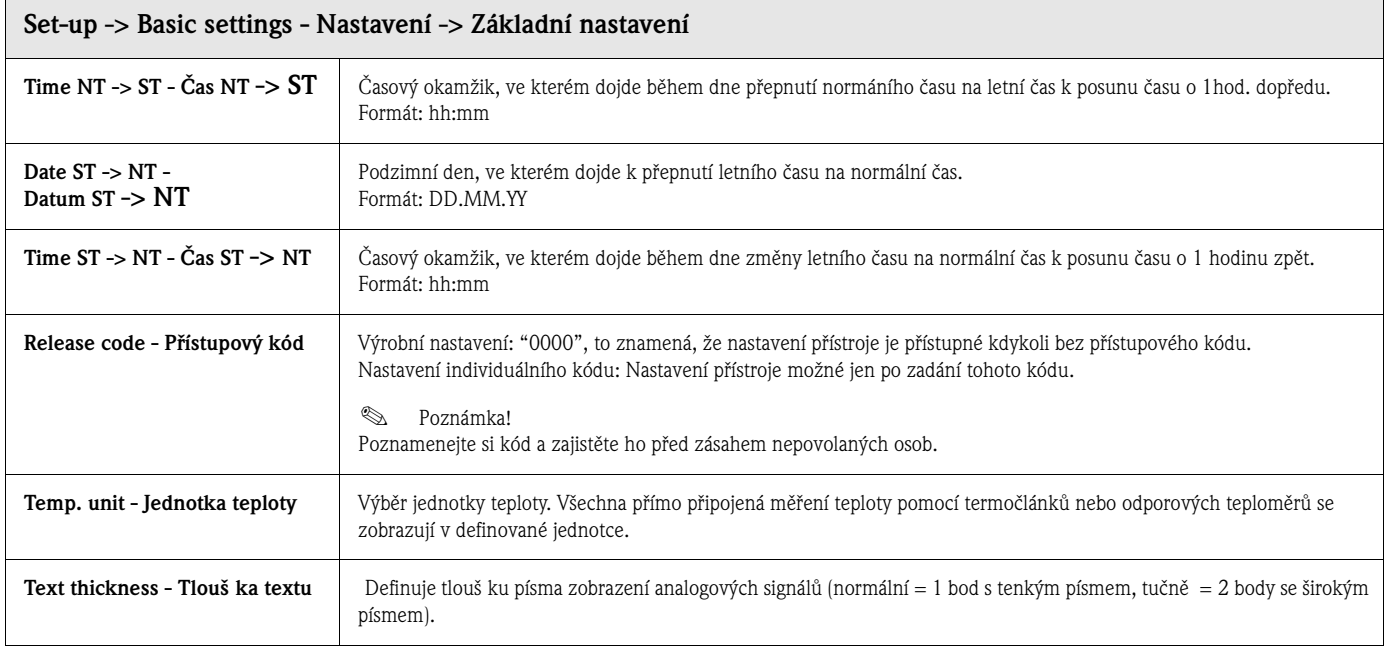

# **Základní nastavení: Submenu Provozní režimy**

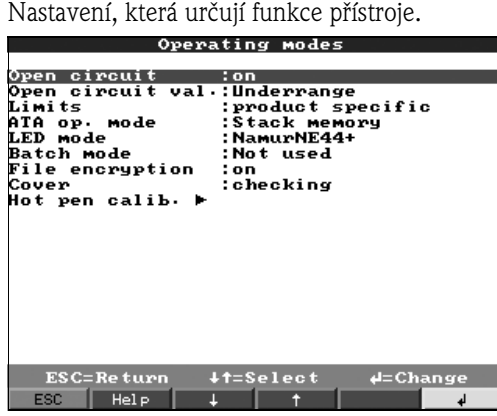

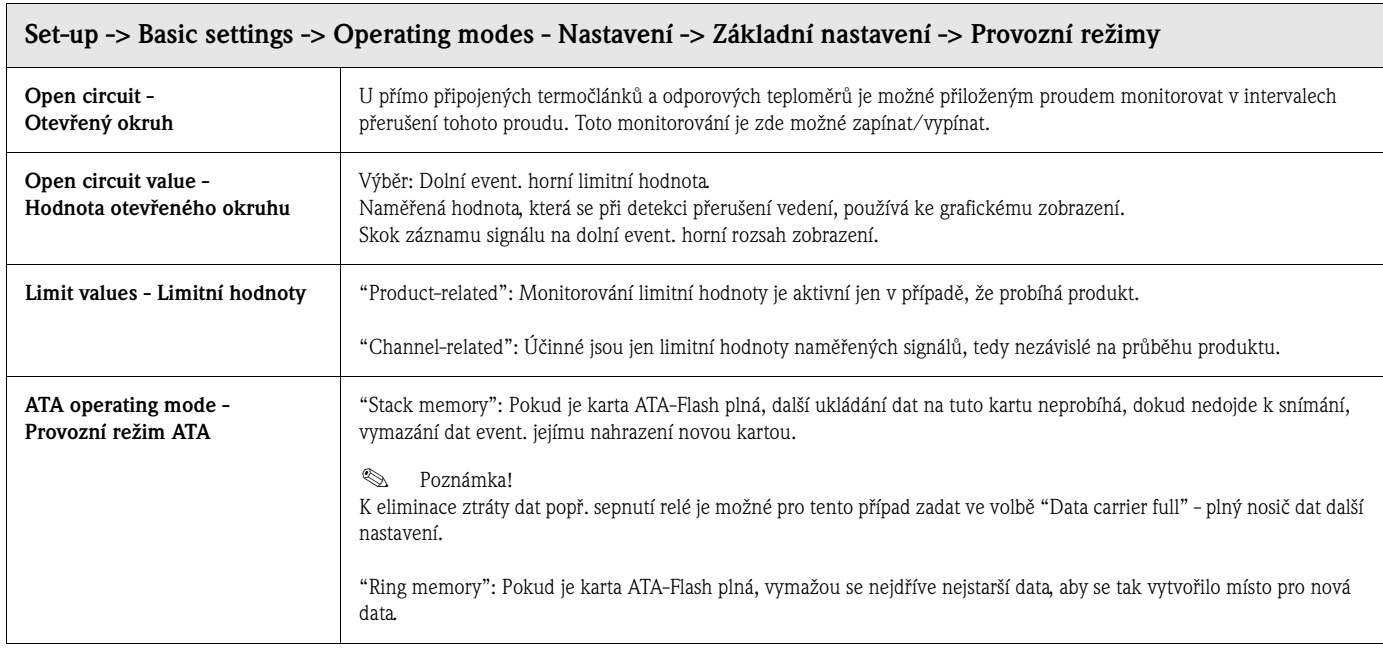

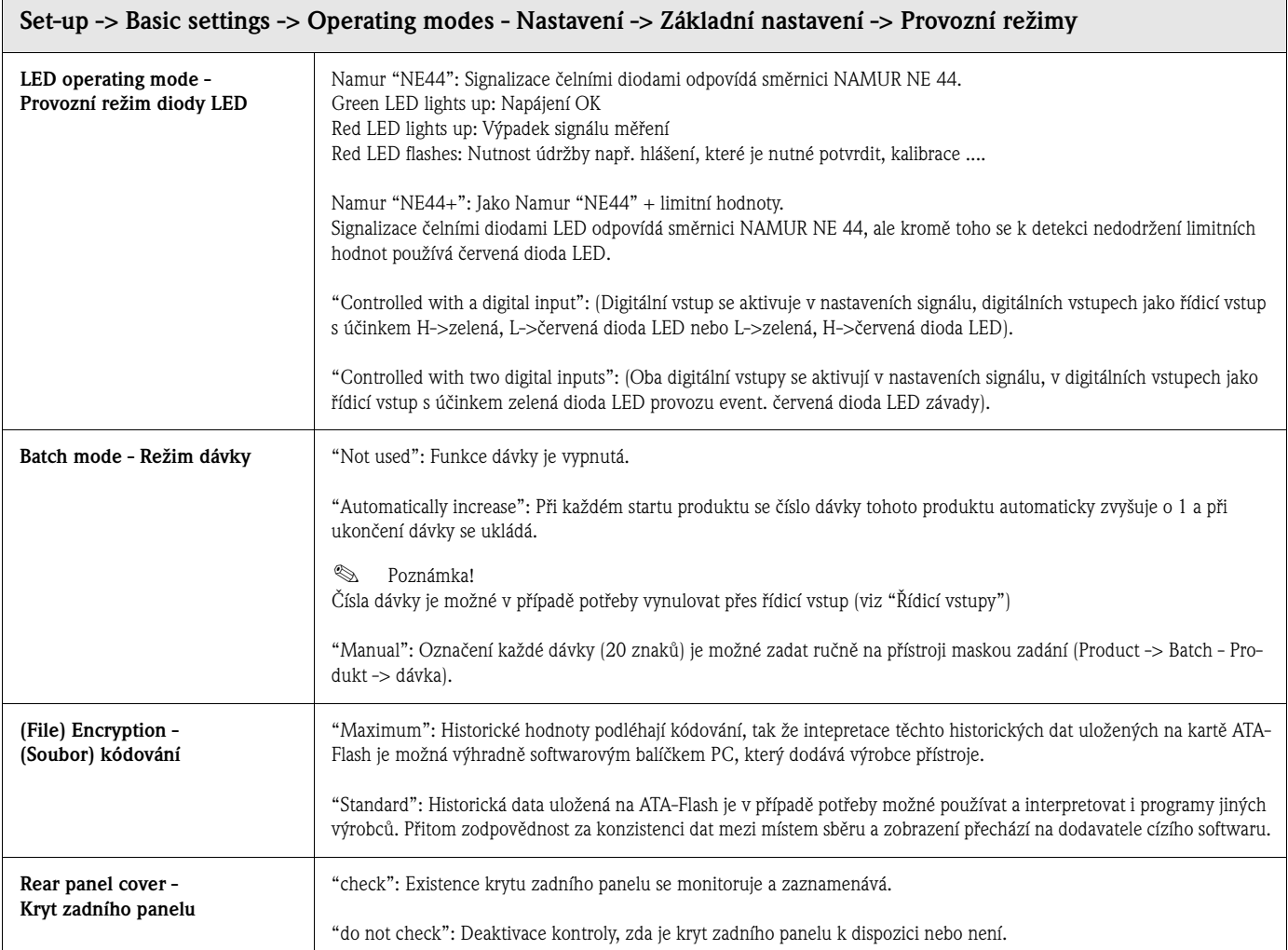

#### **Základní nastavení-> Provozní režim: Submenu Rekalibrace**

Tato funkce umožňuje jednoduchou rekalibraci celé sekce měření (snímač/převodník - vedení - Safety Data Manager). Pokud je tato funkce aktivní, je možné v normálním režimu provést místní rekalibraci celé sekce měření (snímač - převodník - vedení - svorky - vstup měření).

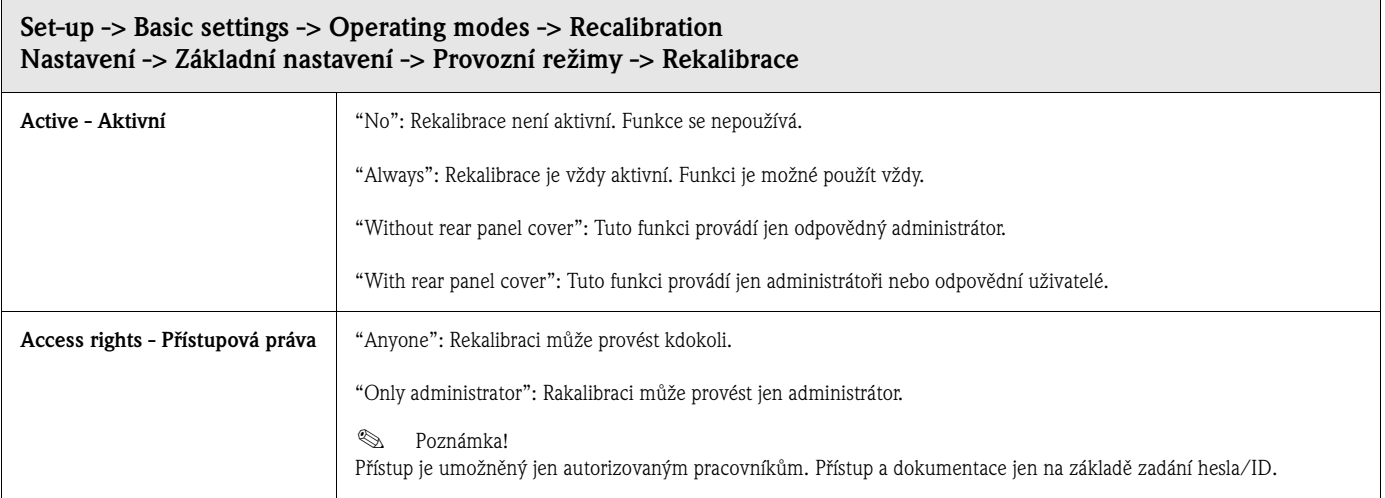

#### **Základní nastavení: Submenu Výměna karty ATA-Flash**

Nastavení, která specifikují, kdy/jak dojde k hlášení o zaplnění ATA-Flash použité jako zásobníkové paměti.

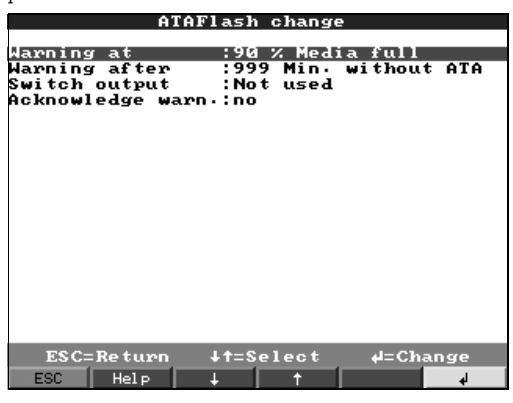

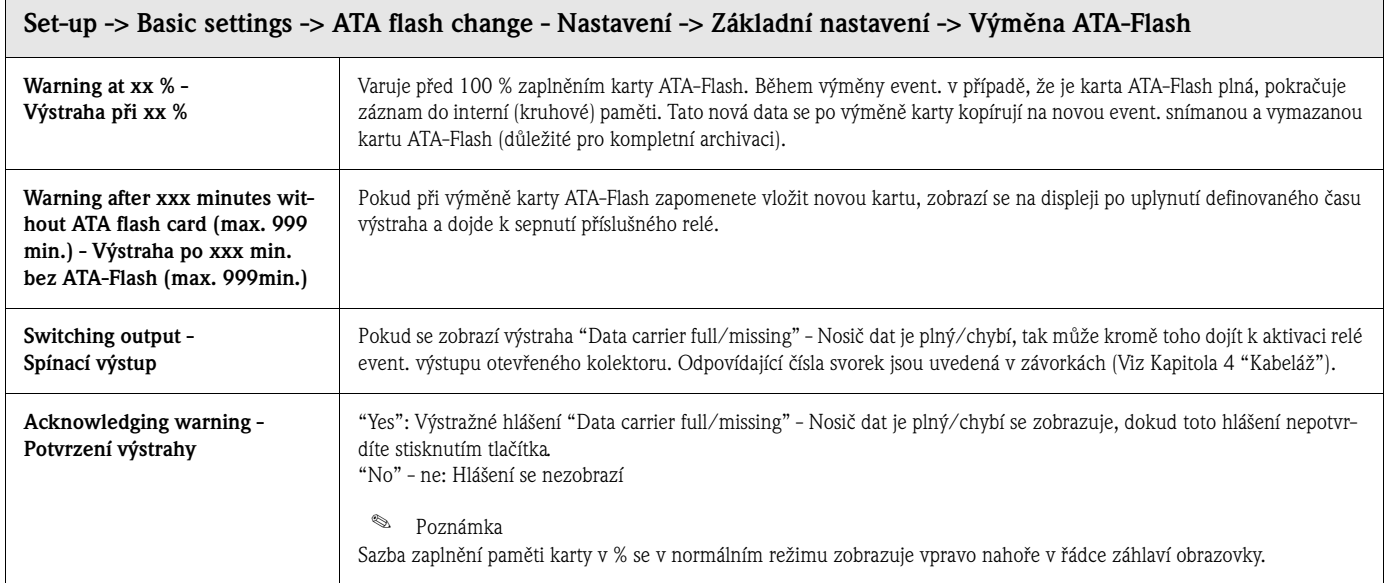

#### **Základní nastavení: Podsvícení displeje (šetřič obrazovky)**

Nastavení k vypnutí podsvícení displeje ("Screensaver" - šetřič obrazovky: Fázování na tmu zvyšuje dobu použití podsvícení displeje).

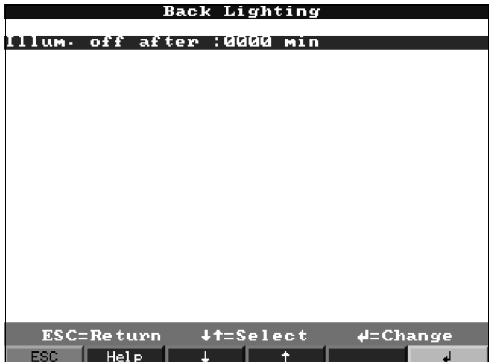

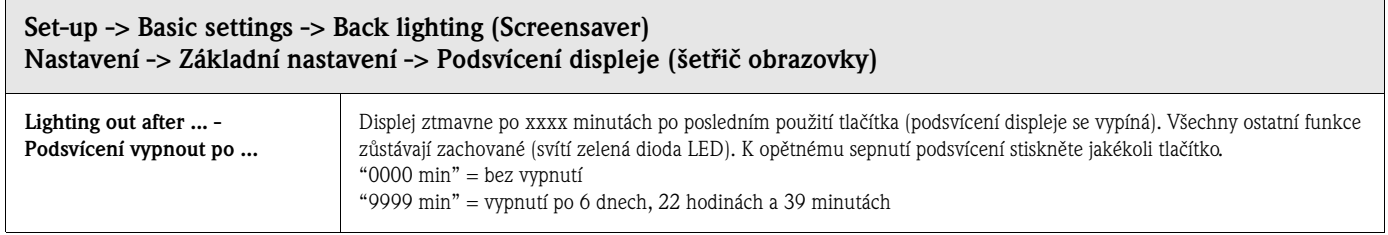

### <span id="page-30-0"></span>**5.7.2 Nastavení signálu**

Nastavení, řazení do skupin a kombinace analogových a digitálních vstupů a výstupů.

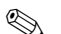

## ! **Poznámka!**

Hodnoty je možné měnit, pokud došlo k přihlášení autorizované osoby, jinak je možné hodnoty pouze zadávat.

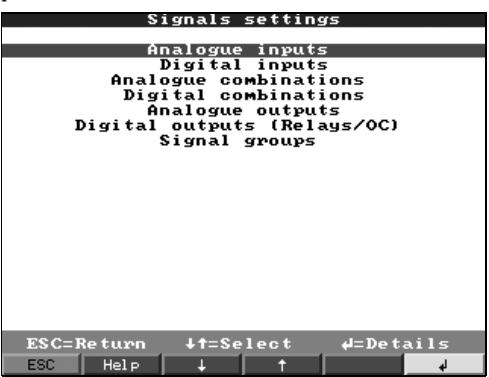

#### **Nastavení signálu: Submenu Analogové vstupy:**

Náhled event. změna nastavení/limitních hodnot připojených míst měření pro analogové hodnoty měření.

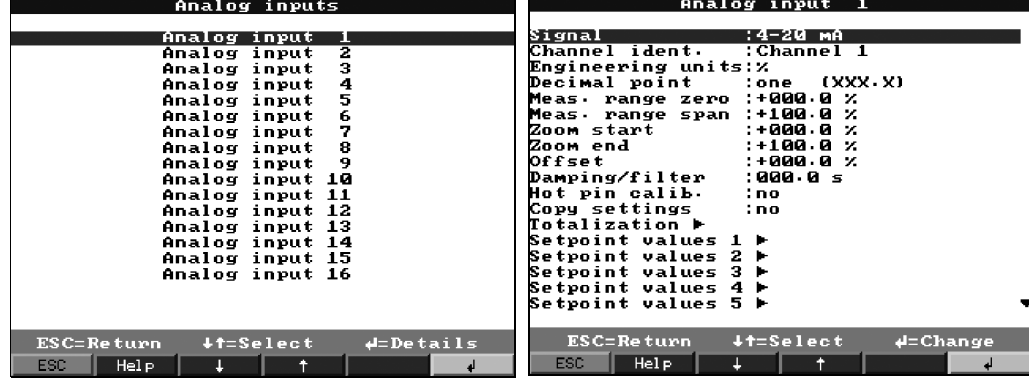

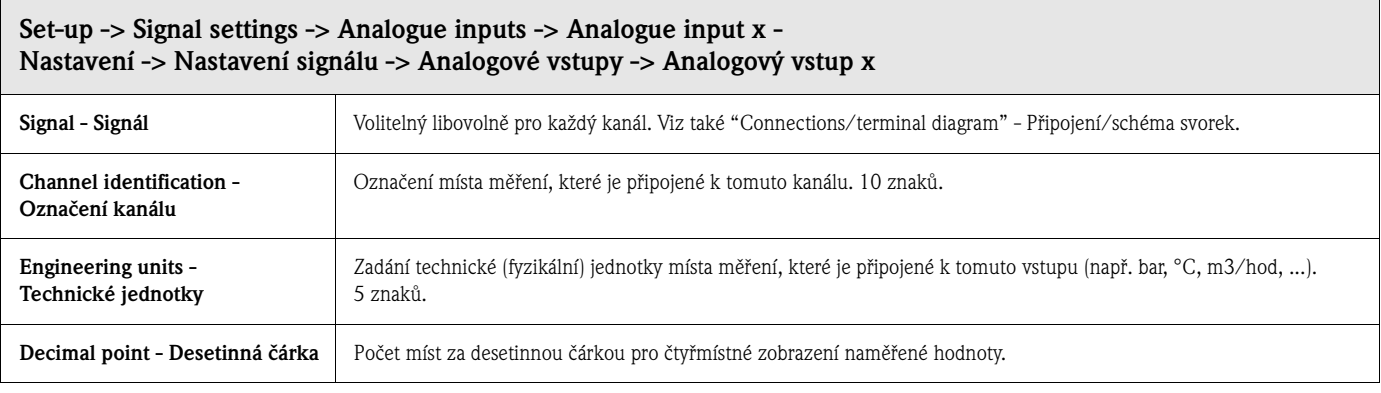

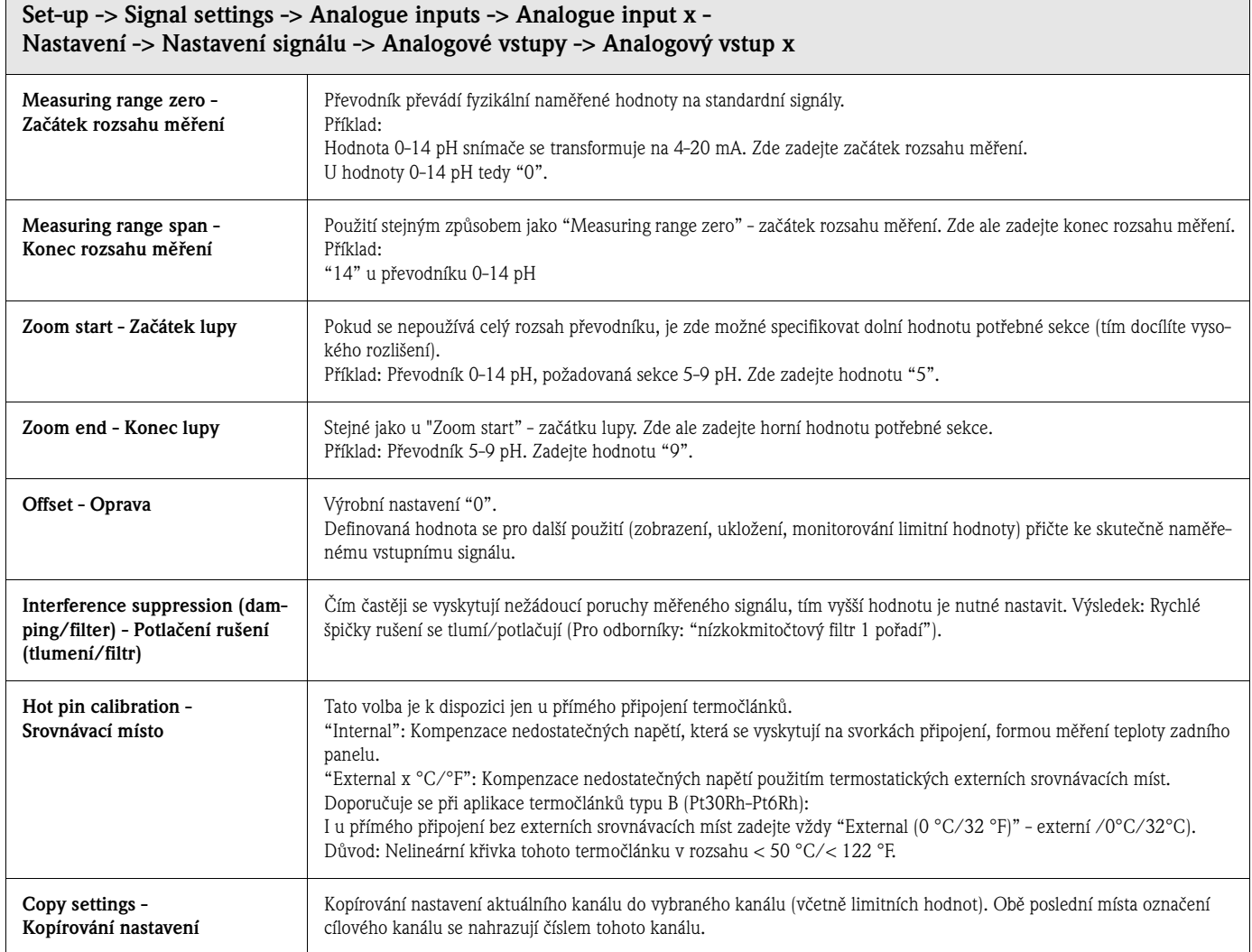

#### **Nastavení signálu -> Analogové vstupy -> Analogový vstup x: Submenu Integrace:**

Nastavení jsou nutná jen v případě, že má dojít k integraci tohoto analogového místa měření např. pro výpočet množství. Intervaly analýzy je možné definovat v "Signal analysis" - Analýzách signálu (viz Kapitola 5.7.3).

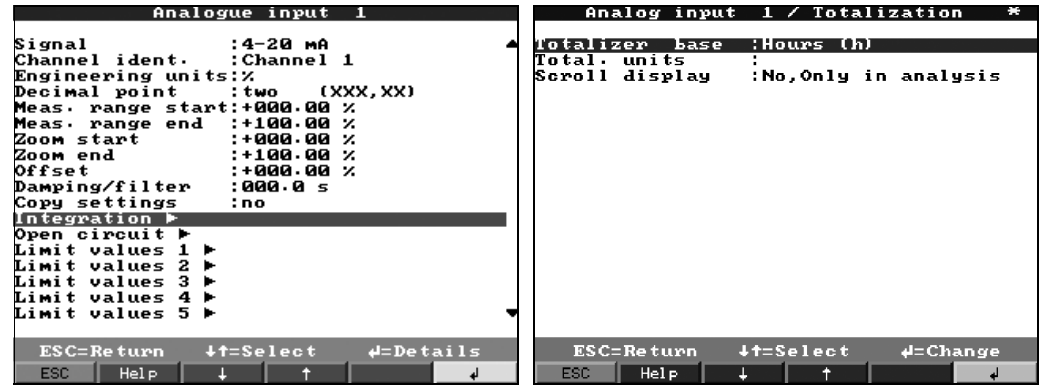

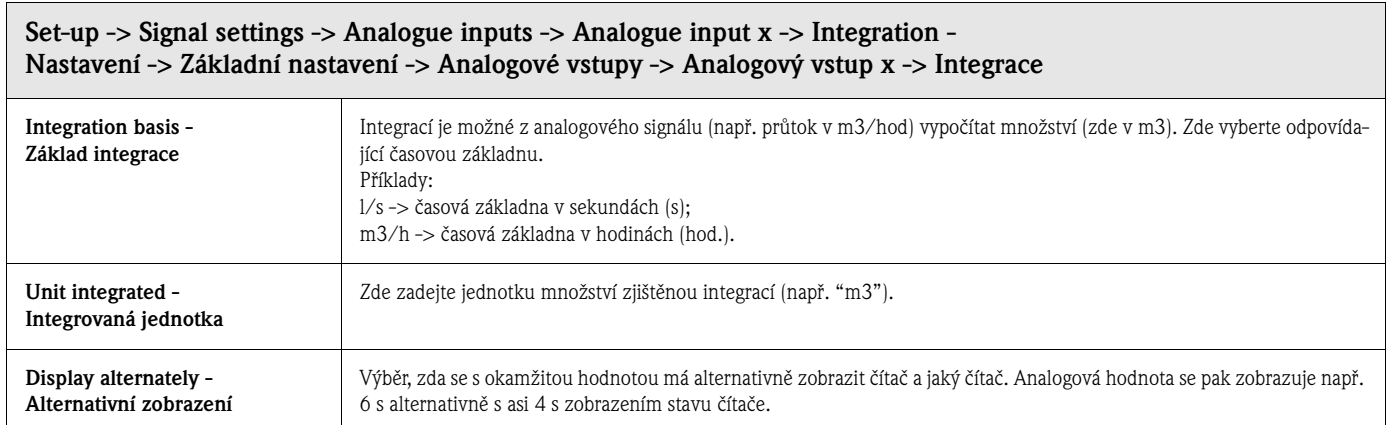

#### **Nastavení signálu -> Analogové vstupy -> Analogový vstup x: Submenu Profibus DP (volba Listener/Monitor):**

Nastavení nutná jen v případě, kdy se k pořízení naměřených hodnot tohoto kanálu má použít rozhraní dat (a ne analogový vstup).

#### ! **Poznámka!**

Tato volba menu je k dispozici jen u přístroje, který je objednaný s volbou "Profibus DP Monitor" a je aktivovaný přes "Interfaces - Data interface - DP bus monitor" - Rozhraní - Data rozhraní - Monitor DP Bus.

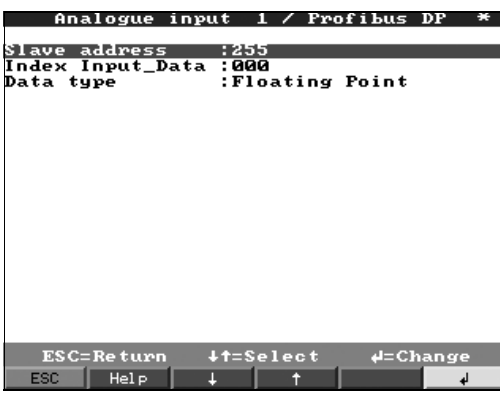

#### **Set-up -> Signal settings -> Analogue inputs -> Analogue input x -> Profibus DP (Option Listener / Monitor) Nastavení -> Nastavení signálu -> Analogové vstupy - Analogový vstup x -> Profibus DP (Volba Listener/Monitor)**

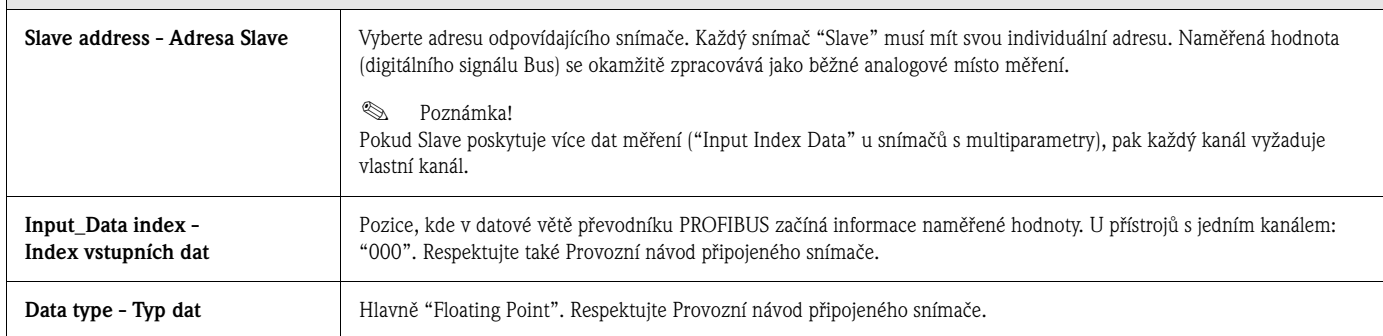

#### **Nastavení signálu -> Analogové vstupy -> Analogový vstup x: Submenu Profibus DP (volba Slave):**

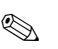

## ! **Poznámka!**

Toto menu je k dispozici, pokud je k Safety Data Mageru připojený externí modul Profibus. Před nastavení odpovídajícího analogového vstupu je nutné v nastavení pod rozhraními definovat rozhraní dat "external Profibus-DP slave module" - externí modul Profibus DP Slave.

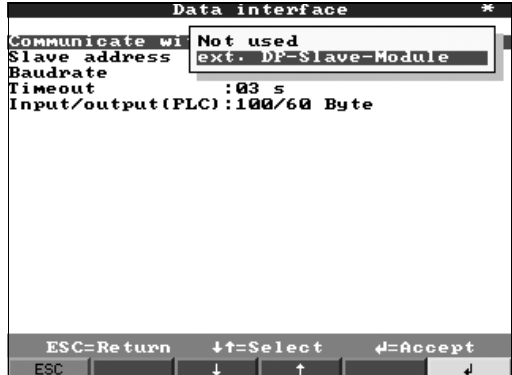

V menu analogové vstupy/signál se zobrazí volba "from data interface" - z rozhraní dat, to znamená, že se vstupní signál posílá přes Profibus na SDM.

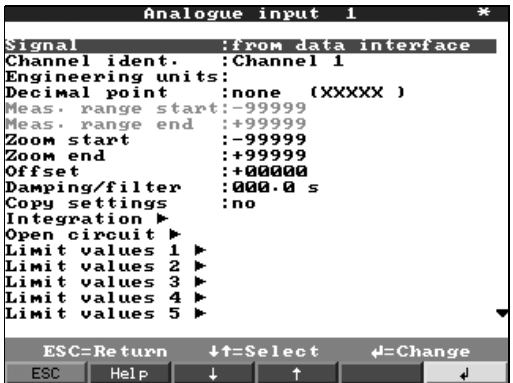

## **Nastavení signálu -> Analogové vstupy -> Analogový vstup x: Submenu Limitní hodnota x:**

Nastavení nutná jen v případě monitorování limitních hodnot tohoto kanálu. Vybraný typ limitní hodnoty se označuje jako aktivovaný "Limit value created" - vytvořená limitní hodnota.

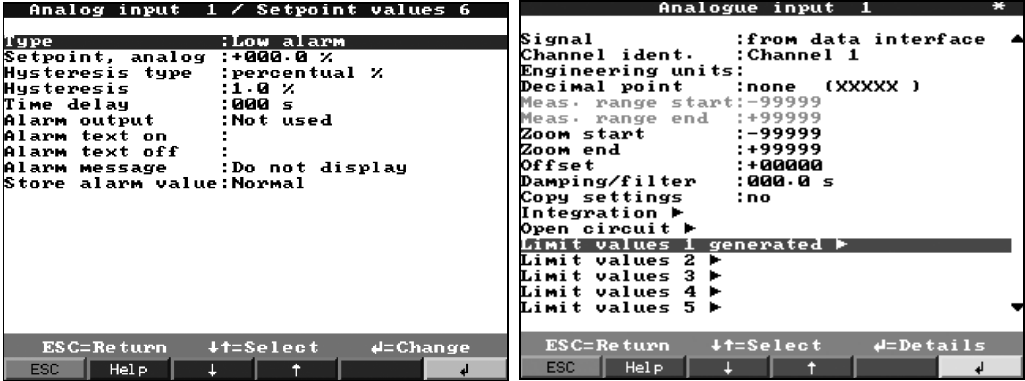

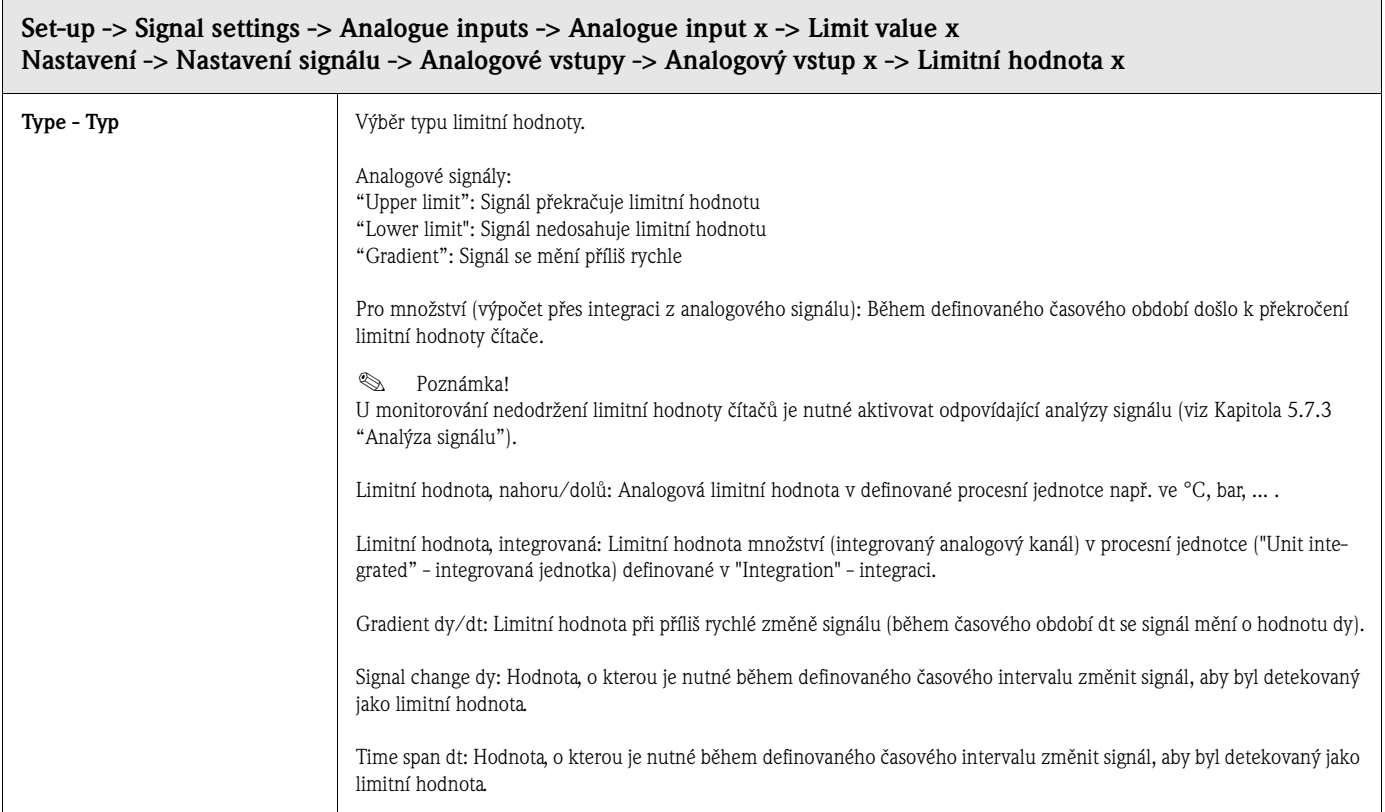

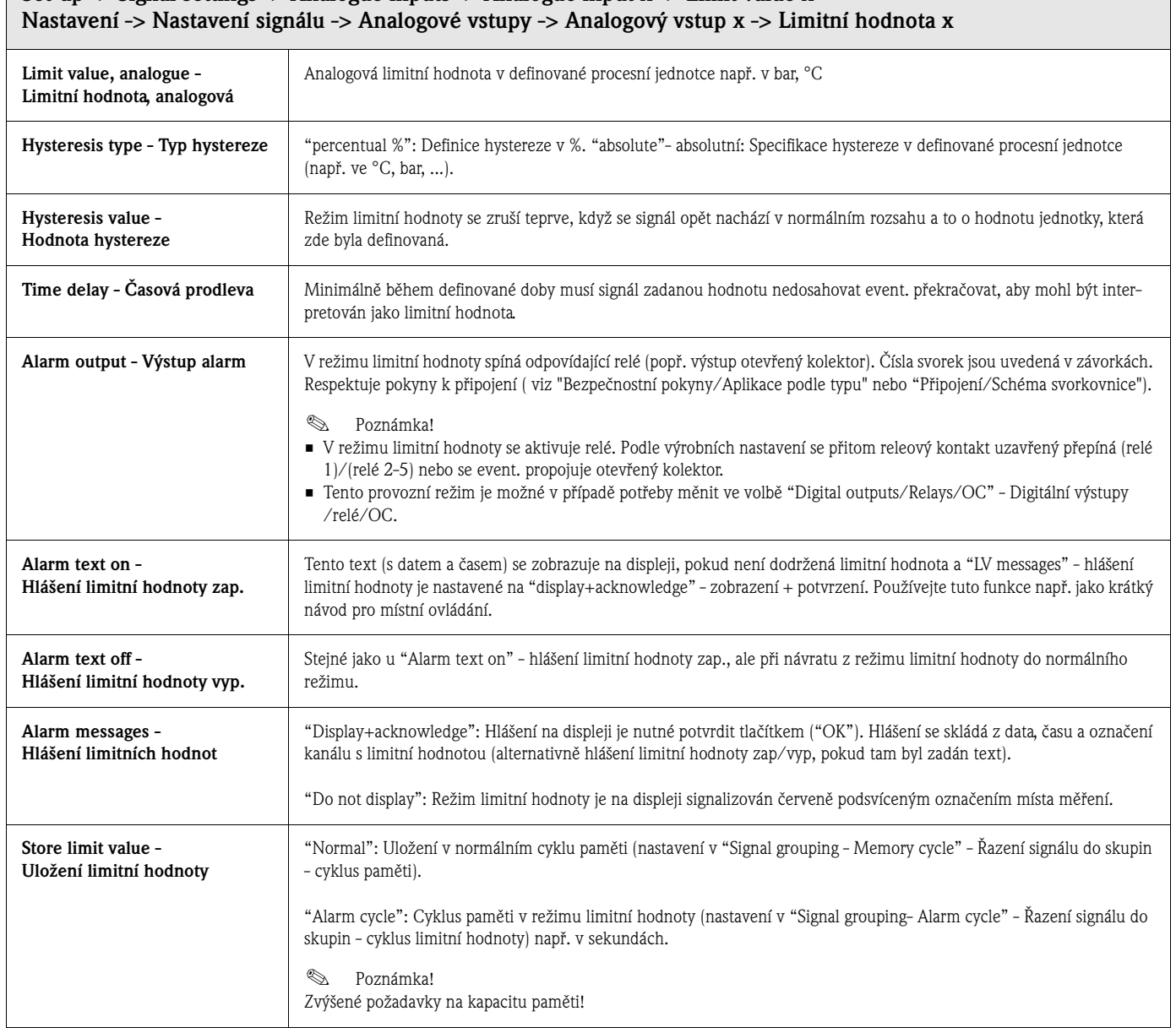

# **Set-up -> Signal settings -> Analogue inputs -> Analogue input x -> Limit value x**

#### **Nastavení signálu: Submenu Digitální vstupy (volitelně):**

! **Poznámka!**

Nastavení nutná jen v případě, že se mají použít i digitální vstupy (volba - např. pro čítač/události).

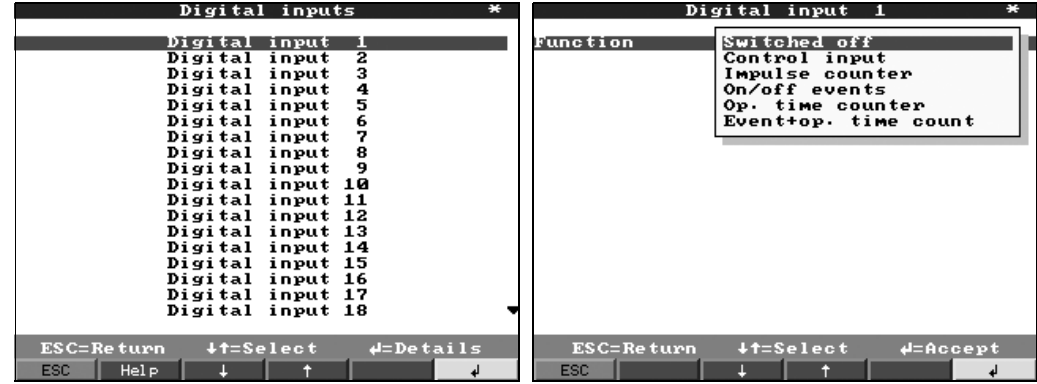
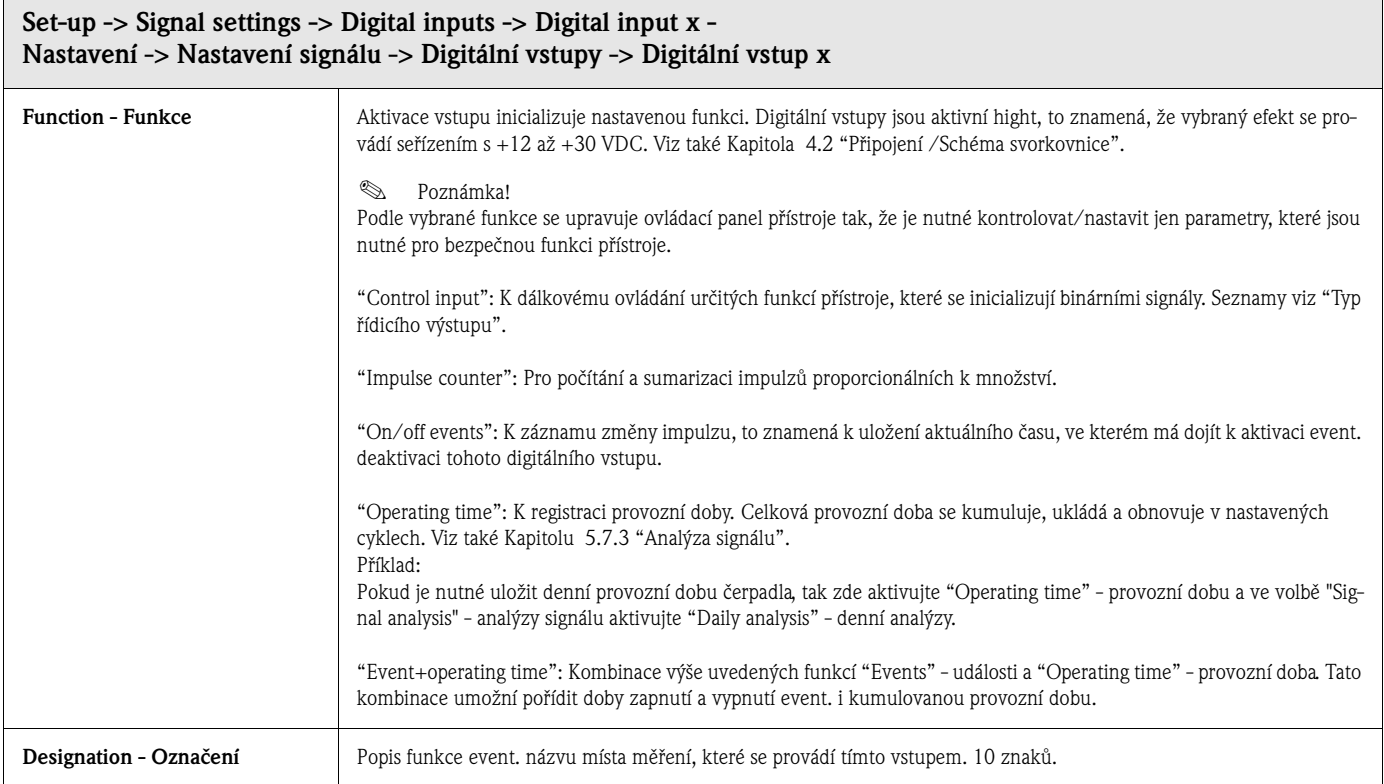

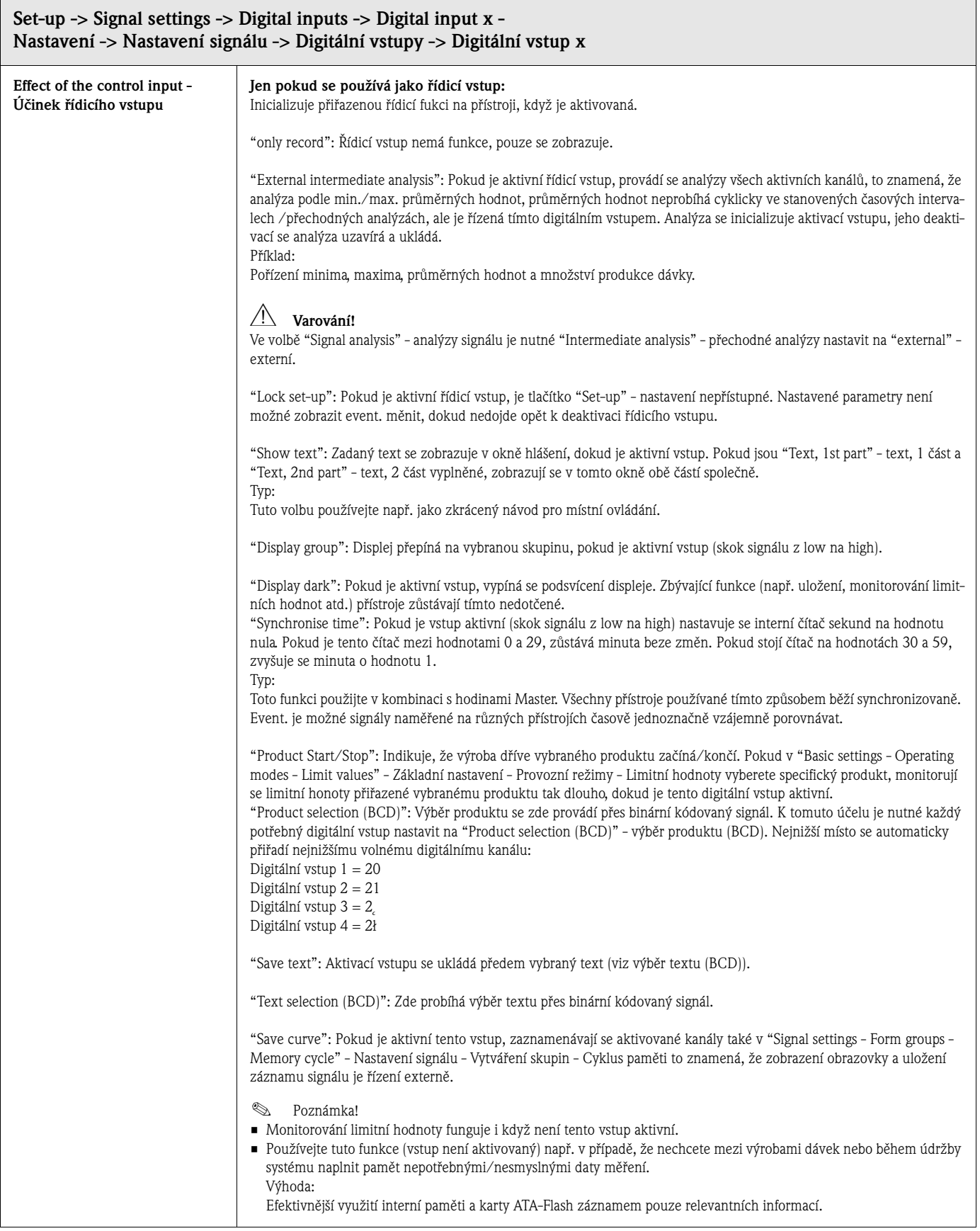

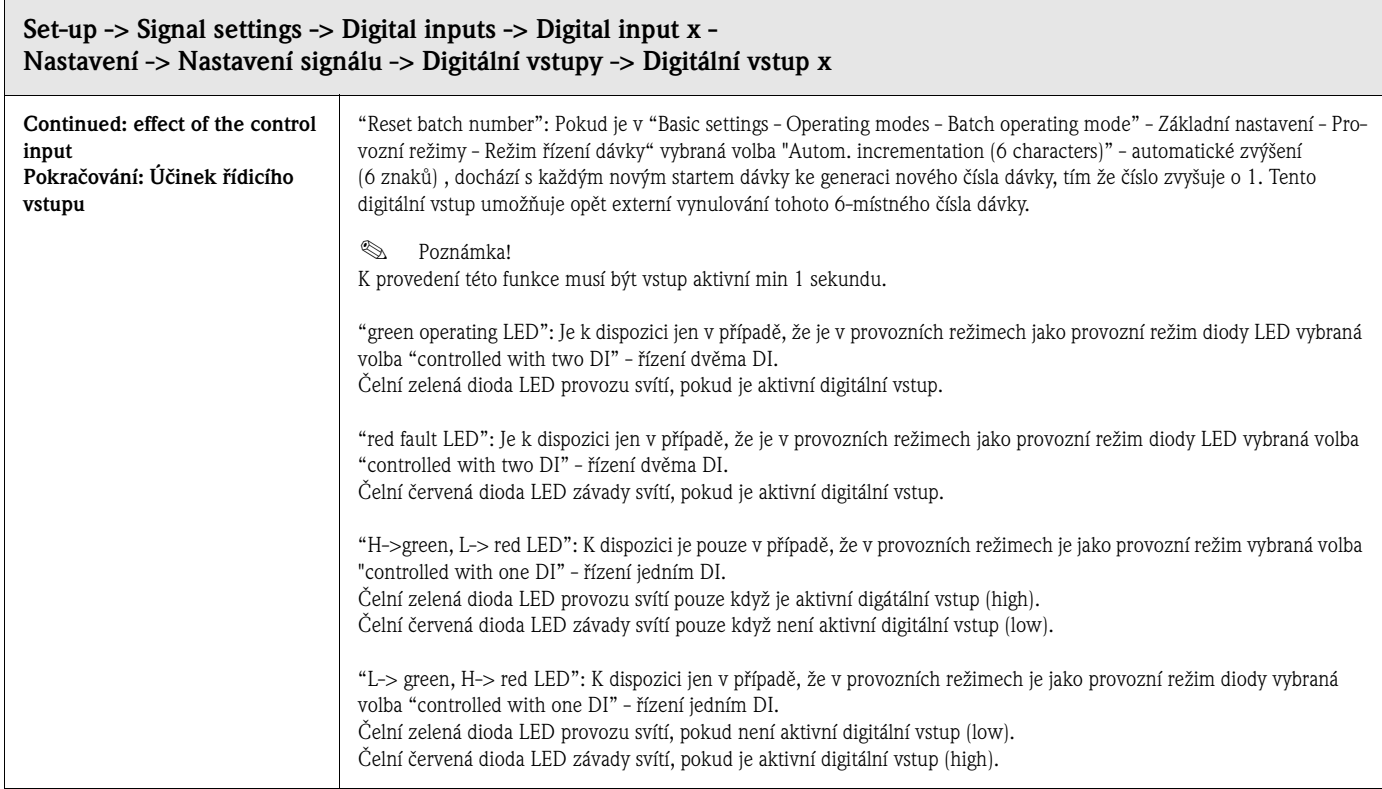

## **Jen při použití digitálního vstupu jako čítače impulzů**

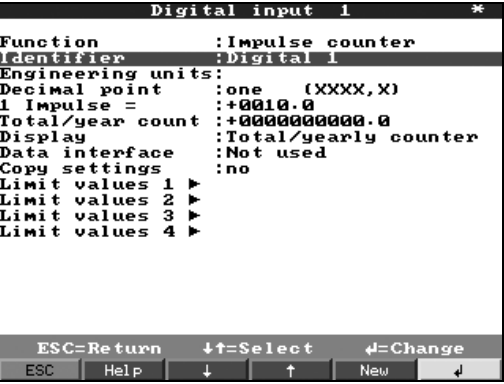

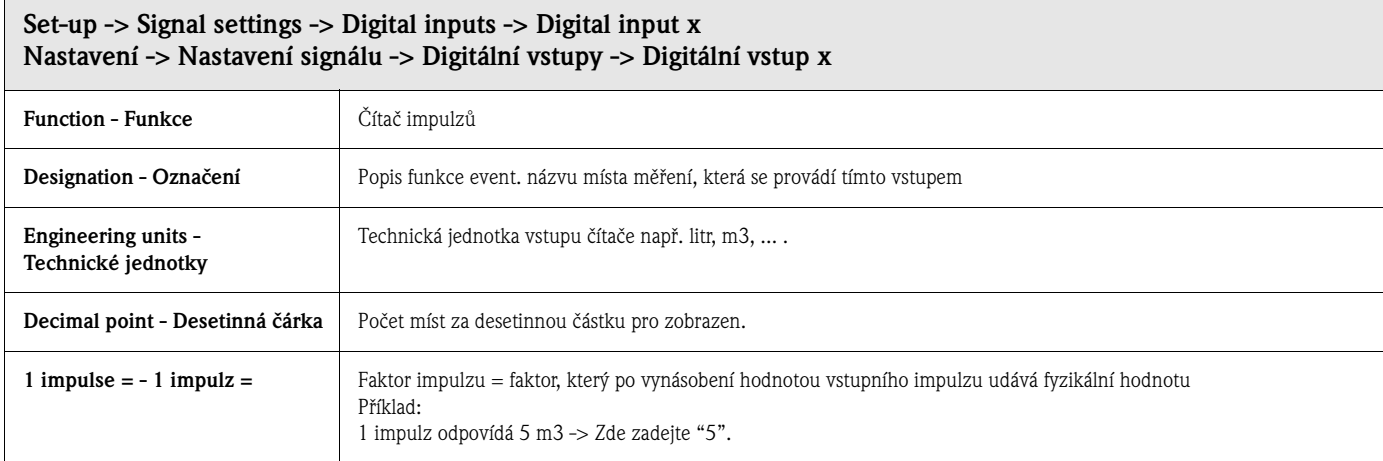

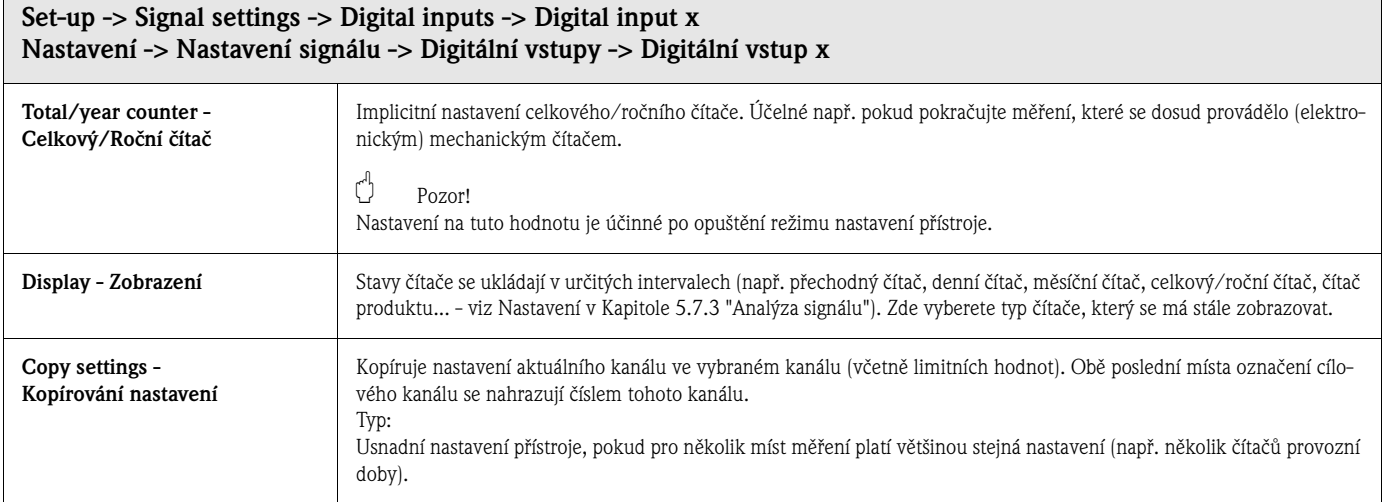

#### **Nastavení signálu -> Digitální vstupy: Submenu Limitní hodnoty**

# ! **Poznámka!**

Nastavení jsou nutná jen v případě, že u tohoto kanálu má dojít k monitorování limitních hodnot.

**K dispozici jsou pouze funkce "Impulse counter" - čítač impulzů, "Operating time" - provozní doba nebo "Events + operating time" - události + provozní doba.**

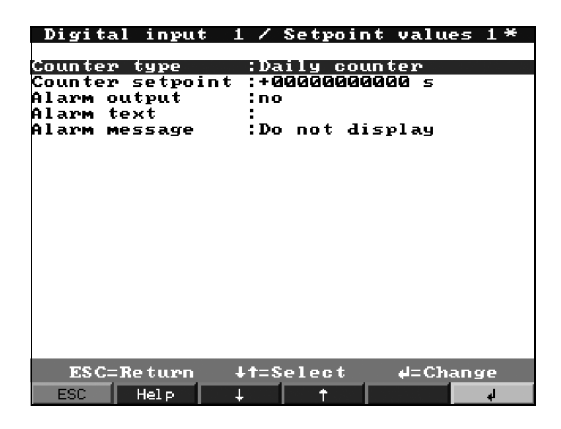

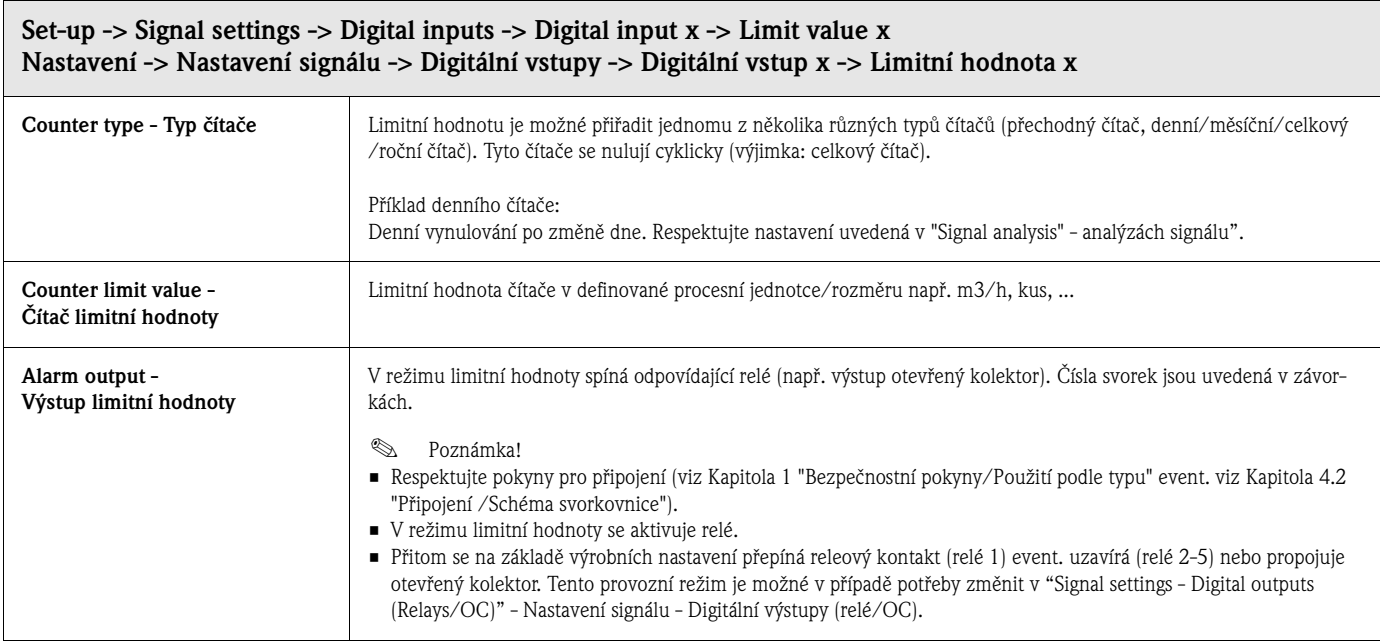

| Set-up -> Signal settings -> Digital inputs -> Digital input $x -$ Limit value x<br>Nastavení -> Nastavení signálu -> Digitální vstupy -> Digitální vstup x -> Limitní hodnota x |                                                                                                    |
|----------------------------------------------------------------------------------------------------|----------------------------------------------------------------------------------------------------|
| Alarm text -                                                                                                    | Text využijte např. jako pokyn pro uživatele, pokud dojde k překročení limitní hodnoty. Zobrazí se na displeji, pokud je |
| Hlášení limitní hodnoty                                                                                                    | v "Alarm messages" - hlášení limitních hodnot nastavená volba "display+acknowledge" - zobrazení + potvrzení.             |
| Alarm messages -                                                                                                    | "Display+acknowledge": Hlášení na displeji je nutné potvrdit tlačítkem ("OK"). Skládá se z data, času a označení kanálu  |
| Hlášení limitní hodnoty                                                                                                    | s limitní hodnotou (alternativně hlášení limitní hodnoty, pokud je tam zadaný text).                                     |
|                                                                                                    | "Do not display": Signalizace režimu limitní hodnoty na displeji červeně podsvíceným označením místa měření.             |

**Pouze v případě použití digitálního vstupu jako funkce hlášení zap/vyp:**

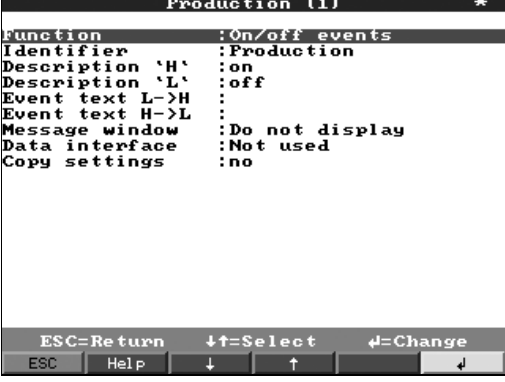

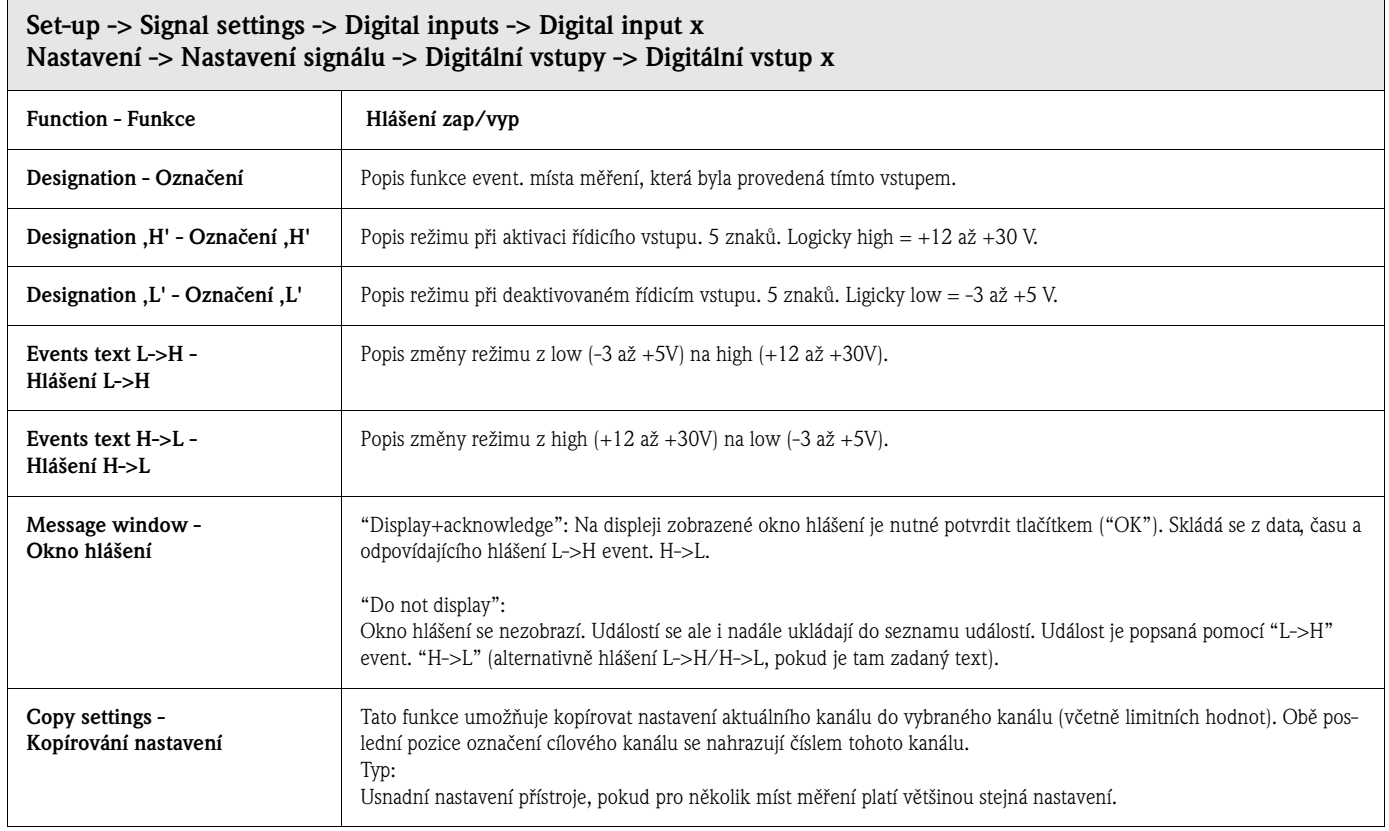

**Nastavení signálu: Submenu Analogové kombinace**

Maximálně je možné aktivovat až 8 matematických kanálů.

# ! **Poznámka!**

Nastavení jsou potřebná jen v případě, že má dojít k vzájemné matematické kombinaci analogových míst měření.

## **Podrobná nastavení v nastavení v nastaveních signálu - analogových kombinacích:**

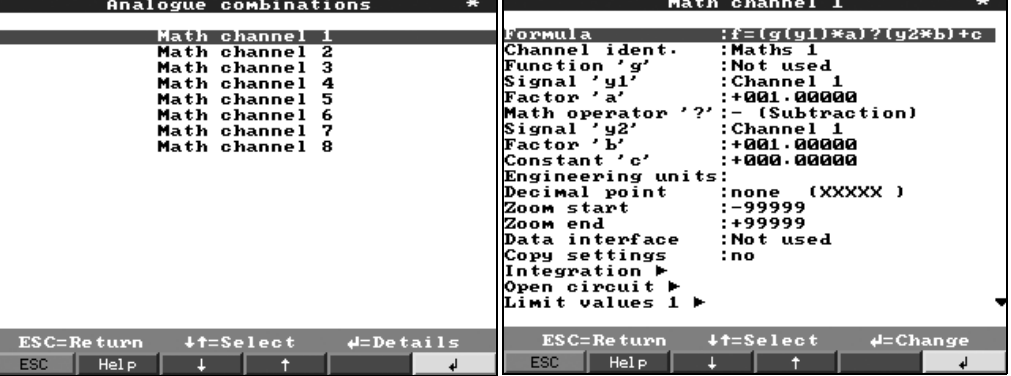

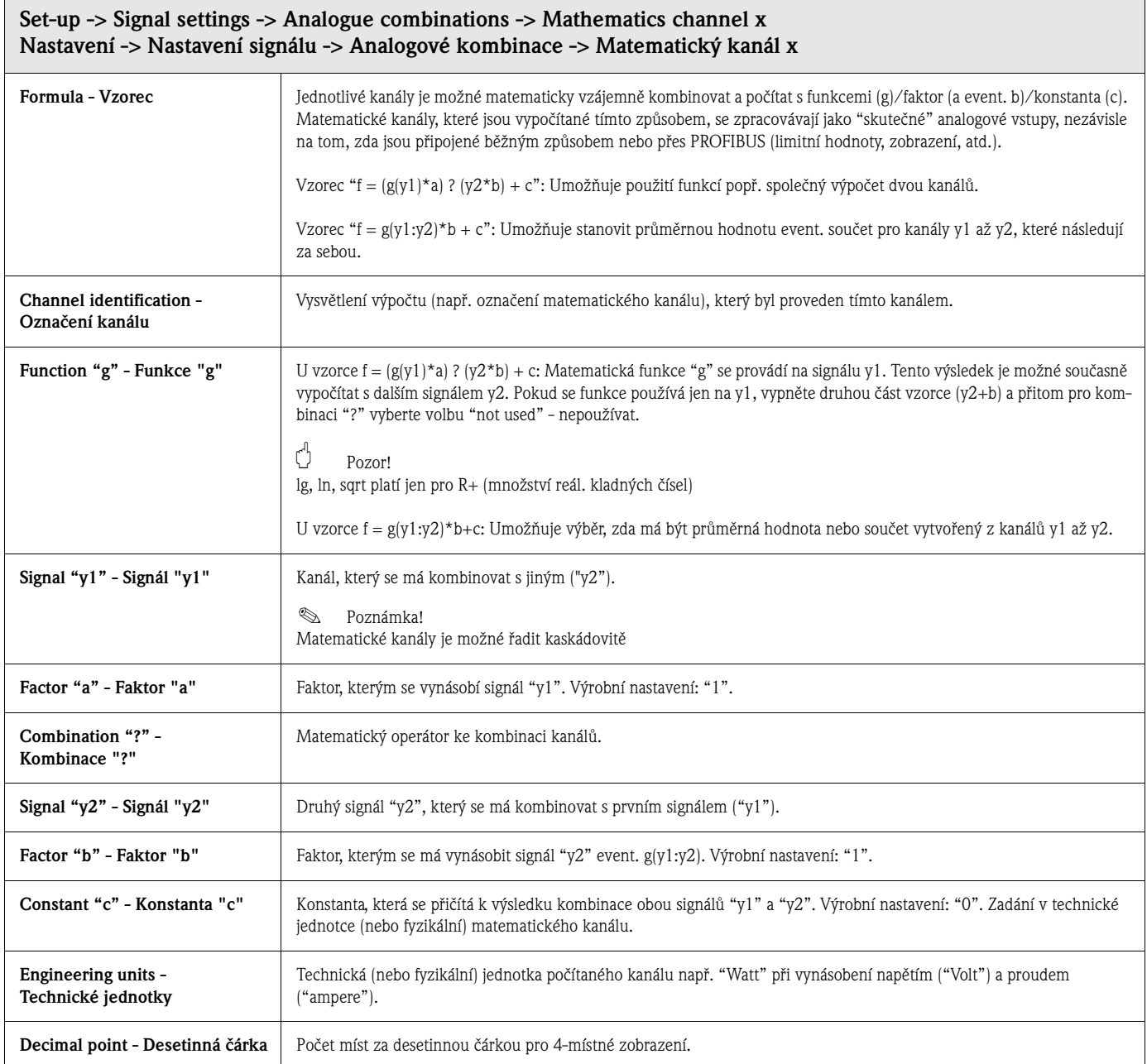

 $\Gamma$ 

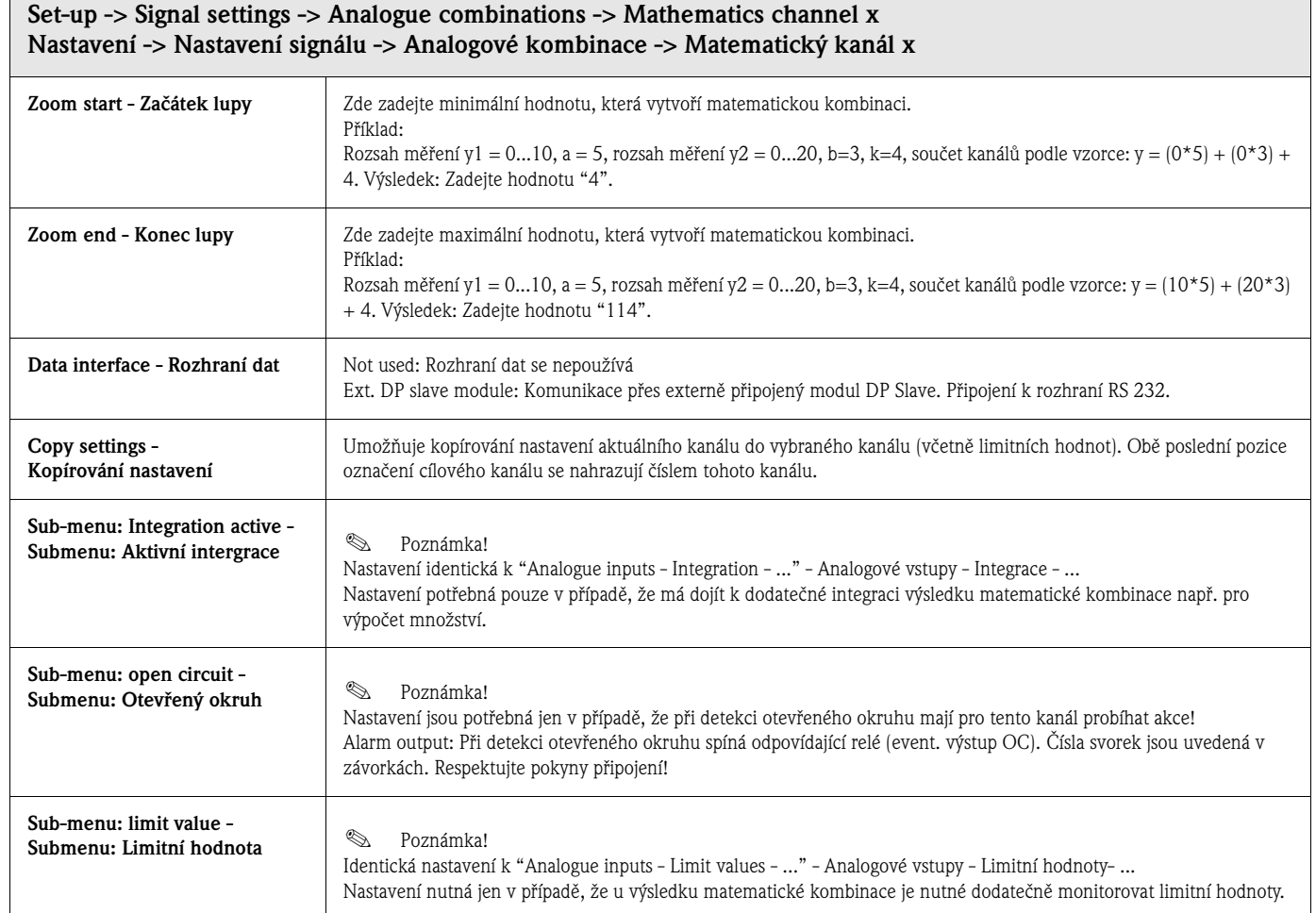

## **Nastavení signálu: Submenu Digitální kombinace**

Nastavení nutná jen v případě, pokud má dojít k vzájemné kombinaci digitálních kanálů. Příklady:

Sumarizace čítačů impulzů, logická kombinace digitálních vstupů atd.

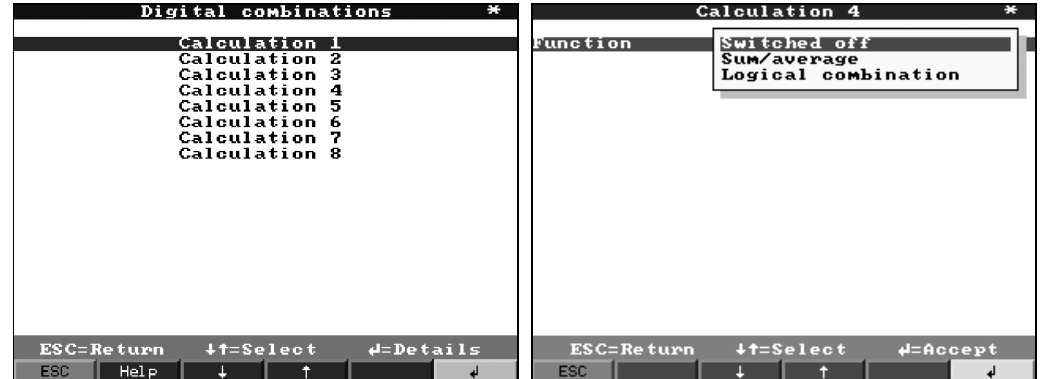

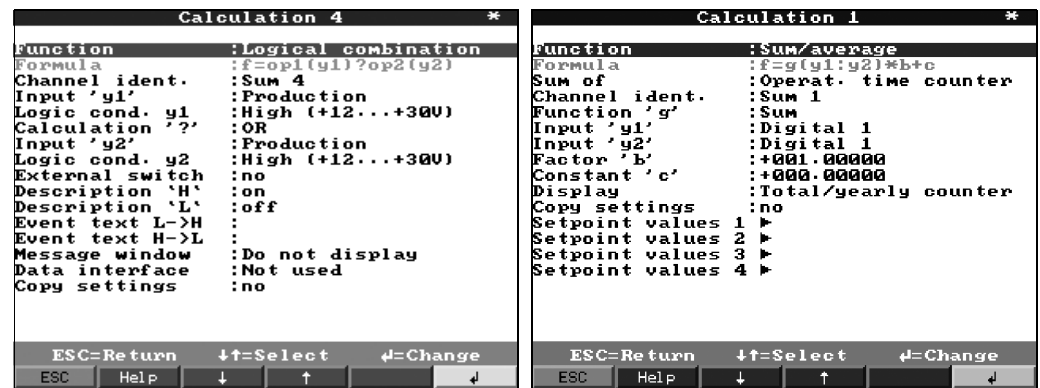

Výběr jakým způsobem má dojít k vzájemné kombinaci dvou event. více digitálních kanálu:

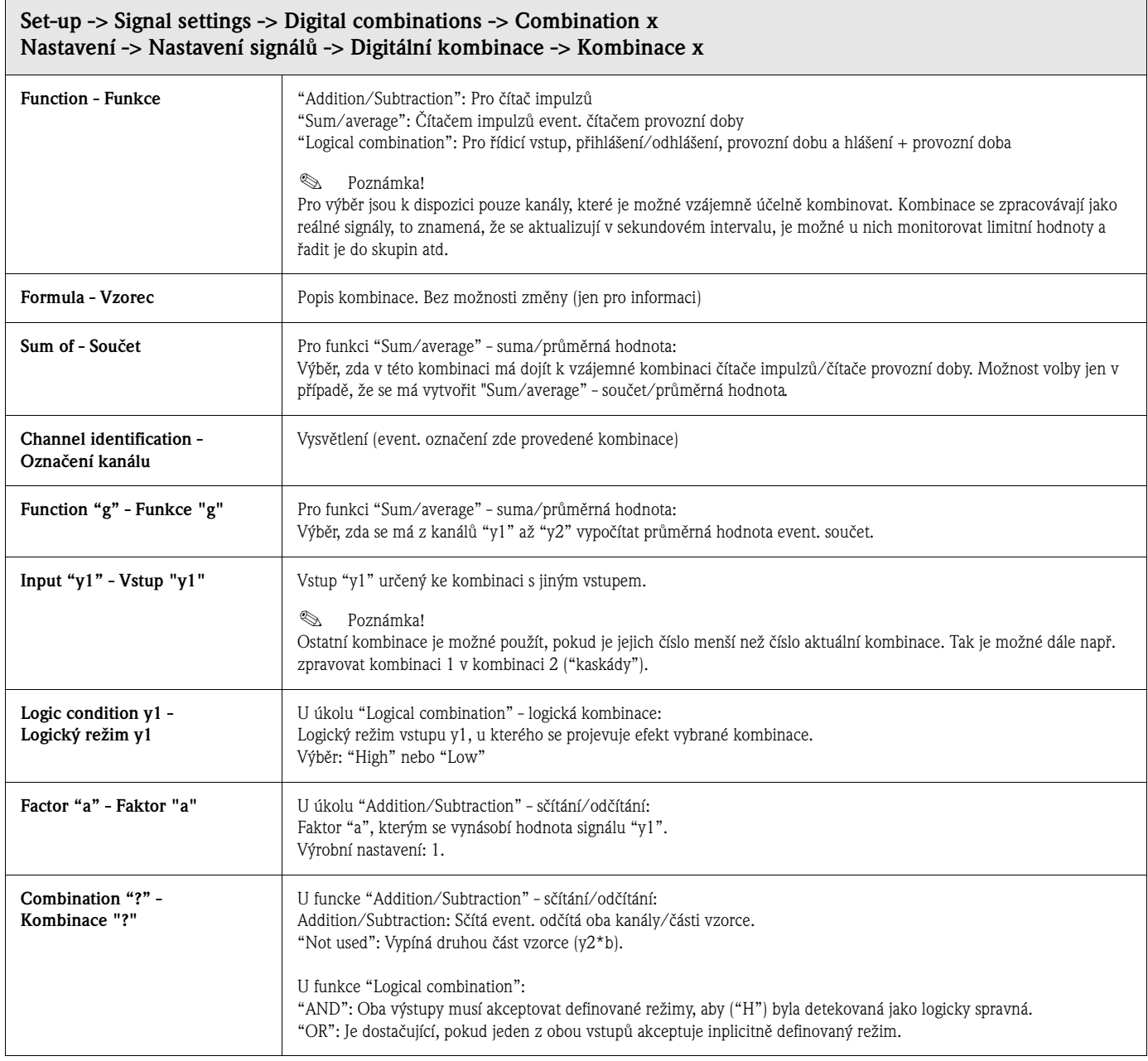

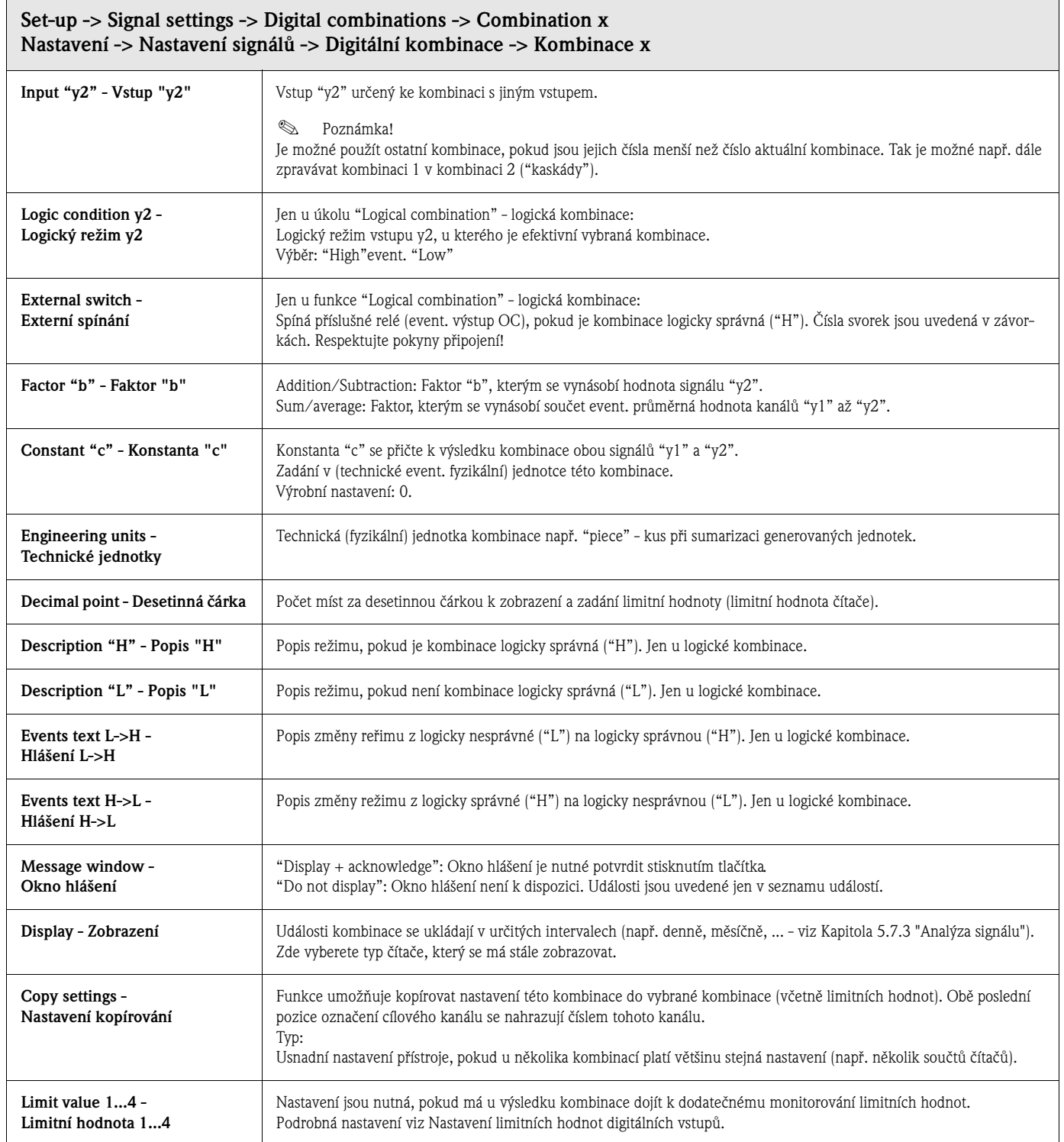

#### **Nastavení signálu : Submenu Analogové výstupy (volitelně)**

**Nastavení jsou nutná pouze v případě, že se mají použít analogové výstupy.**

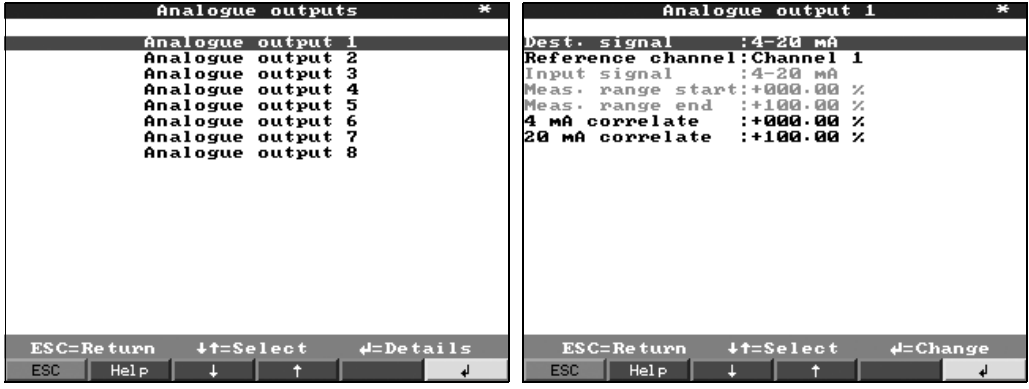

## **Set-up -> Signal settings -> Analogue outputs -> Analogue output x Nastavení -> Nastavení signálu -> Analogové výstupy -> Analogový výstup x**

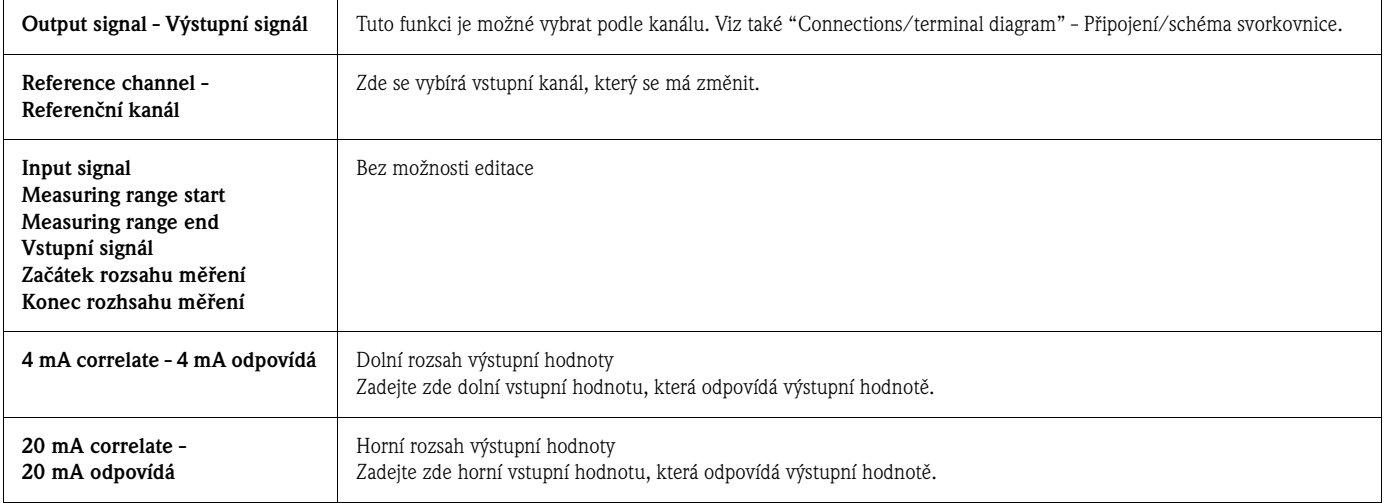

#### **Nastavení signálu: Submenu Digitální výstupy (relé/OC)**

Definuje typ režimu integrovaného relé event. výstupu otevřený kolektor.

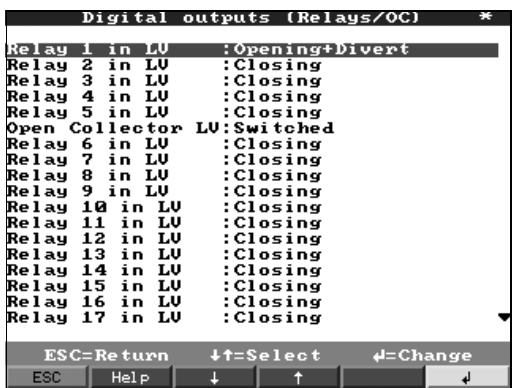

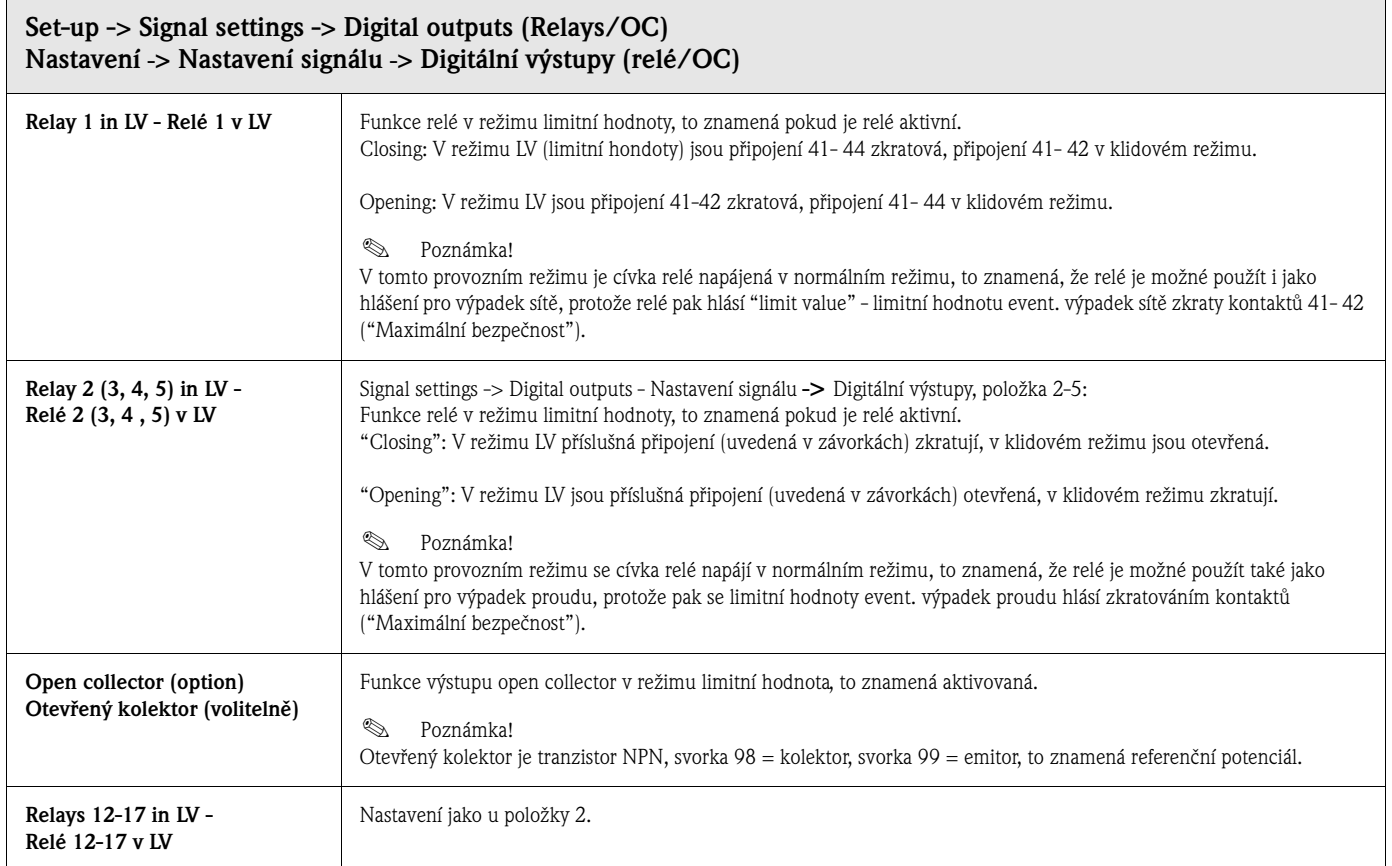

## **Nastavení signálu: Submenu Přiřazení signálů do skupin**

## **Zobrazují se a ukládají se pouze kanály vybrané ve skupinách.**

Analogové/event. digitální signály seřaďte do skupin tak, abyste stisknutím tlačítka během provozu mohli vyvolat důležité informace (např. teploty, signály v části přístroje 1, ...). Do skupiny je možné zařadit maximálně 8 kanálů.

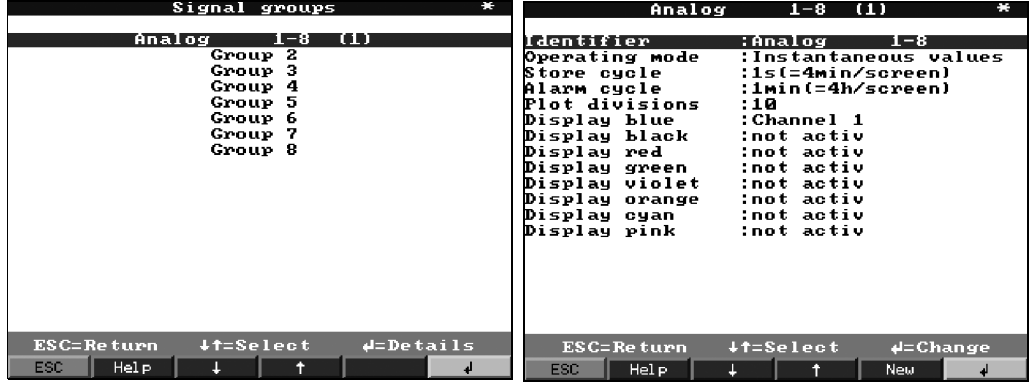

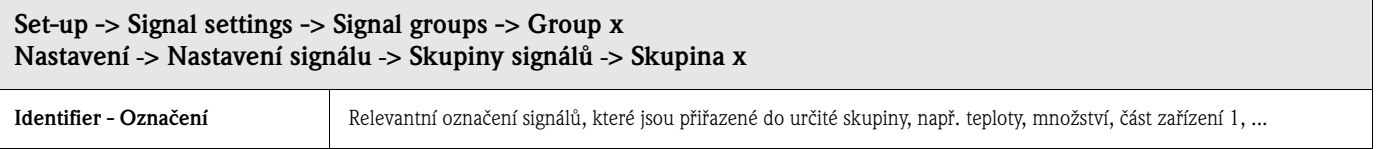

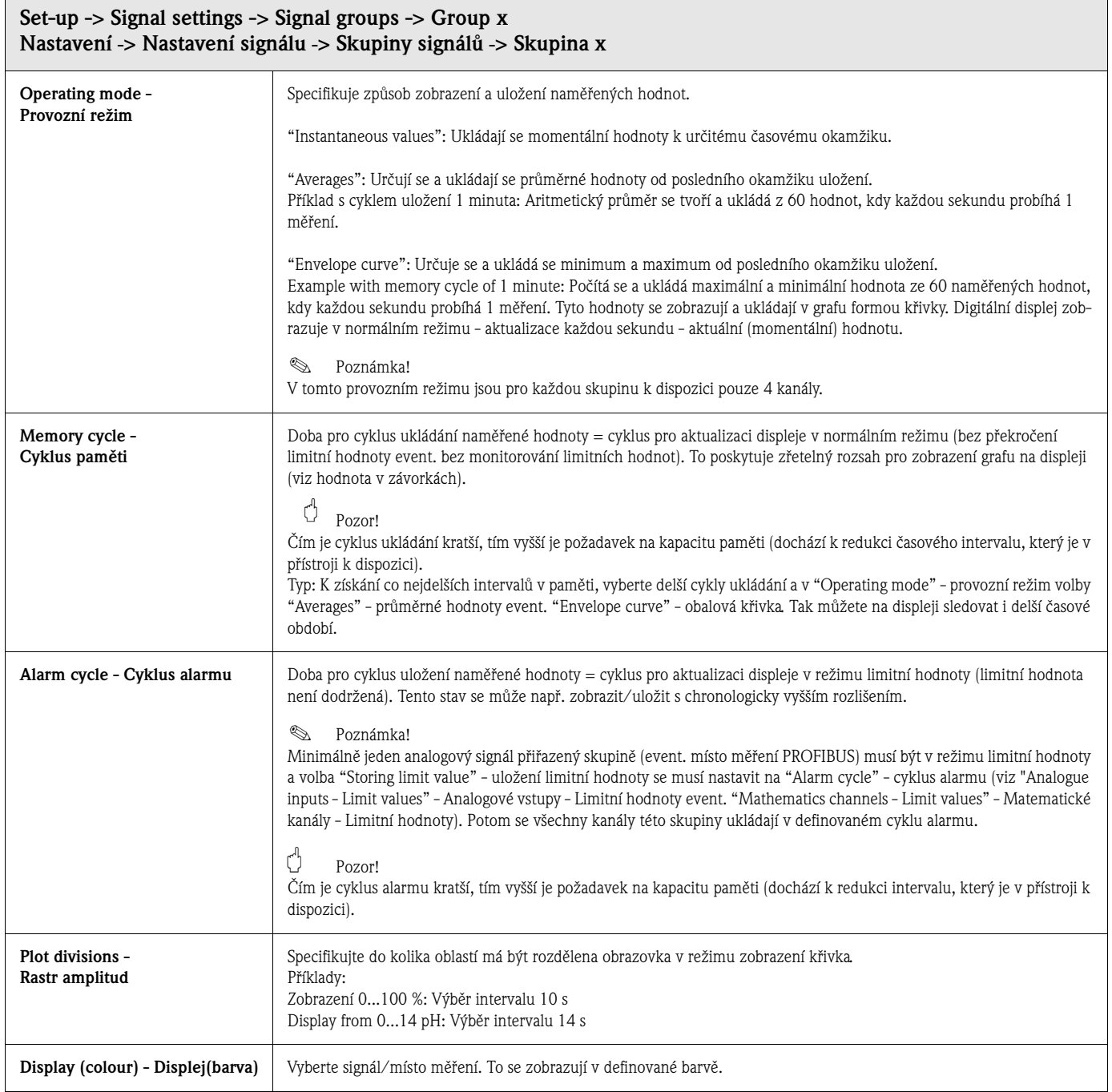

# **5.7.3 Analýza signálu**

Nastavení nutná jen v případě, že má dojít k automatické analýze vstupů seřazené do skupin. Analýzy (minima, maxima, průměrných hodnot, stavů čítačů) se normálně zobrazí stisknutím tlačítka ("Extras - Analysis" - Přídavná zařízení - analýzy). Tato informace se ukládá dodatečně (redukuje kapacitu paměti, která je k dispozici pro grafiku), informaci je možné přenášet k PC a tam ji použít.

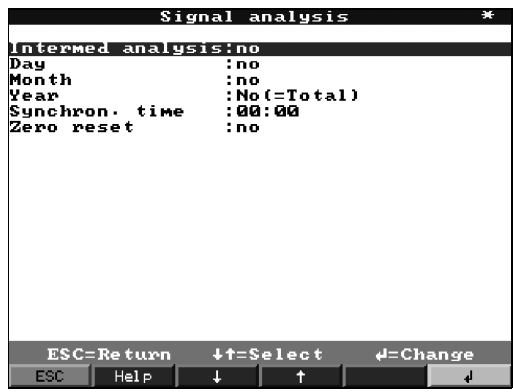

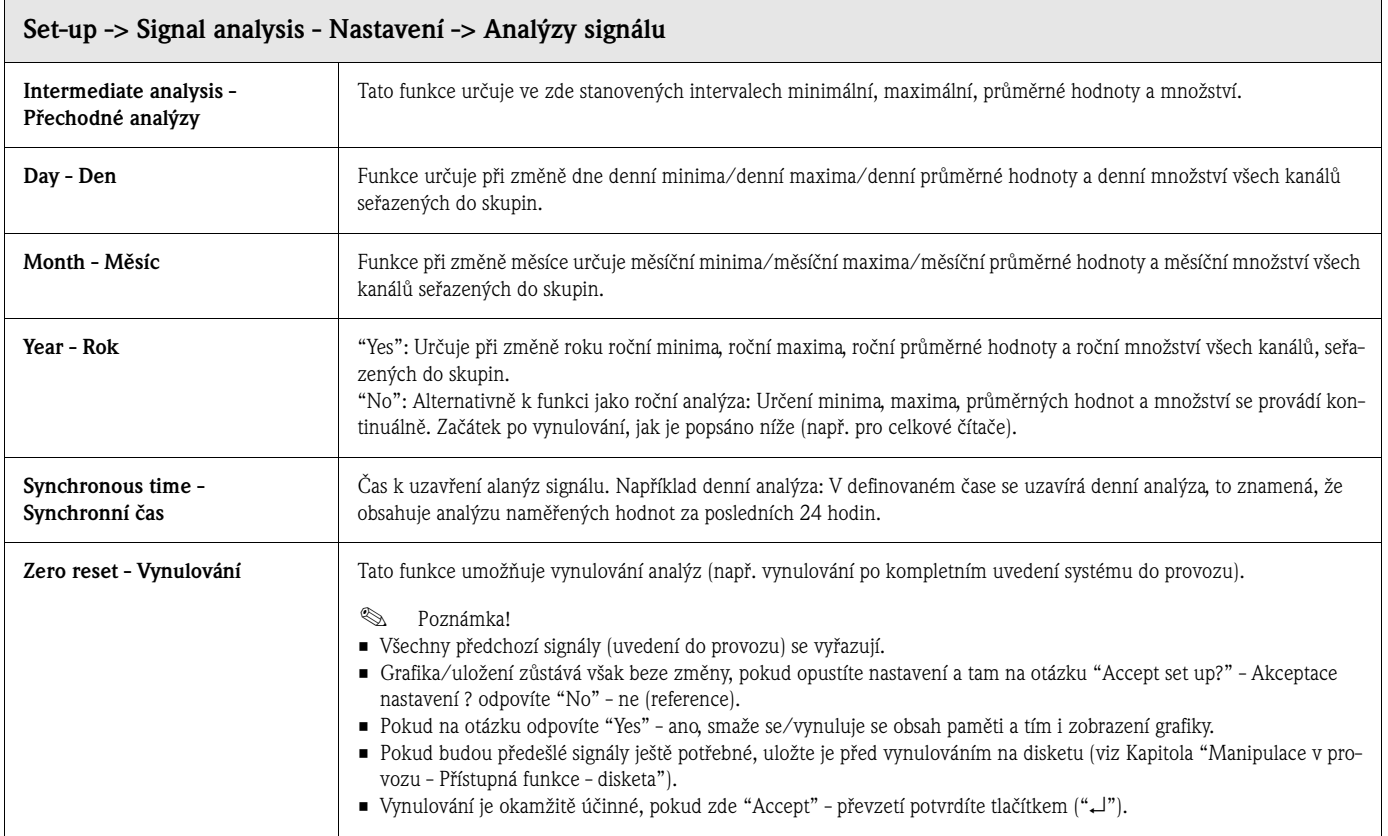

# **5.7.4 Produkty**

Zde je možný náhled event. změna nastavení 20 různých produktů.

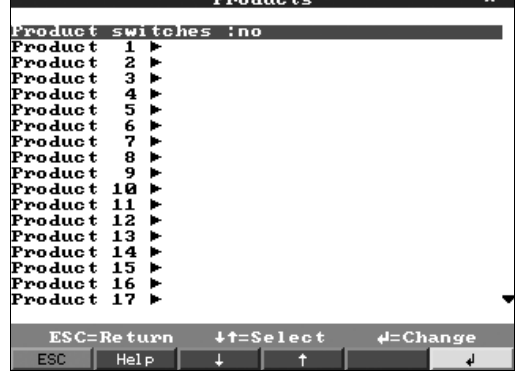

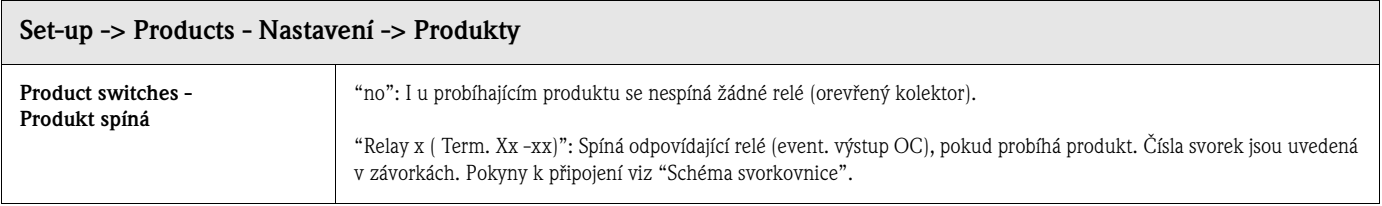

## **Produkty: Submenu Produkt x**

Náhled event. změna nastavení vybraného produktu.

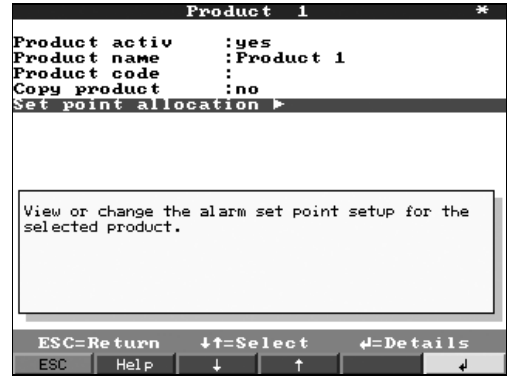

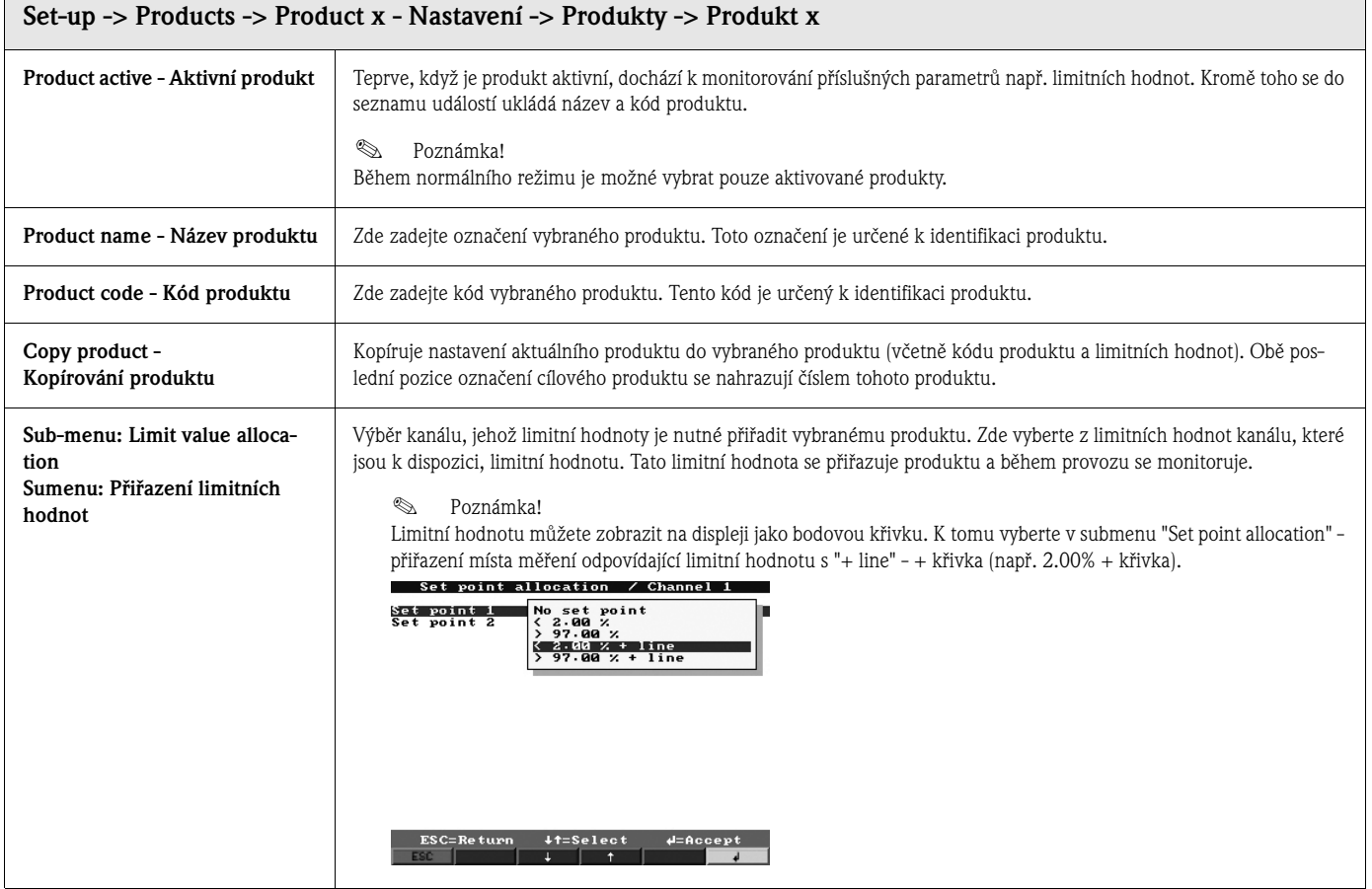

# **5.7.5 Texty**

Zadání 40 různých textů (22 znaků), které je možné zadávat libovolně. Nastavení jsou nutná jen v případě použití textové fukce (tlačítko "Texts" - texty). Zde implicitně zadejte texty, které se během provozu mají generovat.

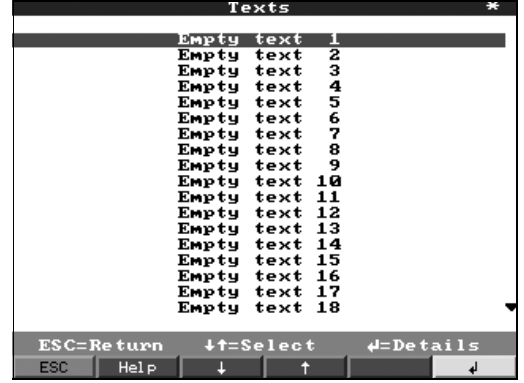

# **5.7.6 Správa**

Zde se provádí správa systému. Nejdříve je nutné definovat administátora. Následně je možné registrovat uživatele (19) nebo je vymazat. Uživatelská práva je možné zadat v menu "Create ID" tvorba ID.

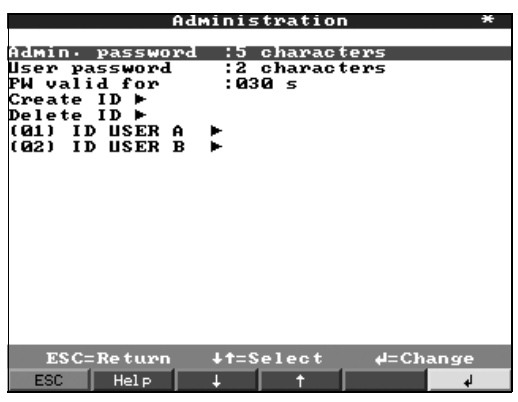

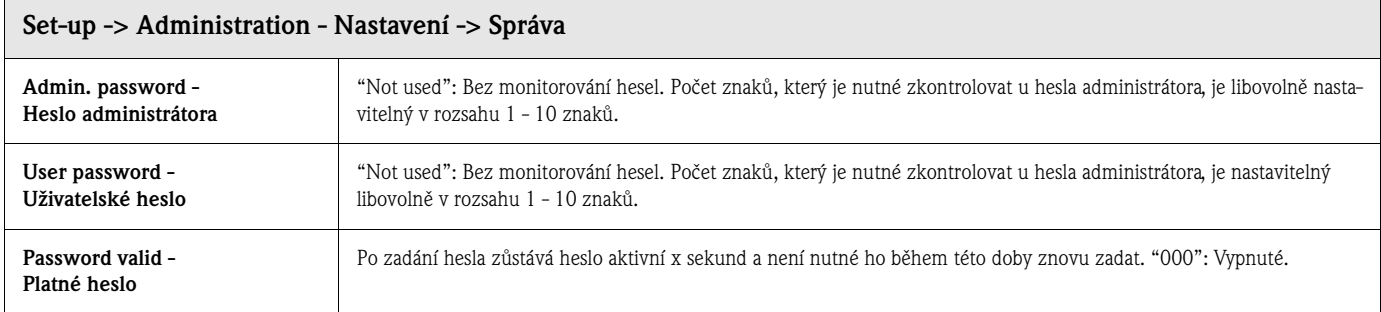

## **Správa: Submenu Tvorba ID**

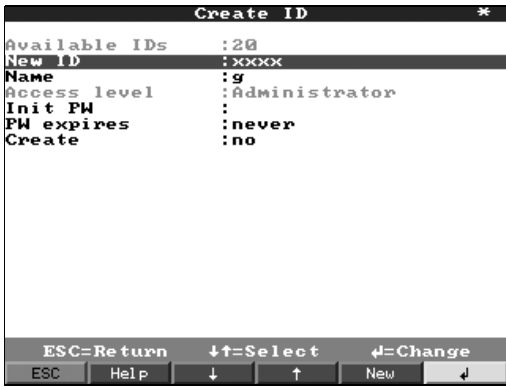

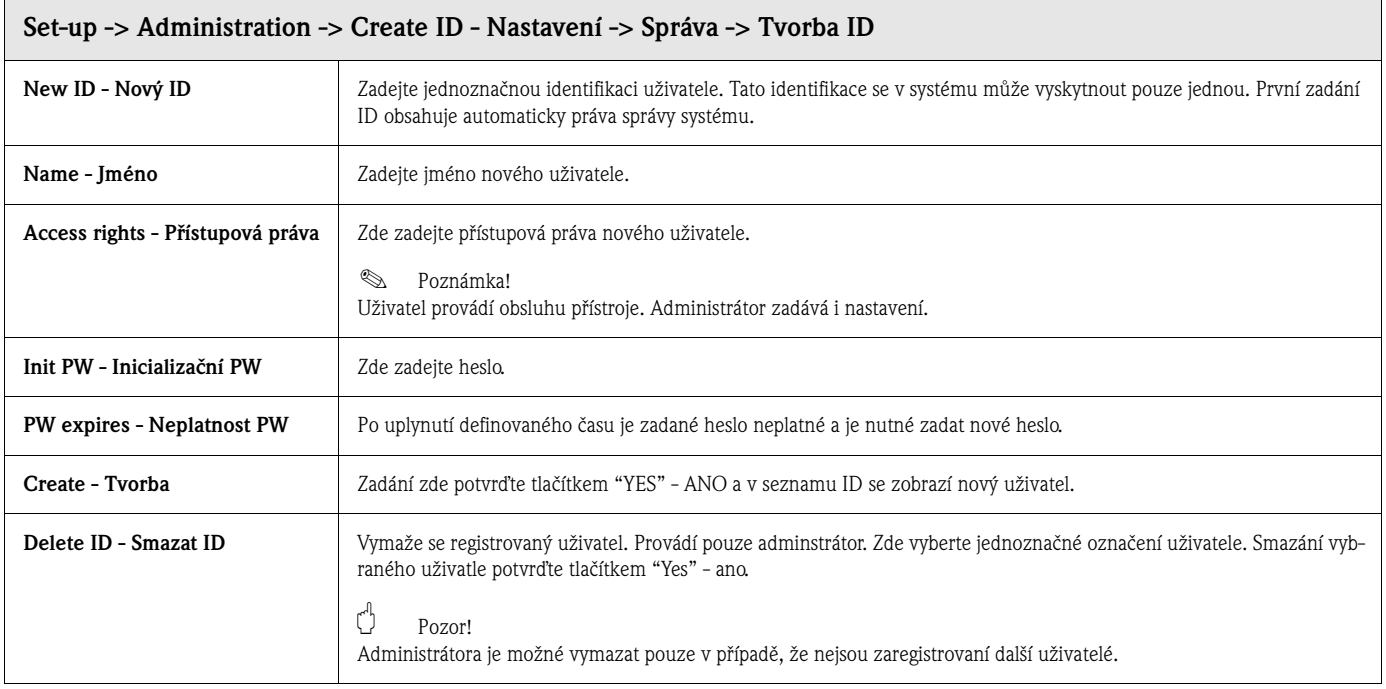

# **5.7.7 Rozhraní**

Údaje k rozhraní, principu fungování při aplikaci PROFOBUS "Monitor" - nebo "Slave", RS 232/RS 485: Nastavení jsou nutná jen v případě, že se používají rozhraní přístroje (ovládání přes PC, sériové snímání dat, režim modemu atd.).

#### **Aplikace PROFIBUS: Aplikace Monitor PROFIBUS: Slave**

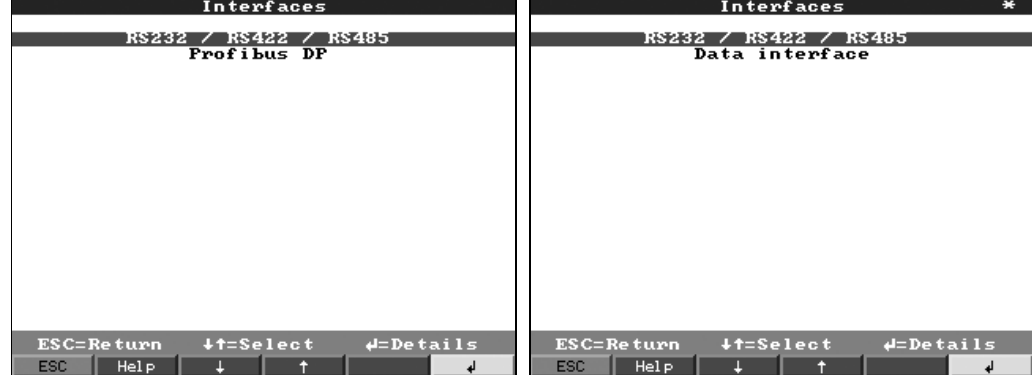

#### **Rozhraní: Submenu RS232/RS422/RS485**

Nastavení potřebná pouze při použití rozhraní přístroje (ovládání přes PC, sériové snímání dat, režim modemu atd.).

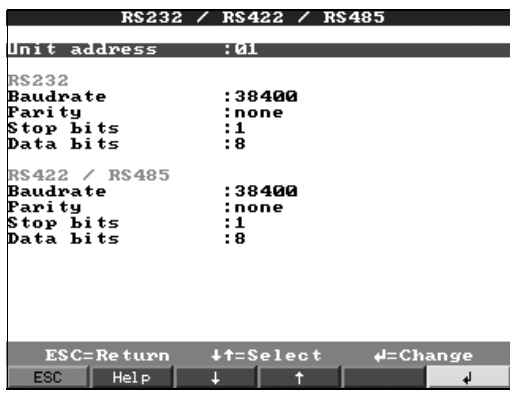

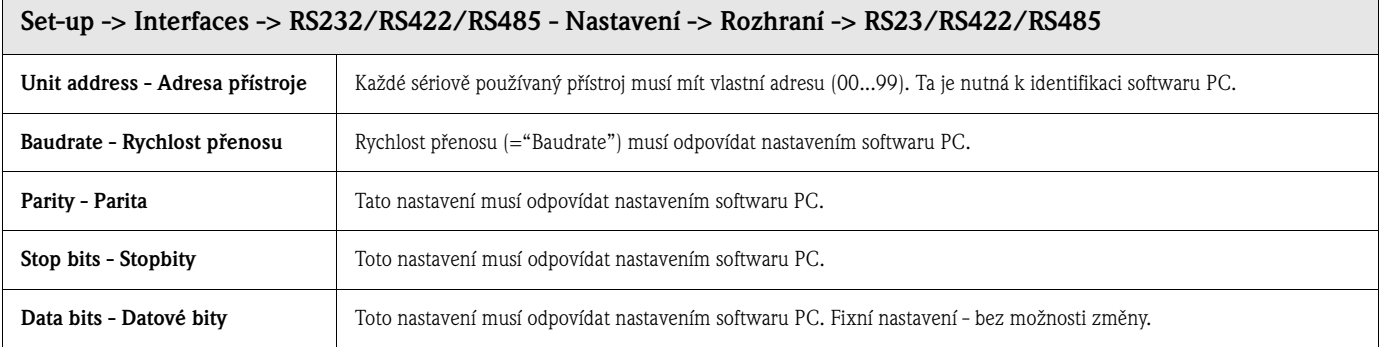

#### **Rozhraní: Submenu Profibus DP (volitelně)**

Nastavení nutná pouze při použití míst měření PROFIBUS.

Viz také "Analogue inputs - Signal" - Analogové vstupy - signál a "Analogue inputs - PROFIBUS DP"

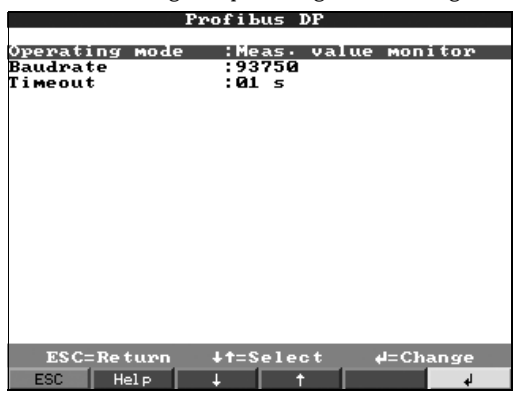

- Analogové vstupy - DP-PROFIBUS.

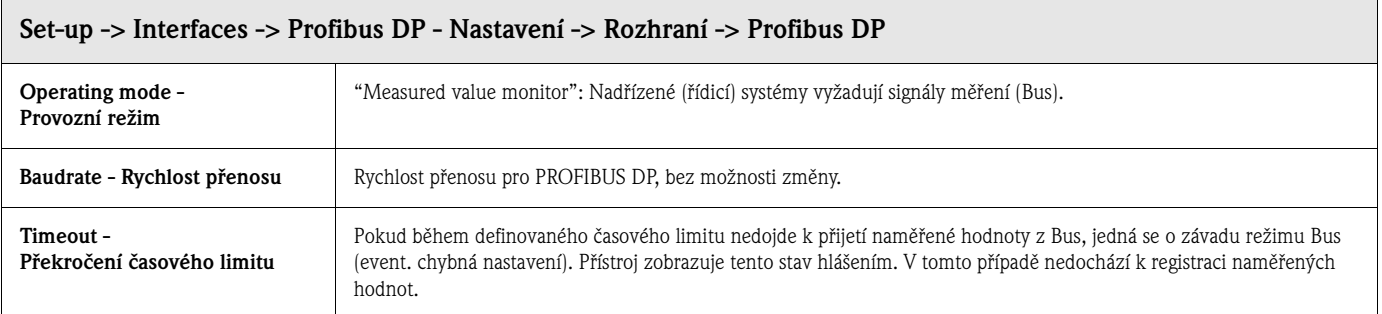

## **Rozhraní: Submenu Rozhraní dat (volitelně)**

Výběr rozhraní dat, přes které bude probíhat komunikace.

Nastavení potřebná pouze v případě, že komunikace bude probíhat přes externí modul Profibus.

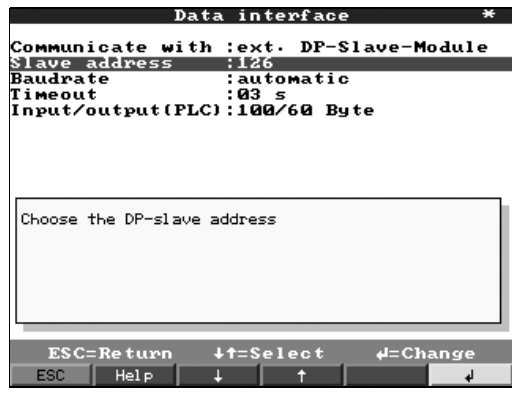

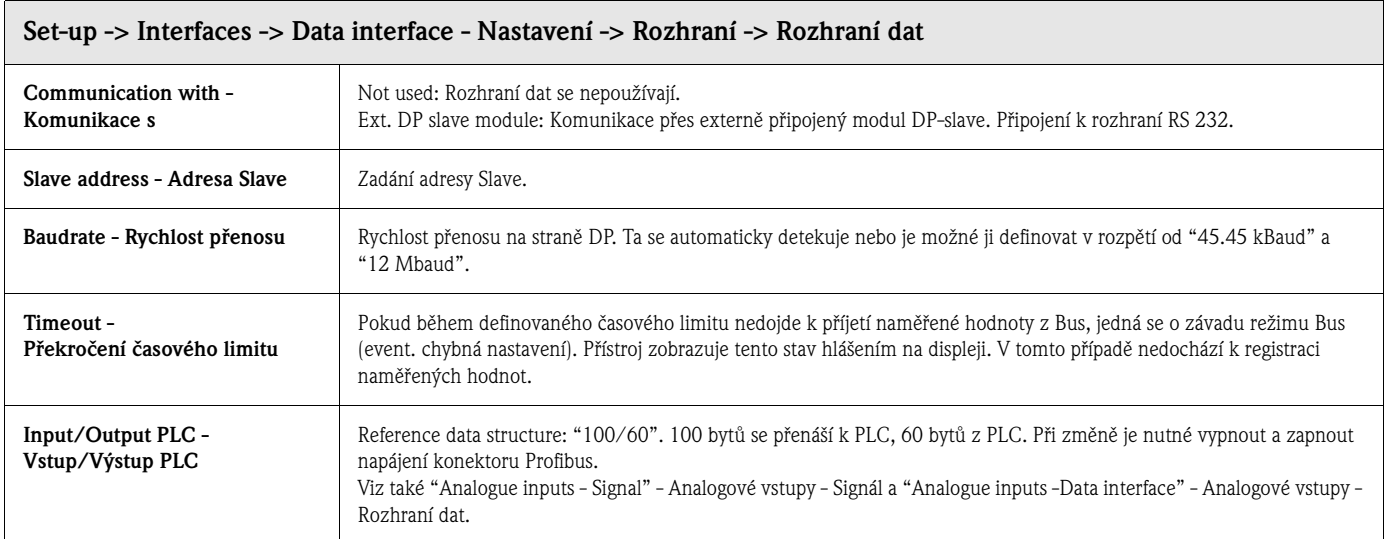

# **5.7.8 Servis**

Zobrazení a nastavení kalibrace.

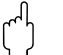

ل<sup>م</sup>) **Pozor!**<br>Změny provádí pouze kvalifikovaní školení pracovníci. Špatná nastavení způsobí selhání funkce přístroje! Ztráta nároku na uplatnění záruky!

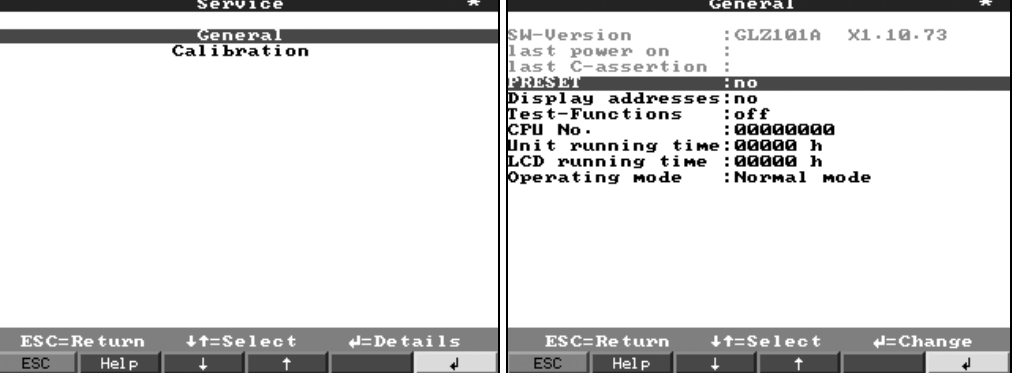

#### **Servis: Submenu Všeobecně**

Informace pro servisní techniky např. v případě dotazů k přístroji/závadám přístroje.

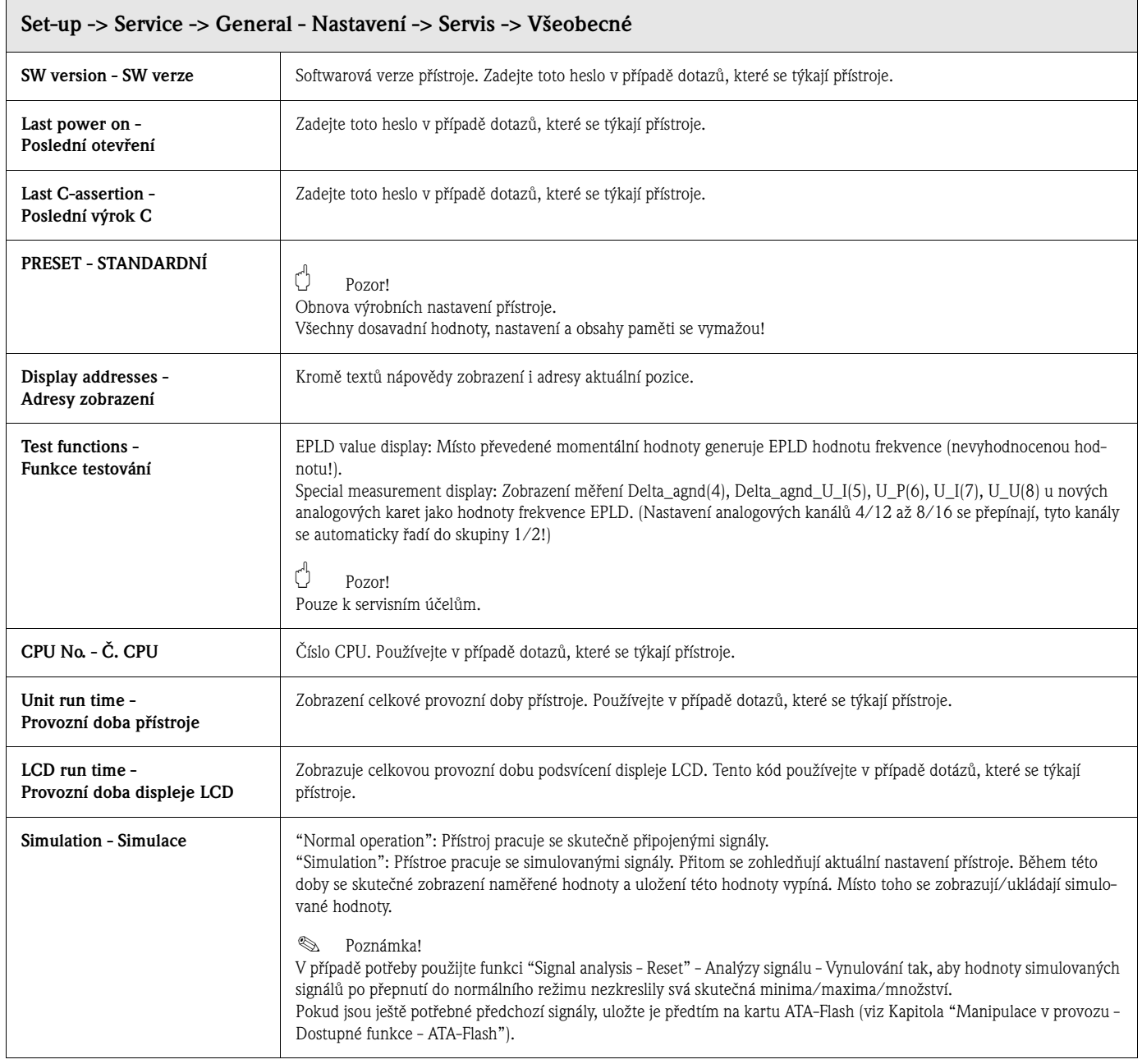

#### **Servis: Submenu Kalibrace**

Výrobní kalibrace modulu hodin a teploty zadní stěny.

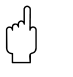

ل<sup>م</sup>) **Pozor!**<br>Neměnit, jinak dojde k selhání přístroje. Kalibrace je možná jen rutinní kalibrací PC. Provádí pouze kvalifikovaný odborný personál.

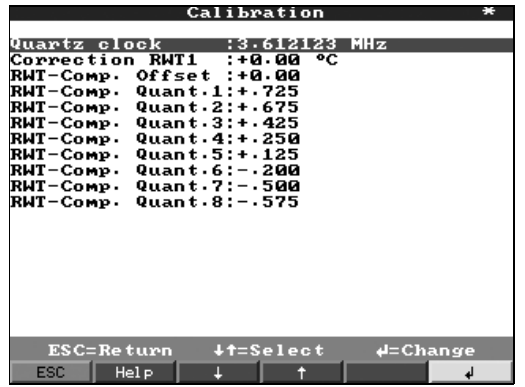

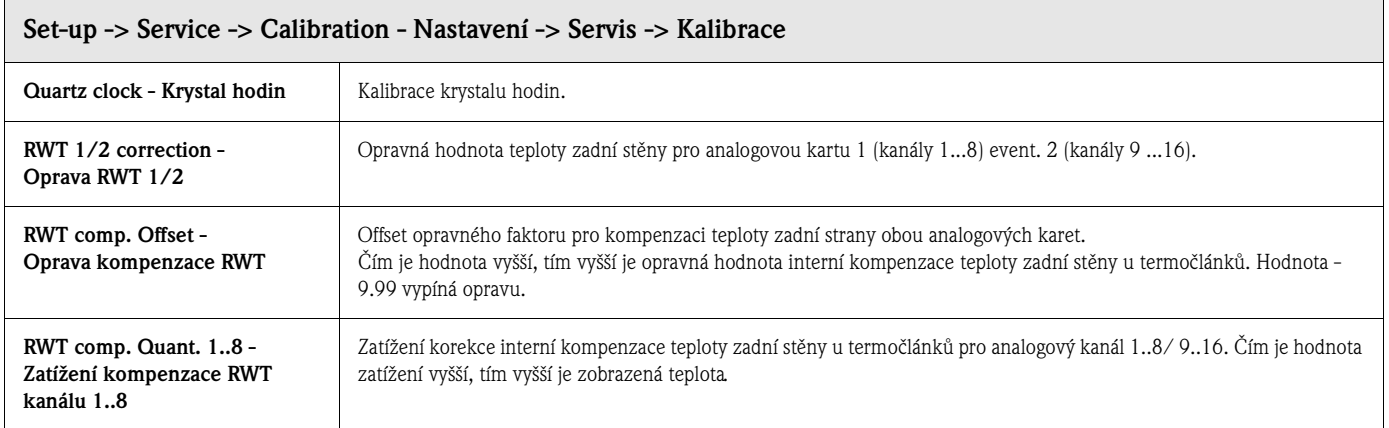

# **5.8 Update event. upgrade programu softwarem PC**

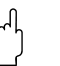

r<sup>.4</sup><br>Při update programu se všechna naměřená data uložená v paměti i na kartě ATA-Flash vymažou. Pokud budou naměřené hodnoty uložené v přístroji potřebné, mělo by dojít nejdříve k jejich snímání event. aktualizaci karty ATA-Flash a tu pak z přístroje odstranit. Po přenosu programu dochází k obnově všech výrobních nastavení přístroje.

- 1. Instalujte dodaný software PC a spustte ho.
- 2. Přístroj připojte k počítači.
- 3. Pokud je to nutné, odstraňte ochranu záznamu programové diskety (jen pro upgrade softwaru).
- 4. Programovou disketu vložte do disketové jednotky PC.
- 5. Jděte do menu "Miscellaneous/Special device functions/Safety Data Manager/Transfer program" - Ostatní /Speciální funkce přístroje/ Safety Data Manager/Přenos programu.
- 6. Vyberte parametry rozhraní (Com-Port).
- 7. Vyberte požadovaný soubor programu a potvďte tlačítkem OK.

# **5.9 Komunikace přes sériová rozhraní/modem**

# **5.9.1 RS 232**

Sériové rozhraní RS 232 je přístupné z čelní (3.5 mm svírková zdířka pod jednotkou karty ATA-Flash) (není k dispozici u provedení s čelní stranou z nerezové oceli) a zadní strany (9-pól. zdířka Sub-D).

- " **Pozor!** Současné využití čelního a zadního rozhraní RS 232 není přípustné. Selhání přístroje!
	- Čelní rozhraní je přístupné u čelní části tlakového odlitku (IP 54) s dvířky, ne však u provedení s čelní částí z nerezové oceli.

# **5.9.2 RS 485**

Toto rozhraní (volitelně) je alternativně přístupné na zadním rozhraní. RS 485 je možné použít k dálkové konfiguraci/dálkovému snímání (délka vedení až asi 1000 m).

# Pozor!

Při použití měniče RS 232/RS 485 respektujte skutečnost, že tento podporuje automatické přepínání mezi režimem vysílání a režimem příjmu (např. W+T typ 86000).

# **5.9.3 PROFIBUS DP**

U připojení k PROFIBUS DP je možné naměřené hodnoty zobrazit, zaznamenat a monitorovat. S těmito místy měření se zachází jako s běžně propojenými analogovými signály. S jedním přístrojem je možné současně používat PROFIBUS DP a běžně připojená místa měření, protože vstupní signál každého kanálu je možné vybrat odděleně. Celkem je pro přístroj k dispozici až 16 míst měření (kromě digitálních vstupů a matematických kanálů).

## **Provozní režím "Monitor" - monitor:**

Master (např. stávající řídicí systém) testuje připojené slaves bez ovlivnění samotného systému. Fyzikálně se používá rozhraní RS 485 (rychlost přenosu 93.750 kBit/s, alternativně 45.45 kBaud, fixní nastavení).

Naměřená data slaves se analyzují. K tomuto účelu je pro každý kanál nutné nastavit adresu slave a formát dat (viz "Set-up - Analogue inputs - Channel xx - PROFIBUS DP" - Nastavení - Analogové vstupy - Kanál xx - PROFIBUS DP).

Respektujte přitom specifikace/údaje svého převodníku. Pokud slave generuje více nameřených dat (víceparametrový převodník/"modulární slave"), je pro každou informaci nutný vlastní kanál.

# ! **Poznámka!**

- Ke správnému zobrazení je nutný přenos skutečných, fyzikálních naměřených hodnot (např. ve °C, bar...). Převod jednotek na počítači není možný.
- Respektujte skutečnost, že připojení, která se na konektoru nepoužívají se také nespínají.
- Přístroje PROFIBUS PA je možné použít přes konektor Bus PA/DP ("segmentový konektor").
- V matematickém modulu je možné místa měření PROFIBUS počítat mezi sebou a s běžně připojenými analogovými místy měření.

## **Provozní režim "Slave":**

Funkce slave v kombinaci s konektorem Profibus (Příslušenství: RSG12A-P1). Použití pro oboustrannou přímou komunikaci v cyklickém přenosu dat.

Rychlost přenosu: Max. 12 Mbaud, libovolně nastavitelné.

## **5.9.4 Uvedení do provozu linkem modemu**

V zásadě je možné každý běžně prodávaný modem se sadou příkazů AT použít k přenosu dat mezi přístrojem s rozhraním RA232 a dodaným softwarem PC.

#### ! **Poznámka!**

Přenos dat mezi analogovým modem a terminálem ISDN není možný.

#### **Modem přístroje**

Modem, který se později připojí k přístroji, je nutné jednou inicializovat softwarem PC (Miscellaneous - Preparing modem for device - Ostatní - Příprava modemu pro přístroj). Modem se k tomuto účelu připojí k PC originálním kabelem modemu (ten tvoří běžně součást dodávky modemu).

Inicializaci je nutné provést stejným formátem dat (rychlost přenosu, datové bity, parita), s kterým pracuje měřicí přístroj.

Po úspěšné inicializaci se připojí modem k přístroji speciálním kabelem (nulákem).

Nutné jsou pouze tři kabely (TxD, RxD, GND).

#### **Řešení kabelů:**

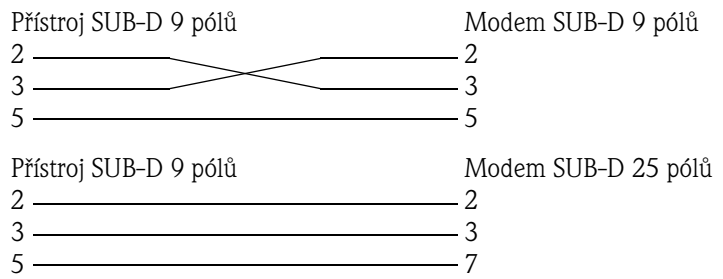

Obr. 6: Řešení kabelů modemu

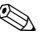

# ! **Poznámka!**

Originální kabel modemu není možné v tomto případě použít, protože přístroj a modem disponují identickým řešením pólů na konektoru rozhraní.

#### **Modem na PC**

Modem, který pracuje na PC, není nutné inicializovat. Propojení k PC se provádí originálním kabelem modemu (ten běžně tvoří součást dodávky modemu).

První připojení k přijímači se provádí následujícím způsobem:

V softwaru PC vyberte "Display/change device settings - New device" - Displej/Změna nastavení přístroje - Nový přístroj.

- Vyberte přístroj, ručně nastavte parametry rozhraní (COM, rychlost přenosu, počet datových bitů, paritu)
- Aktivujte režim modemu modem seřiďte
- Zadejte telefonní číslo přijímače
- $OK$

Nyní ještě zadejte telefonní číslo, na kterém je k dosažení přístroj připojený přes modem a spojení aktivujte tlačítkem "OK".

# **5.10 Nastavení připojení Ethernet přes interní rozhraní**

Před vytvořením propojení přes sít PC je nutné nastavit parametry systému v přístroji.

# ! **Poznámka!**

Parametry systému získáte od příslušného administrátora sítě.

Je nutné nastavit následující parametry:

- 1. Adresu IP
- 2. Masku subsítě
- 3. Gateway

# **5.10.1 Menu: NASTAVENÍ – Ostatní**

V menu nastavení ostatní se nastavují všechny parametry, které se týkají provozního systému přístroje.

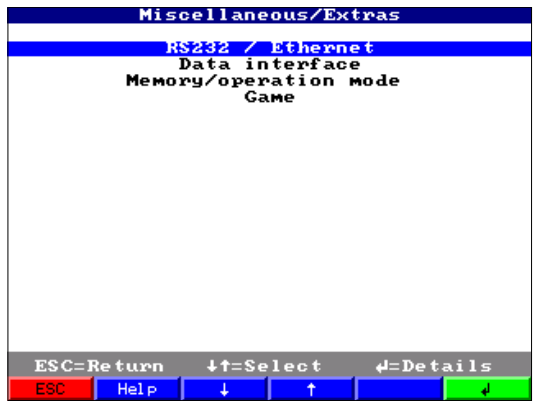

V menu "RS232/Ethernet" se zadávají parametry systému.

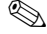

! **Poznámka!**

Toto menu se zobrazí, pokud přístroj disponuje interním rozhraním Ethernet.

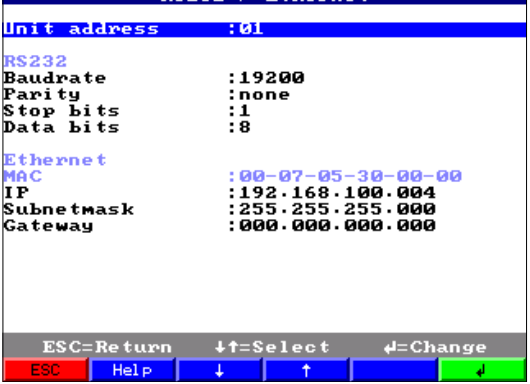

# **5.10.2 Adresa MAC**

Zobrazuje adresu Ethernet přístroje. Toto číslo se definuje a registruje ve výrobním závodě. Jeho změna není možná.

# **5.10.3 Zadání adresy IP**

Přístroj se dodává s implicitně nastavenou adresou IP, kterou je však nutné při uvedení do provozu změnit. Před přístupem do přístroje je nutné zjistit adresu IP platnou pro danou sít.

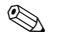

# ! **Poznámka!**

Adresa IP musí být v síti jednoznačná.

Respektujte skutečnost, že toto číslo není libovolně volitelné, je nutné ho definovat v závislosti na adrese sítě TCP/IP. Forma zadání odpovídá syntaxu (např. 172.016.231.005). Zadání ukončete "↵ accept" - akceptace ↵.

# **5.10.4 Zadání masky subsítě**

Masku subsítě je nutné zadat, pokud má přístroj uskutečnit připojení v jiné subsíti. Zadejte masku subsítě, ve které se přístroj nachází (např. 255.255.255.000). Respektujte: Adresa IP určuje třídu sítě. Z toho vyplývá standardní maska subsítě (např. 255.255.000.000 pro sít třídy B).

# **5.10.5 Zadání Gateway**

Zde zadejte adresu IP gateway, pokud má dojít k propojení do jiných sítí. Protože v tomto okamžiku přístroj negeneruje samostatně propojení přes Ethernet, není nutné zadat gateway. Zachovejte nastavení "0.0.0.0".

# ! **Poznámka!**

Změny parametrů systému se aktivují teprve po opuštění menu NASTAVENÍ a akceptaci nastavení. Teprve potom pracuje přístroj s novými nastaveními.

# **5.11 Komunikace v síti přes software PC**

Po konfiguraci přístroje a připojení k síti PC je možné v síti generovat připojení k PC.

K tomu je nutné postupovat podle následujících bodů:

- 1. Instalujte dodaný softwaru PC do PC a to přes počítač, přes který má probíhat komunikace.
- 2. Nyní je nutná registrace nového přístroje v databázi. Po zadání popisu přístroje vyberte, která nastavení přístroje se mají přenést. V tomto případě vyberte Ethernet (TCP/IP):

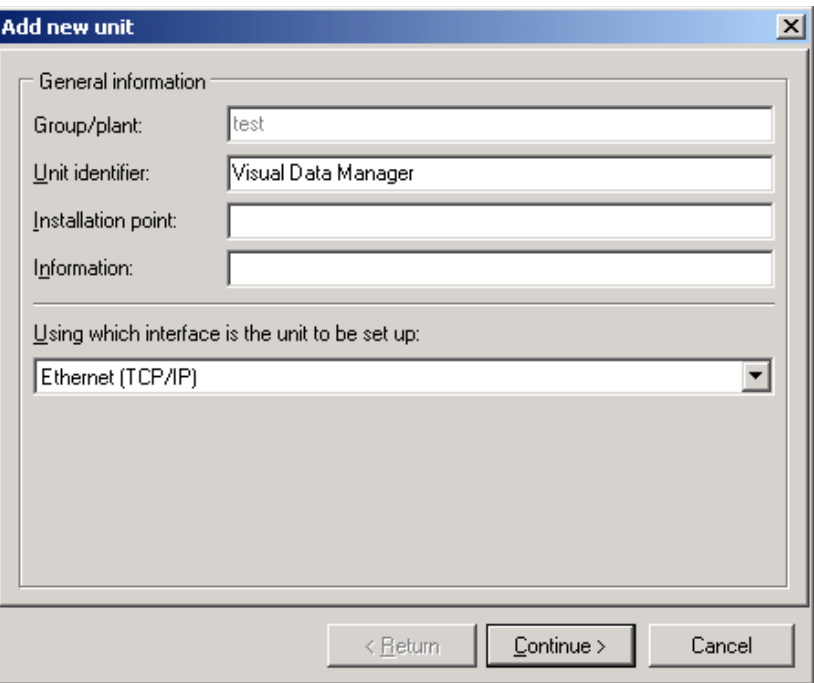

3. Nyní zadejte adresu IP. Adresa portu je 8000. Zadání adresy přístroje a přístupového kódu je volitelné.

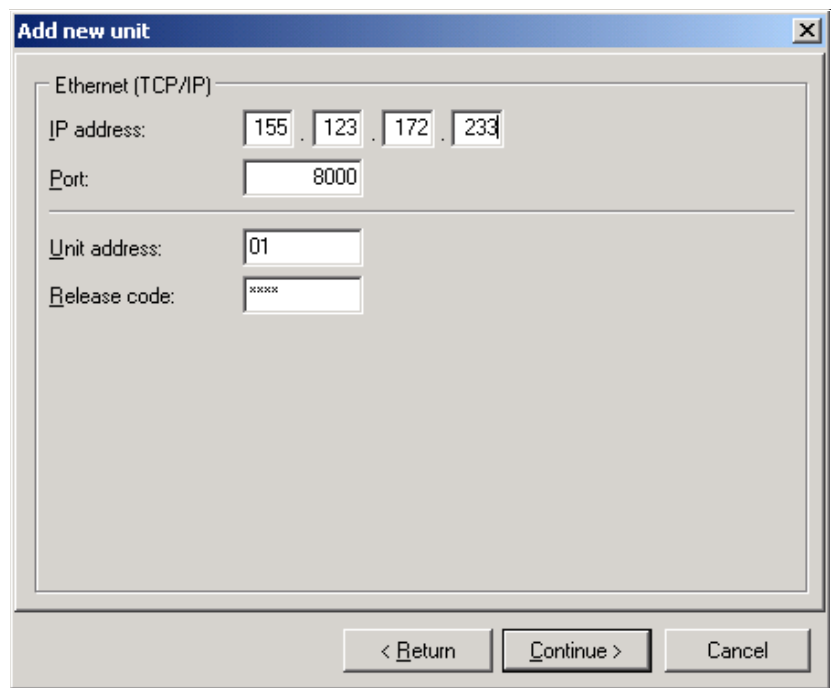

Zadání potvrďte tlačítkem "Continue" - pokračovat a tlačítkem OK inicializujte přenos. Nyní se generuje propojení a přístroj se ukládá do databáze přístroje.

# **6 Zajištění požadavků 21 CFR 11**

# **6.1 Všeobecné pokyny**

Před použitím elektronických podpisů je nutné formou neformálního dopisu s vlastnoručním podpisem informovat

Office of Regional Operations (HFC-100) 5600 Fishers Lane Rockville, MD 20857 **USA** 

o úmyslu firmy používat v budoucnu elektronické dokumenty/podpisy.

Administrátoři a uživatelé jsou podle 21 CFR 11 kvalifikovaní/vyškolení event. disponují odpovídajícími znalostmi.

Komerční softwary, které se podle 21 CFR 11používají v elektronických systémech záznamu, podléhají schválení.

Vhodnost přístroje a příslušného software PC (včetně provozního systému) je nutné pro daný případ použití definovat, schválit a dokumentovat (např. ve spojitosti s důvěryhodností dat, tiskem parametrů přístoje, se záložní kopií nastavených parametrů, se zadáním přístupových práv do softwaru P, s vhodností komerčně používaného softwaru jako např. provozního systému atd.).

Před zadáním/definicí elektronického podpisu (event. prvků tohoto elektronického podpisu, např. jednoznačeného ID/instalačního hesla) je nutné zkontrolovat identitu odpovídající osoby.

Administrátor musí zajistit a dokumentovat unikátnost ID a jeho správné přiřazení k odpovídající osobě.

Elektronické podpisy používají pouze oprávnění uživatelé. Ti je nesmí poskytnou dalším osobám. Administrátoři a uživatelé se zavazují, že nezneužijí uživatelské ID a hesla (ani inicializační hesla).

Prováděcí pokyny je nutné stanovit písemnou formou a dodržovat je, aby jednotlivé osoby byly odpovědné za úkony, pod kterými je uvedený jejich elektronický podpis, a aby se tak vytvořily mechanismy vedoucí k omezení falšování dokumentů a podpisů.

K zajištění požadavků GDA ve věci plnění FDA respektujte správná nastavení přístroje a příslušný software PC.

Je nutné provádět vhodné kontroly dokumentace sytému (rozdělování, přístup a použití dokumentace k ovládání a údržbě systému).

Je nutné vytvářet kontrolní proces revizí a změn dokumentace systému (revizní protokol, který zaznamenává časové pořadí vývoje a změn dokumentace systému).

Systém není určený pro použití v aplikacích Internetu/otevřených systémech.

# **6.2 Důležitá nastavení přístroje**

# **6.2.1 Základní nastavení/Provozní režimy**

• Provozní režim ATA: Doporučení pro **nezávislé aplikace: Zásobníková pamět**  Doporučení pro **cyklické sériové snímání PC: Kruhová pamět** 

- Kódování: **ZAP**
- Kryt: **Kontrolovat**

**Poznámka:** Po úspěšném uvedení do provozu a kvalifikaci požadovaných funkcí event. schválení zařízení zakryjte zadní stranu přístroje krytem svorkovnice event. krytem zadní strany. Existenci krytu je možné automaticky detekovat pomocí kontaktního pólu (nastavení viz výše).

Pokud je kryt instalovaný/detekovaný není možné, aby administrátor prováděl změny nastavení přístroje (set-up).

**Výjimka:** Pokud je kryt instalovaný, provádí správu a volby menu výjimečně přihlášený administrátor. Uložené procesy se tím nemění.

**Doporučení:** Šrouby krytu opatřete plombou. Tímto způsobem získáte praktickou, efektivní ochranu před manipulací/neoprávněním přístupem.

• Výměna ATA-Flash: Pokud není aktivovaný cyklický sériový záznam PC, je nutné aktivovat výstrahu pro výměnu karty ATA-Flash.

→ Basic settings → ATAFlash change → Acknowledge warn: Yes - Základní nastavení → Výměna ATA-Flash → Potvrzení výstrahy: Ano

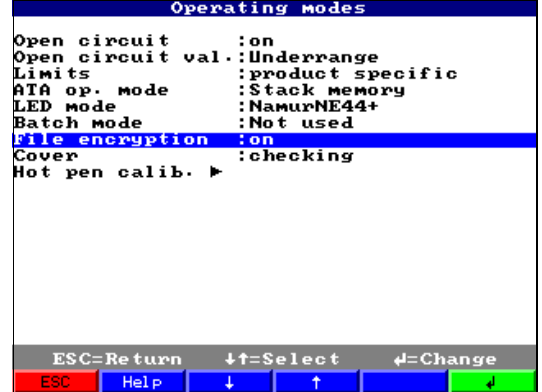

# **6.2.2 Nastavení signálu/Digitální výstupy**

• Relé 1 v režimu LV (limitní hodnoty): **Opening + divert** 

**Poznámka:** Toto nastavení napájí cívku relé 1 v normální režimu, relé se spíná (generuje se kontakt mezi svorkami 41 a 44). Při výpadku proudu a/nebo v případě režimu limitní hodnoty se napájení vypíná, relé odpadá a generuje kontakt mezi svorkami 41 a 42. Tak je možné spolehlivě např. signalizovat výpadek proudu.

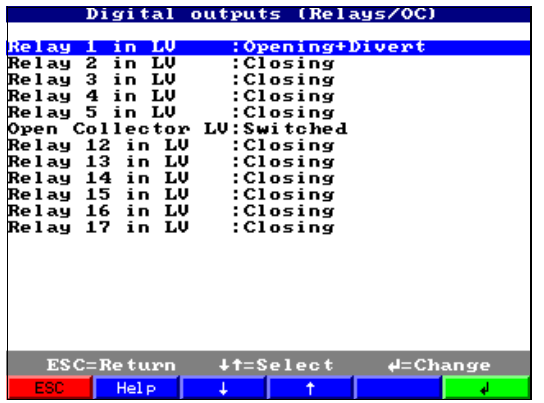

# **6.2.3 Správa**

Zadejte délky hesla a jeho platnost atd. v souladu s použitým nebezpečným napětím.

- Heslo administrátora: Doporučení: min. **7 znaků**
- Uživatelské heslo: Doporučení: min. **5 znaků**

• Platnost hesla: Doporučení: **000** (v závislosti na použití)

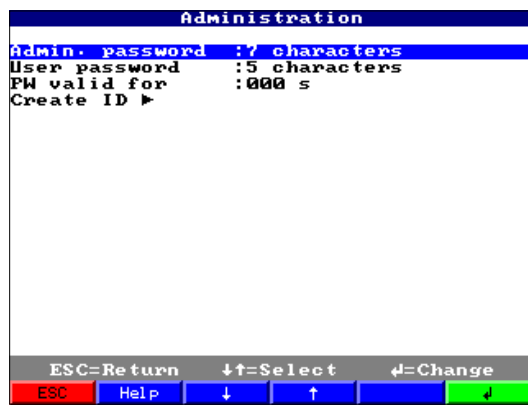

# **6.2.4 Správa/Tvorba ID**

- New ID Nové ID: **Unikátní ID** (v systému se může vyskytovat pouze jednou např. číslo identifikační karty atd.)
- Name Jméno: Jméno v **nekódovaném textu**
- Init PW Inicializační heslo: Při zadání **uživatelů** je nutné zadat v podstatě inicializační hesla
- PW expires Neplatnost hesla: Doporučení: **30 nebo 60 dní** (v závislosti použití)

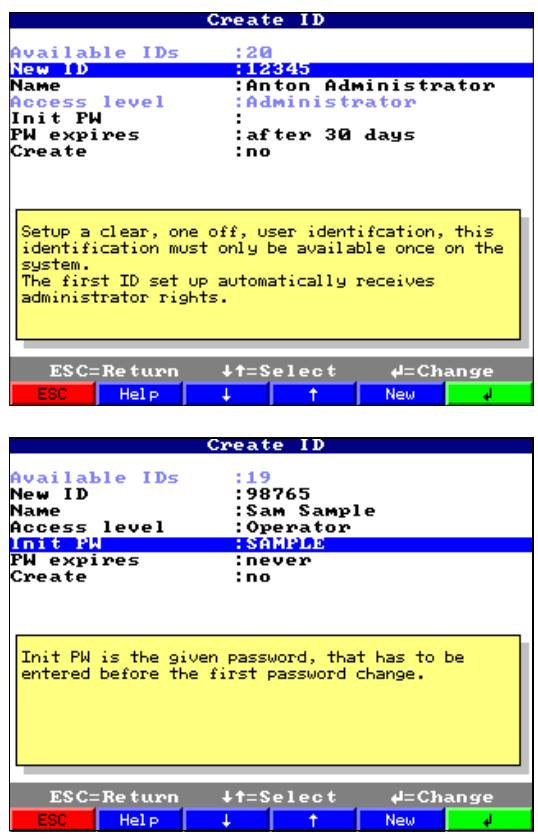

# **6.2.5 Analogové vstupy**

• Vyberte počet míst za desetinnou čárkou v souladu s rozsahem měření použitého snímače/převodníku.

Analogue input :4-20 mA ignal channel ident.<br><u>Channel ident.</u><br>Engineering units channel  $\overline{\mathbf{1}}$ (XXXXX)<br>(XXXX, X)<br>(XXX, XXX)<br>(XX, XXX) none Decimal point -- :<br>Meas, range start: one Meas. range end<br>Zoom start<br>Zoom end<br>Offset two<br>thre four<br>five (x, xxxx)<br>(, xxxxx) ......<br>Damping/filter Damping/filter<br>Copy settings<br>Integration  $\blacktriangleright$ <br>Den circuit<br>Limit values<br>Limit values<br>Limit values<br>Limit values  $: n\overline{a}$  $\frac{1}{2}$  $\frac{1}{2}$  $\frac{4}{5}$ ESC=Return +t=Select  $4 =$ Accept  $+$ 

**Poznámka:** Přesnost měření přístroje se zvyšuje výběrem většího počtu desetinných míst.

# **6.3 Důležitá nastavení softwaru PC**

Dodržování požadavků 21 CFR 11 předpokládá existenci určitých funkcí v příslušném softwaru PC. Především je nutné provést nastavení, která do revizního protokolu automaticky zaznamenávají přístupy a manipulaci se softwarem PC.

## **6.3.1 Všeobecné pokyny**

- Používejte výhradně **provozní systémy se správou uživatelů** (např. MS Windows® NT/2000/XP).
- Aktivujte správu uživatelů, zobrazení revizního protokolu a ochranu hesla podle 21 CFR část 11: Extras → Program options → Set up → General → "**Audit Trail activate recording**" - Přídavná zařízení → Volby programu → Nastavení → Všeobecně → Aktivace záznamu revizního protokolu

→ Extras → Program options → Set up → Security → "**Password protection activated**" - Přídavná zařízení → Volby programu → Nastavení → Zabezpeční → Aktivace zabezpečení hesla a "**Password protection compliant to FDA 21 CFR Part 11**" - Zabezpečení hesla podle FDA 21 CFR část 11.

• Pro uživatele vždy zadejte příslušná práva:

→ Extras → Program options → Set up → Security → "**User administration**" - Přídavná zařízení → Volby programu → Nastavení programu → Zabezpečení → Správa uživatelem **Doporučení:** Platnost hesla 60 dní jako preventivní opatření před nežádoucím efektem návyku uživatele.

- Používejte nejvýkonější automatické funkce softwaru PC tam, kde je účelné (např. automatický záznam, automatickou funkci back-up, automatický výstražný signál E-mailu - viz. níže) **Poznámka:** K tomu je nutné sériové připojení k PC, které musí pracovat v automatickém režimu.
- Pokud kromě elektronického záznamu potřebujete ještě např. protokol dávek na záznamový papír, doporučujeme použít automatický tisk dávek (viz níže). **Poznámka:** Některé tiskárny k tomu potřebují novou tiskovou zakázku pro každou stránku. Tuto funkci je možné aktivovat ve volbě:

 $\rightarrow$  Extras  $\rightarrow$  Program options  $\rightarrow$  Set up  $\rightarrow$  Display/Print out (1)  $\rightarrow$  "Print-out: start new print task for each new side" - Přídavná zařízení - Volby programu - Nastavení - Displej/Tisk (1) - Tisk: **Pro každou novou stránku spustte nový tisk**.

• Při tisku v režimu "standard print-out" - standardní tisk, je nutné vytisknout příslušné události včetně naměřených hodnot.

 $\rightarrow$  Display  $\rightarrow$  Print  $\rightarrow$  Print-out type  $\rightarrow$  Tabular  $\rightarrow$  [unit name] (Events) - Displej - Tisk - Typ tisku - Tabulka - Aktivovat (Označení přístroje ) (Události).

# **6.3.2 Aktivace automatiky snímání a automatické ukládání dat**

Předpokladem je bezpečné, funkční, generované propojení rozhraní mezi přístrojem a softwarem PC. Toto spojení je nutné zkontrolovat před aktivací automatického tisku dávek.

**Doporučení**: V nastavení programu je nutné definovat propojení (viz níže), které po výpadku napájení PC umožní opět aktivaci automatických funkcí:

 $\rightarrow$  Extras  $\rightarrow$  Program options  $\rightarrow$  Set up  $\rightarrow$  Automatic (2)  $\rightarrow$  Automatic  $\rightarrow$  "automatically start after x minutes" - Přídavná zařízení - Volby programu - Nastavení - Automatický režim (2) - automatický start po x minutách.

#### **Jednorázová inicializační fáze automatického záznamu a uložení dat:**

- 1. V menu přístroje vyberte požadovaný přístroj, který se automaticky snímá: → Unit → Display/change unit set-up/add new unit - Přístroj - Displej/Změna nastavení přístroje/Přidat nový přístroj
- 2. Proveďte načtení aktuálních nastavení přístroje do PC: → Unit set-up → New read out using interface - Nastavení přístroje - Nový záznam přes rozhraní (např. sériové/modem/TCP(IP) a a zajistěte soulad mezi nastaveními přístroje a nastaveními, která jsou uložená v databázi přístroje.
- 3. Aktivace automatického snímání pro tento přístroj: → Extras → Set up automatic → Read out stored data → e.g. daily at 00:00 - Přídavná zařízení - Automaticky nastavení - Snímání uložených dat - např. denně v 00.00. Tímto způsobem se definuje přístroj/přístroje, který/které se používá(jí) k automatickému záznamu/tisku.
- 4. V případě potřeby nastavte parametry pro automatické uložení dat:

→ Extras → Set up automatic → "Measured value data base maintenance" - Přídavná zařízení - Automatické nastavení - Údržba databáze naměřených hodnot např. funkce "Save data to data carrier" - Uložení dat na nosič dat.

5. Potom nastavení uložte: → Finished → "Store set-up into unit data base" - Hotovo - Uložení nastavení do databáze přístroje.

**Poznámka:** Data zkopírovaná na nosič dat je možné kromě toho v případě potřeby (v souladu s předpisy archivace) archivovat např. na CD/záložní pásek atd.

Pak aktivujte automatickou funkci na hlavním displeji programu: → **Automatic** → **Start - Automatika - Start**.

# ! **Poznámka!**

Automatické snímání přístroje/přístrojů se spouští v zobrazeném čase.

# **6.3.3 Aktivace alarmu e-mailu**

Během automatického režimu (viz výše) event. při vzniku problémů s propojením mezi přístrojem a softwarem PC (např. přerušení vedení) je možné v případě potřeby provádět řízení e-mailem.

#### **Jednorázová inicializační fáze funkce e-mailu:**

- 1. Definujte odpovídající nastavení serveru: → Main menu → Extras → Program options → Set up → E-mail - Hlavní menu - Přídavná zařízení - Volby programu - Nastavení programu - E-mail.
- 2. Aktivujte pokračování přenosu e-mailem:  $\rightarrow$  Main menu  $\rightarrow$  Extras  $\rightarrow$  Program options  $\rightarrow$  Set up  $\rightarrow$  Automatic (1)  $\rightarrow$  "E-mail transmission of messages/fault messages received" - Hlavní menu - Přídavná zařízení - Volby programu - Nastavení programu - Automatika (1) - Přenos přijatých hlášení/chybových hlášení e-mailem **Poznámka:** Pokud mají být e-maily zaslané několika příjemcům, je nutné oddělit e-mailové adresy (např. address1@test.com;address2@test.com). Odpovědnost za zaslání e-mailů nese e-mailový server/správce e-mailů.
- Pak aktivujte v hlavním okně programu automatiku:

→ **Automatic** → **Start - Automatika - Start**.

#### ! **Poznámka!**

Automatické snímání přístroje/přístrojů se aktivuje k zobrazenému časovému údaji.

## **6.3.4 Aktivace automatického tisku dávky**

Předpokladem je bezpečné, funkční propojení rozhraní mezi přístrojem a softwarem PC i funkční, nezávadný ovladač tisku. To je nutné zkontrolovat před aktivací automatického tisku dávky. **Doporučení:** Aby po výpadku napájení PC došlo k samovolné aktivaci automatických funkcí, je nutné zadat program do skupiny automatický start Windows:

#### **Jednorázová inicializační fáze automatického tisku dávky:**

- 1. Proveďte nastavení tiskárny, na které se mají tisknout protokoly dávek: → Extras → Program options → Set up → Automatic (2) → "Printer" - Přídavná zařízení - Volby programu - Nastavení - Automatika (2) - Tiskárna.
- 2. Ze seznamu přístrojů vyberte požadovaný přístroj
	- → Unit → Display/change unit set-up/add new unit Přístroj Nastavení přístroje zobrazit/změnit/nový přístroj: Vybrat přístroj
- 3. Do PC načíst aktuální nastavení přístroj

→ Unit set-up → New read out using interface (e.g. serial/modem/TCP(IP) - Nastavení přístroje - Nový záznam pro rozhraní (např. sériové/modem /TCP(IP)). Tímto způsobem zajistíte soulad nastavení přístroje s nastaveními v databázi přístroje v PC.

4. Aktivace automatického záznamu přístroje

→ Extras → Set up automatic → Read out stored data → interval, e.g. 2 minutes - Přídavná zařízení - Automatické nastavení - Snímání uložených dat - Interval např. 2 minuty a automatickou funkcí tisku:

→ Extras → Set up automatic → Print → "Automatic product print-out" - Přídavná zařízení - Automatická nastavení - Tisk - Automatický tisk produktu.

Pak nastavení uložte:

→ Finished → "Store set-up into unit data base" - Hotovo - Uložení nastavení do databáze přístroje.

Tímto způsobem specifikujte přístroj(e), který(é) se má (mají ) použít k automatickému snímání /tisku.

5. Po ukončení produkce dávek proveďte snímání naměřených hodnot nejdříve jednou ručně přes sériové rozhraní:

 $\rightarrow$  Read out  $\rightarrow$  Read out measured values using interface/modem  $\rightarrow$  select appropriate device - Snímání - Snímání naměřených hodnot rozhraním/modem - Vybrat odpovídající přístroj.

6. Vyberte kanály, které se mají zobrazit při pozdějším tisku:

 $\rightarrow$  Display  $\rightarrow$  Display measured values from data base  $\rightarrow$  select appropriate device  $\rightarrow$  activate "Select product" - Displej - Zobrazení naměřených hodnot z databáze - Výběr příslušného přístroje - Aktivace "Výběr produktu", následně vybrat kanály, které se mají zobrazit, sepnout "Use current channel selection for automatic batch print-out" - "Použít výběr aktuálního kanálu pro automatický tisk dávky", vybrat dávku, zobrazit křivky naměřených hodnot event. upravit typ zobrazení v "Legend" - legenda.

7. Zkontrolovat výběr tiskárny event. upravit požadovaný rozsah tisku:

→ Display → Print - Zobrazení - Tisk.

Zkontrolovat výsledek tisku. Následně uložit volbou

→ Display → Close - Zobrazení - Ukončit ukládání.

Tak se specifikuje způsob tisku naměřených hodnot.

Následně v hlavním programu aktivujte automatický tisk dávek: → **Automatic** → **Start - Automatika - Start.**

#### ! **Poznámka!**

Automatické snímání přístroje/přístrojů se provádí v souladu s nastaveními. Po ukončení dávky a úspěšném snímání /uložení dat do databáze se samovolně tiskne protokol dávek.

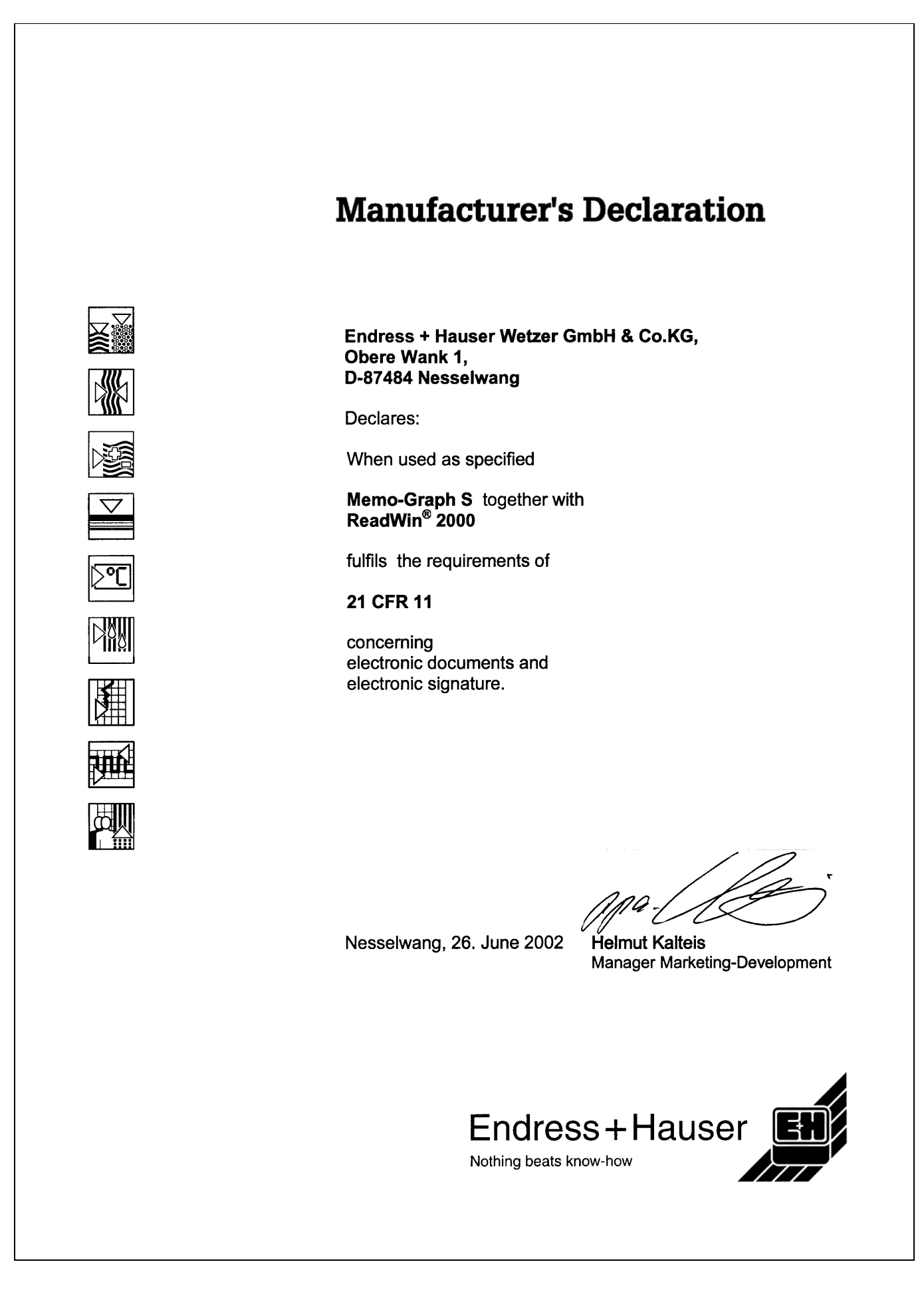

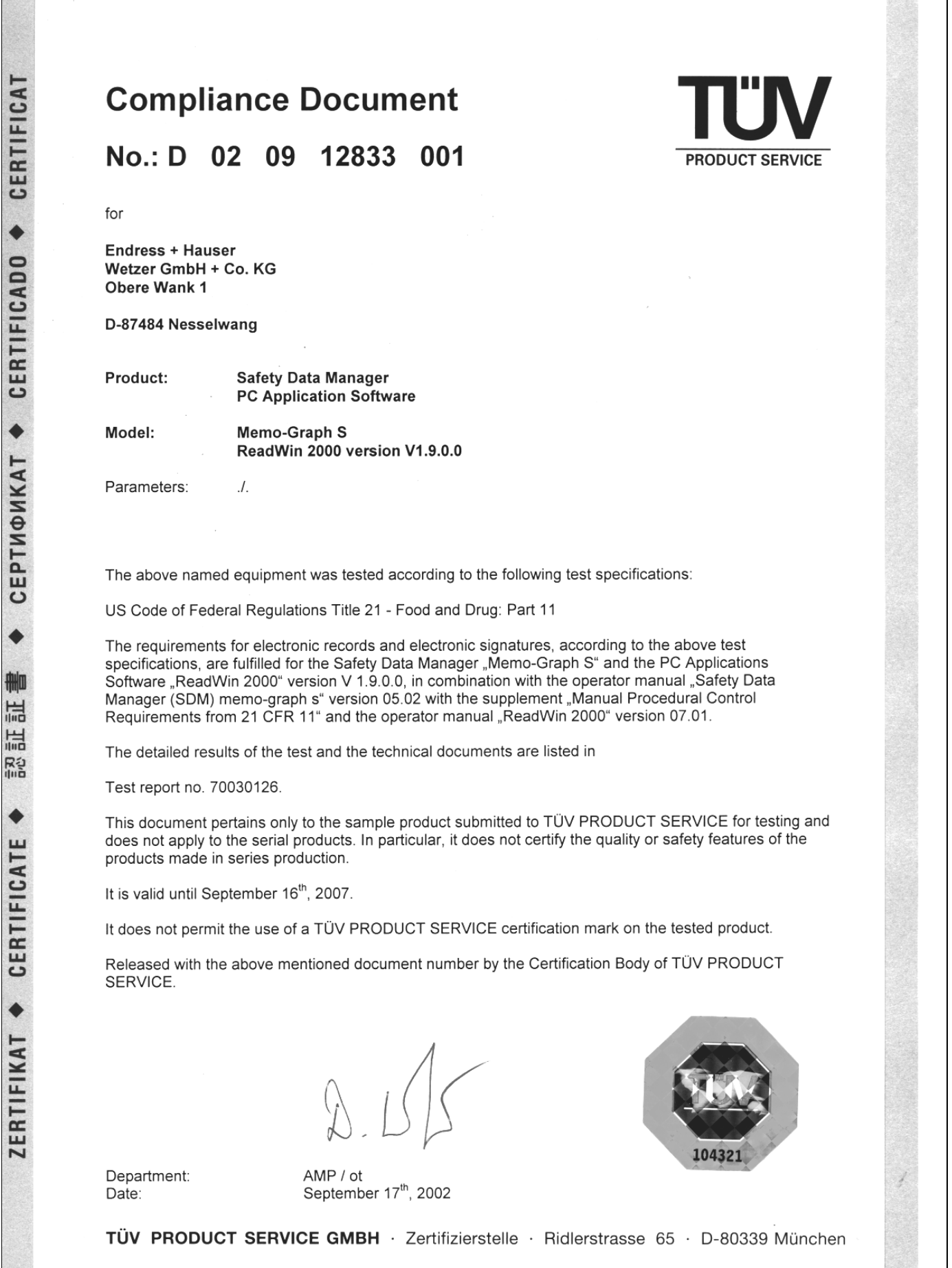

# **7 Ovládání v provozu**

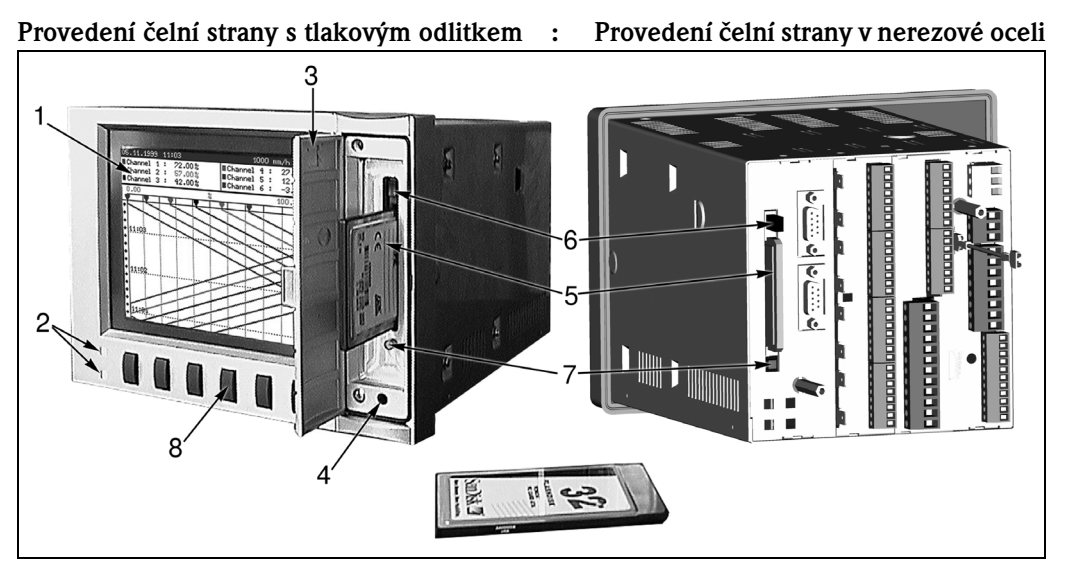

Figure 1: Provedení s čelním tlakovým odlitkem a provedení s čelní stranou z nerezové oceli

- 1 Barevná obrazovka<br>2 Funkce diod LED
- 2 Funkce diod LED
- 3 Dvířka disketové jednotky
- 4 Zdířka pro čelní rozhraní ovládání RS 232 (jen pro čelní stranu s tlakovým odlitkem IP54)
	- Pamě ová karta ATA-Flash
- 6 Uvolňovací tlačítko pamětové karty ATA-Flash
- 7 Dioda LED zápisu na kartu ATA-Flash
- 8 Tlačítka ovládání /Tlačítka

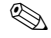

# ! **Poznámka!**

U provedení s "čelní stranou z nerezové oceli IP 65" je jednotka pamě ové karty přístupná vzadu. Dvířka a rozhraní RS 232 instalované na čelní straně se nepoužívají.

#### **Tlačítka funkcí/tlačítka v běžném režimu**

Funkce ovládacích tlačítek je popsaná na obrazovce v polích přímo nad příslušnými tlačítky.

- Prázdná pole znamenají, že odpovídající tlačítko není momentálně funkční.
- Během obsluhy přístroje probíhá nadále sběr dat/monitorování limitních hdonot atd.
- 1. Stiskněte odpovídající tlačítko.
- 2. Výběr proveďte následujícími tlačítky:
	- "↑" event. "↓": Parametry vybrat/změnit
	- "↵": Potvrzení výběru
	- "←" or "→": Posun kurzoru
	- "ESC": Přerušení posledního kroku ovládání event. návrat k předchozí obrazovce.

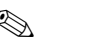

#### ! **Poznámka!**

Některé hodnoty, které se zobrazují šedě není možné vybrat/měnit (jen poznámky nebo volby, které nejsou k dispozici/nejsou aktivované).

#### **Funkce diod LED**

Nastavení "NamurNE44" (viz "Set-up" - Nastavení):

- Svítí zelená dioda LED: Napájení OK
- Svítí červená dioda LED: Výpadek signálu měření
- Červená dioda LED bliká: Nutnost údržby např. hlášení, které je nutné potvrdit, kalibrace probíhá

Nastavení "NamurNE44+" (viz "Set-up" - Nastavení):

stejné jako u "NE44", kromě toho signalizace nedodržení limitních hodnot (LV) červenou diodou LED

- Zelená dioda LED svítí: Probíhá produkce/dávka; bez porušení limitní hodnoty

- Svítí červená dioda LED: Detekce výpadku signálu měření a/nebo nedodržení limitní hodnoty - Červená dioda LED bliká: Nutná údržba, např. hlášení, které vyžaduje potvrzení, kalibrace probíhá.

```
! Poznámka!
```
Tímto způsobem se i v případě, že je aktivní šetřič obrazovky (displej je tmavý), detekují významné provozní režimy.

Nastavení "LEDs controlled by one/two digital inputs" - Řízení diod LED jedním/dvěma vstupy (viz "Set-up" - nastavení):

- Digitální vstupy je nutné aktivovat
	- "green operating LED" zelená provozní dioda LED:
		- Čelní dioda LED provozu svítí, pokud je aktivní digitální vstup.
	- "red fault LED" červená dioda LED závady:

Čelní červená dioda závady LED svítí, pokud je aktivní digitální vstup.

- "H -> green, L -> red LED" H-> zelená, L -> červená dioda LED Čelní zelená dioda LED provozu svítí, pokud je aktivní digitální vstup (high). Čelní červená dioda závady LED svítí, pokud není aktivní digitální vstup (low).
- "L -> green, H -> red LED" L -> zelená, H-> červená dioda LED
	- Čelní zelená dioda LED provozu svítí, pokud není aktivní digitální vstup (low).
	- Čelní červená dioda závady LED svítí, pokud je aktivní digitální vstup (high).

# **7.1 Důležité funkce v přehledu**

#### **Tlačítko "Login" - přihlášení**

#### **Přihlášení v PC:**

Vyberte Login - Function - Login - select ID - Přihlášení - funkce - přihlášení - výběr ID, zadejte heslo

#### **Odhlášení** v přístroji:

Vyberte Login - Function - Logout - select ID - Přihlášení - funkce - odhlášení - výběr ID, zadat heslo

#### **Změna hesla:**

Login - Function - Change password - enter old password - enter new password - Přihlášení - funkce - změna hesla - zadat staré heslo - zadat nové heslo, potvrdit nové heslo

#### **Tlačítko "Product" - produkt**

#### **Výběr produktu:**

Product - Selection - Select product - Produkt - výběr - výběr produktu

#### **Start produkce/dávky:**

Product - Start - Enter password - Produkt - start - zadat heslo

#### **Stop produkce/dávky:**
Product - Stop - Enter password - Produkt - stop - zadat heslo

### **Kontrola limitních hodnot produktu:**

Product - Information - Produkt - informace

#### **Provedení rekalibrace produktu:**

Product - Recal - Produkt - rekalibrace

#### **Nastavení/oprava čísla dávky:**

Product - Batch - Enter password - Produkt - dávka - zadat heslo, nastavit číslo dávky

#### <span id="page-72-2"></span>**Tlačítko "Texts" - texty**

### **Uložení komentáře/textu k aktuální události:**

Vybrat Texts - texty a v případě potřeby změnit, vybrat referenci, výbrat ID, zadat heslo

### <span id="page-72-1"></span>**Tlačítko "Group" - skupina**

#### **Výběr skupiny signálu/komponentu systému:**

Vybrat Group - Select signal group/system component - Skupina - vybrat skupinu signálu /komponent systému

### <span id="page-72-0"></span>**Tlačítko "Extras" - přídavná zařízení**

**Změna režimu displeje:**

Extras - Group display - Select display mode - Přídavná zařízení - displej skupiny - vybrat režim zobrazení

#### **Zobrazení historie:**

Extras - History - Set time with arrow keys - Přídávná zařízení - historie - nastavení času tlačítky šipek

#### **Uložení komentáře k historické události:**

Extras - History - Set time base with arrow keys - Selection - Comment - Přídavná zařízení - historie - nastavit čas tlačítky šipek - výběr - komentář a v případě potřeby změnit, vybrat referenci, ID, zadat heslo

**Analýza:** Náhled signal/batch analyses - analýzy signálu/dávek: Extras - Signal analysis - Select group and type of analysis - Přídavná zařízení - analýzy signálu vybrat skupinu a typ analýz

Listování a náhled **\*Audit Trail - Events** - události revizního protokolu: Extras - Events - Audit Trail - Select entry - Přídavná zařízení - Události - Revizní protokol vybrat vstup

#### **Search - Search criteria - Search mask - Search - Vyhledávání - Kritérium vyhledávání - Maska vyhledávání - Prohlížení**

### **Calling up device status - Vyvolání statusu přístroje**:

Extras - Overview - Přídavná zařízení - Celkový přehled

### **Setting contrast - Nastavení kontrastu**:

Extras - Contrast - Přídavná zařízení - Kontrast nastavte tlačítkem "↑" event. "↓"

#### **Calling up ATA flash memory card status - Vyvolání statusu pamětové karty ATA-Flash:**

Extras - ATAFlash - ATAFlash information - Přídavná zařízení - ATA- Flash - Informace ATA-Flash

#### **Saving data onto ATAFlash - Uložení dat na ATA-Flash**

Extras - Update ATAFlash - Přídavná zařízení - Aktualizace ATA-Flash

**Saving device settings**/saving onto ATA flash card - **Uložení nastavení přístroje**/uložení na kartu ATA-Flash:

Extras - ATAFlash - Save set-up to ATAFlash - Přídavná zařízení - ATA-Flash - Uložení nastavení na ATA-Flash

**Reading in device settings** /loading ATA flash card - **Načtení nastavení přístroje** nahrávání z karty ATA-Flash: Extras - ATAFlash - Load set-up from ATA-Flash - Přídavná zařízení - ATA-Flash - Nahrávání nastavení z ATA-Flash

**Saving IDs** / saving to ATA flash card: - **Uložení ID**/uložení na kartu ATA-Flash Extras - ATAFlash - Save IDs to ATAFlash - Přídavná zařízení - ATA-Flash - uložení ID na kartu ATA-Flash

**Reading in IDs** / loading from ATA flash card - **Načtení ID**/nahrávání z karty ATA-Flash: Extras - ATAFlash - Load IDs from ATAFlash - Přídavná zařízení - ATA-Flash - Nahrávání ID z ATA-Flash

### **Checking memory capacity - Kontrola kapacity paměti:**

Extras - Hardware - Přídavná zařízení - Hardware

**Checking ATA flash card technical data - Kontrola technických údajů ATA-Flash**: Extras - Hardware - ATAFlash - Přídavná zařízení - Hardware - ATA-Flash

### **Checking device hardware and software status - Kontrola statusu hardwaru a softwaru přístroje:**

Extras - Hardware - Hardware - Příslušenství - Hardware - Hardware

**Switching zoom display on/off** in horizontal curve display - **Zapínání/vypínání displeje lupy** v horizontálním zobrazení křivky: Extras - Switch zoom display on/off - Přídavná zařízení - Zapínání/vypínání displeje lupy

**Relay/OC:** Simulating power failure/Restoring normal operation Relé/OC: Simulace výpadku proudu/obnova normálního provozu

#### <span id="page-73-0"></span>**Tlačítko "Set-up" - nastavení**

**Displaying device settings - Zobrazení nastavení přístroje:** Vyberte Nastavení kapitoly a odpovídajících provozních pozic/parametrů.

### **7.2 Podrobný popis funkcí**

### **7.2.1 Přihlášení/odhlášení (tlačítko "Login")**

K bezpečnému zjištění, kdo ve kterou dobu zodpovídal za přístroj/proces se obsluha na přístroji musí přihlásit jednoznačnou kombinací ID/hesla ("Electronic signature" - elektronický podpis). Administrátor zadává typickým způsobem inicializační heslo. Toto heslo se zadává při prvním přihlášení a nahrazuje se novým heslem, které zná pouze uživatel. Teprve, když uživatel zadal jednoznačnou, pouze jemu známou kombinaci ID/hesla, může po přihlášení ("Login") začít s přístrojem pracovat.

### ! **Poznámka!**

- Respektujte skutečnost, že heslo a tím i jednoznačnou kombinaci ID/hesla zná výhradně příslušný uživatel, jedině tak se zabrání event. zneužití eletronického podpisu.
- Všichni uživatelé, kteří s přístrojem pracují, si jsou vědomi skutečnosti, že elektronický podpis je rovněž právně závazný jako ruční podpis na běžném dokumentu.
- V závislosti na nastavení testuje přístroj prvních x znaků hesla.
- V závislosti na nastavení může uživatel své heslo měnit vždy po uplynutí x dní.
- ID (a event. inicializační heslo) získáte od administrátora a musí být jednoznačné unikátní (identická ID nejsou přípustná).
- Funkce Login/logout přihlášení/odhlášení se automaticky ukládají do revizního protokolu.
- V určité době nese zodpovědnost právě jen jeden uživatel. Odpovědnost je možné předat tak, že se původní uživatel odhlásí a následně se přihlásí nový uživatel. Alternativně může nový uživatel převzít odpovědnost přihlášením (viditelné v revizní protokolu podle přihlášení/odhlášení nového a původního uživatele ve stejné době).
- Momentálně zodpovědný uživatel se zobrazuje v normální režimu v řádce záhlaví obrazovky. Pokud není nikdo přihlášený, zobrazí se "Logged out" - odhlášený.

### **Změna hesla**

- Vyberte funci Change password změna hesla.
- Potom zadejte své ID a aktuální heslo (event. inicializační heslo, které získáte u administrátora).
- Nyní zadejte své nové heslo a potvrďte ho novým zadáním.

### **Přihlášení uživatele - Login**

- Vyberte funkci Login přihlášení
- Zadejte heslo. Pokud je zadání správné, proběhlo přihlášení k přístroji.

### **7.2.2 Výběr produktu (tlačítko "Product")**

Velmi často se na jednom zařízení vyrábí dávky různých produktů, u kterých je nutné monitorovat limitní hodnoty specifické pro určité produkty. Výběrem produktu se přístroji "sděluje", který produkt má vyrábět. Volitelně je možné monitorovat limitní hodnoty specifické pro kanál nebo produkt.

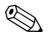

### ! **Poznámka!**

- Výběr produktu je možný jen v případě, že je k přístroji přihlášená odpovědná osoba (viz Logging in/out - přihlášení/odhlášení - tlačítko "Login").
- Monitorování limitní hodnoty produktu začíná bezprostředně po startu dávky. Pokud není vybraný produkt, není možné monitorovat limitní hodnoty.
- Do nastavení přístroje se zadávají různé produkty včetně příslušných limitních hodnoty získaných od administrátora. Alternativně může přístroj pracovat i s limitními hodnotami, které jsou specifické pro určitý kanál (viz Set-up - Basic settings - Nastavení - Základní nastavení).
- "Product"- produktem může být např. i čištění CIP (s definovanými limitními hodnotami).
- Výběr produktu je možné realizovat i digitálními vstupy event. sériovým rozhraním.
- Před zahájením produkce nové dávky je nutné nejdřívě zastavit předchozí dávku.

#### **Výběr produktu:**

• Před zahájením produkce vyberte požadovaný produkt (tlačítko "Select" - výběr).

#### <span id="page-74-0"></span>**Start výroby produktu/dávky:**

• Stiskněte tlačítko "Start" - start a zadejte heslo. Toto opatření zabrání tomu, aby někdo vyráběl pod cizím jménem.

#### <span id="page-75-1"></span>**Zastavení výroby produktu/dávky:**

• Stiskněte tlačítko "Product" - produkt a potom "Stop" - stop, zadejte heslo. To zastaví produkci a monitorování nedodržení limitních hodnot příslušného produktu.

#### **Kontrola nastavení limitních hodnot aktuálního produktu:**

• Stiskněte tlačítko "Product" - produkt a pak "Information" - informace.

#### <span id="page-75-0"></span>**Rekalibrace:**

• Stiskněte tlačítko "Product" - produkt, pak "Recal." - rekalibrace a pak "Change" - změna. Nyní zadejte správnou hodnotu příslušného kanálu. K odstranění kalibrace stiskněte tlačítko "Reset" vynulovat.

### **7.2.3 Zadání komentáře/textu**

Přístroj může ukládat implicitně definované nebo libobovolné texty spolu s automaticky generovanými hlášeními. Tak je např. možné zkontrolovat a zobrazit revizora kvality produkce.

### ! **Poznámka!**

- Zadání textu je možné provést kdykoli, tedy i mimo režim produkce.
- Text se ukládá teprve po zadání jednoznačené kombinace ID/hesla ("Electronic signature" elektronický podpis).
- Každý text se ukládá včetně aktuálního data/času a označení osoby, která komentář uložila.
- Pokud chcete k procesu, který proběhl v minulosti, přidat komentář, vyberte "Extras History" Přídavná zařízení - Historie, nalistujte požadovaný čas a následně stiskněte "Selection - Comment" - Výběr - Komentář.

#### **Výběr textu**

• Vyberte Text - Select Text - Text - výběr textu a pak text z menu nebo zadejte nový text ("New text" - nový text).

#### **Změna textu**

• Zde můžete vybrat text určený k editaci/úpravě.

#### **Přiřazení textu jednomu nebo všem kanálům**

- Pokud se text vztahuje pouze k jednomu kanálu, vyberte v "Reference" referenci odpovídající kanál. Pokud se jedná o všeobecný komentář (např. přístup revizora kvality) vyberte "All channels" - všechny kanály.
- Text se ukládá po zadání jednoznačné kombinace hesla/ID ("Electronic signature" elektronický podpis).

### **7.2.4 Zobrazení vybrané skupiny kanálů/míst měření**

Spolu s přiřazením kanálů do skupin, máte kdykoli k dispozici i přehled o průběhu těchto míst měření.

### ! **Poznámka!**

- Každá skupina může obsahovat max. 8 kanálů (analogové a/nebo digitální vstupy).
- Tuto možnost použijte např. ke společnému zobrazení míst měření určitých částí zařízení.
- Přiřazení kanálů do skupin provádí administátor rovněž v nastaveních přístroje jako zadání názvu skupiny.
- Pokud je aktivní pouze jedna skupina, není tlačítko "Group" skupina nefunkční.

#### **Výběr skupiny**

• Stisknutím tlačítka "Group" - skupina zobrazte požadovanou skupinu a vyberte ji z menu.

### **7.2.5 Přídavná zařízení**

Zde jsou k dispozici různé možnosti zobrazení naměřených hodnot, vyhodnocení těchto hodnot a další informační menu.

$$
\mathbin{\textcircled{\footnotesize{A}}}
$$

### ! **Poznámka!**

- Výběr různých režimů zobrazení, analýz atd. neovlivňuje správu naměřených hodnot, jejich uložení, monitorování limitních hodnot atd. Všechny tyto funkce probíhájí i nadále bez přerušení.
- Pokud se aktivní skupina zobrazí formou kaskád, zobrazí se tímto způsobem i historie. Ve všech ostatních režimech zobrazení se historie zobrazuje jako křivka v zónách.

### <span id="page-77-2"></span>**Zobrazení skupiny**

Vyberte způsob zobrazení aktuálně vybrané skupiny:

- Křivka Časova osa se zobrazuje horizontálně, signály využívají celý rozsah zobrazení.
- Křivka v rozsazích časová osa se zobrazuje horizontálně, každý signál se zobrazí ve vlastním rozsahu zobrazení, bez překrývání signálů.
- Kaskáda Časová osa se zobrazí vertikálně, signály využívají celý rozsah zobrazení.
- Kaskáda v rozsazích Časová osa se zobrazí vertikálně, každý signál se zobrazí v jednom vlastním rozsahu zobrazení, bez překrývání signálů.
- Sloupcový graf Momentální hodnoty se zobrazí jako sloupcový graf. Výška sloupců se mění analogicky se změnou signálu, limitní hodnoty se zobrazují jako značky. Digitální vstupy se zobrazují jako kvadratická pole (aktivované = vyplněné pole, není aktivované = pole není vyplněné).
- Digitální zobrazení Momentální hodnoty se zobrazují digitálně. Podle nastavení (setup) přístroje se střídavě zobrazují rozsah lupy, limitní hodnoty a stavy čítačů.

#### <span id="page-77-1"></span>**Historie**

Zobrazuje zaznamenané naměřené hodnoty, které jsou k dispozici v interní paměti, jako sekvence křivky.

#### ! **Poznámka!**

- Zobrazení historie je rozeznatelná černě označeným polem data/času, "zablokovaným" časem (sekundy se dále nespínají) a změněnými funkcemi tlačítek.
- Zobrazený čas se vztahuje k časové křivce (dělicí čára mezi zobrazením křivky a zobrazením naměřené hodnoty).
- Tlačítky šipek  $\langle \langle \langle \cdot, \cdot, \cdot \rangle \rangle$  je možný pohyb na časové ose po stránkách nebo pixlech (jedna naměřená hodnota za druhou naměřenou hodnotou) směrem dozadu event. dopředu.
- Volbou "Selection" výběr je možné zobrazit hodnoty jiné skupiny k určitému časovému okamžiku event. zobrazení časově "stlačit", tedy na displeji se zobrazí delší časový úsek.
- Volba "Selection" výběr umožňuje komentovat realizovanou událost dodatečným uložením textu, který se vztahuje k tomuto časovému okamžiku: Nastavte požadovaný časový okamžik v zobrazení historie, stiskněte volbu Selection - Comment - Vybrat - komentář a zadejte odpovídající text/komentář.

#### <span id="page-77-0"></span>**Analýza**

V závislosti na nastaveních v nastavení (set-up) přístroje může přístroj v definovaných cyklech automaticky analyzovat připojené signály.

- ! **Poznámka!**
	- Pokud se přístroj používá k produkci dávek, analýzují se kromě vybraných cyklů i jednotlivé dávky. Na přístroji je možné vyvolat analýzu probíhající event. poslední dávky.
	- Zobrazení a analýza několika dávek je možná příslušným softwarovým balíčkem PC.

#### **Revizní protokol/Události**

Všechny důležité události se evidují a ukládají. Posledních 30 událostí je možné si prohlížet přímo na přístroji. Ukládají se všechny procesy, které umožňují sledovat procesy a odpovědnosti. Tyto procesy se automaticky doplňují o uživatele, který se přihlašuje v určité době.

- Hlášení systému
- Výpadky napájení
- Nedodržení limitních hodnot
- Login/Logout/Password change Přihlášení/odhlášení/změna hesla
- Product selection/start/stop Výběr produktu/start/stop
- Texts/Comments Texty/komentáře
- Procesech In/out vstupy/výstupy, které se pořizují digitálními vstupy
- Instalace a odstranění zadního krytu

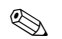

### ! **Poznámka!**

- Po výběru události můžete přejít do zobrazení historie, abyste viděli, jak k události došlo event. jak se tato událost dále vyvíjela.
- Všechny události je možné v softwaru PC nalistovat a analyzovat chronologicky.

#### <span id="page-78-1"></span>**Vyhledávání**

Kruhovou pamě je možné prohledávat na základě různých kritérií. Výsledek se zobrazí v seznamu. Můžete vyhledávat podle událostí, času nebo podle určité naměřené hodnoty.

#### **Celkový přehled**

Zde vidíte přehled aktuálního stavu přístroje.

#### <span id="page-78-0"></span>**Kontrast**

Úprava úhlu pohledu (nahoru/dolů) za účelem nastavení optimálního kontrastu podle montážního místa.

### ! **Poznámka!**

Toto nastavení neovlivňuje intenzitu/životnost podsvícení displeje.

#### **Karta ATA-Flash**

Na kartu ATA-Flash se kopírují balíčky dat (velikost baličku 8 kbytů) v blocích bez ovlivnění interní paměti. Přitom se testuje, zda zápis dat na nosič dat probíhá bezchybně. To samé se provádí u uložení dat do PC příslušným softwarem PC.

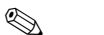

### ! **Poznámka!**

- Přístupné funkce závisí na rozsahu práv přihlášené osoby (obsluha/uživatel event. administrátor).
- Používejte výhradně kvalitní karty ATA-Flash.
- Popsaná část paměti karty ATA-Flash se zobrazí v normálním režimu vpravo v řádce záhlaví displeje ("ATA: xx %")
- Uvozovky "--" v zobrazení ATA znamenají, že karta není na svém místě.
- Před odstraněním proveďte aktualizaci karty ATA-Flash, aktuální blok dat se uzavírá a ukládá. Tak se ujistíte, že všechna aktuální data (až do posledního uložení) jsou součástí karty ATA-Flash.
- Pokud se karta ATA-Flash používá jako zásobníková pamět (viz "Adjusting device settings Setup" - Úprava nastavení přístroje - nastavení), objeví se na displeji ještě před jejím 100 % zaplněním hlášení, které je nutné potvrdit. Toto hlášení indikuje, že je karta ATA-Flash plná a že je nutné ji vyměnit.
- Aktualizace a snímání karty ATA-Flash probíhá před změnou nastavení přístroje. Důvod: Po změně dat ovládání, která ovlivňuje obsah paměti, se obsah paměti a karty vymaže a zapisují se nová data.
- Přístroj zaznamenává, která data se již na kartu ATA-Flash zkopírovala. Pokud byste jednou zapomněli včas kartu vyměnit (event. byste kartu nevložili), plní se nová karta chybějícími daty z interní paměti - pokud tam jsou tato data ještě k dispozici.
- Protože pořizování/registrace naměřených hodnot má maximální prioritou, může kopírování obsahu interní paměti na kartu ATA-Flash trvat asi tak jednu minutu.
- Pokud je pamě ová karta ATA-Flash plná, svítí dioda LED jednotky karty. Během tohoto procesu není možné pamě ovou kartu ATA-Flash odstranit!
- Po vložení disku ATA-Flash neprobíhá asi tak 5 minut automatické ukládání dat (je možné ukončit pouze ruční aktivací). Tak vzniká možnost "kontroly " obsahu pamětových karet ATA-Flash (\*ATA-Flash/Information - ATA-Flash - informace) event. možnost uložení/nahrání souboru parametrů. V normálním režimu se zobrazuje v řádku záhlaví nahoře vpravo "\*ATA".
- Poté, co je k dispozici nový balíček dat event. po ukončení dávky se blok uzavírá a informace se ukládá na kartu ATA-Flash.

### **K dispozici jsou následující funkce:**

- Update ATA flash: Nezávisle na množství dat uzavírá tato funkce aktuální blok v paměti a ukládá tento blok včetně posledních uložených hodnot na kartu.
- Save set-up to ATA flash or load set-up to ATA flash: Tato funkce umožňuje kopírování veškerých dat přístroje (kromě ID uživatele/administrátora příslušného přístroje) na kartu event. načtení dat nastavení příslušného přístroje do nového přístroje (důležité např. při výměně).
- Save IDs to ATA flash or load IDs from ATA flash: Tato funkce umožňuje kopírování všech ID /jmen uživatelů na kartu event. načtení těchto dat do nového přístroje (důležité např. při výměně).
- ATA flash information: Tato funkce informuje o kapacitě karty, řešení paměti atd.

### <span id="page-79-0"></span>**Hardware**

Informace o kapacitě paměti, provedení přístroje, pamětové kartě atd. Důležité v případě vzniku dotazů k přístroji, servisu, volitelného dodatečného vybavení atd.

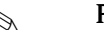

### ! **Poznámka!**

- Při event. výpadku proudu nedochází ke ztrátě dat (dobíjení interní paměti)
- Informace paměti zohledňuje za definovaných předpokladů (viz "Technická data Pamět") aktuální uložená nastavení přístroje.
- Právě jste provedli změny, které ještě nejsou uložené? Pak máte k dispozici příslušnou informaci paměti teprve když se vrátíte z nastavení (setup) zpět do normálního režimu (několikrát stiskněte tlačítko "ESC") a změny uložíte tlačítkem "Yes" - ano. Viz také "Adjust device settings - Set-up - Input principle" - Úprava nastavení přístroje - Nastavení - Princip zadání.
- Interval ukládání, který je k dispozici se zmenšuje, pokud
	- se limitní hodnoty/události ukládají even. monitorují
	- se používají digitální vstupy
	- jsou aktivované analýzy signálu
	- se ostatní skupiny ukládají rychleji.

### <span id="page-79-1"></span>**Zobrazení lupy**

Sepnuté: V zobrazení křivky event. v nastavení "Plot in zones" - rastr amplitud se střídavě k označení kanálu a naměřené hodnotě zobrazuje rozsah lupy kanálů v odpovídající barvě. Díky tomu je lehce rozeznatelné, který rozsah signálu se zobrazuje v okně.

#### **Relé/OC: Simulace výpadku proudu/obnova normálního režimu**

V závislosti na nastaveních (setup) přístroje dochází u odpovídajícího relé k simulaci výpadku proudu event. k obnově normálního režimu.

### **7.2.6 Nastavení (setup)**

Náhled event. změna těchto nastavení (podrobnější informace viz "Adjusting device settings - Setup" - Úprava nastavení přístroje - nastavení).

# **8 Příslušenství**

### **Příslušenství, které tvoří součást dodávky viz Kapitola 2.2**

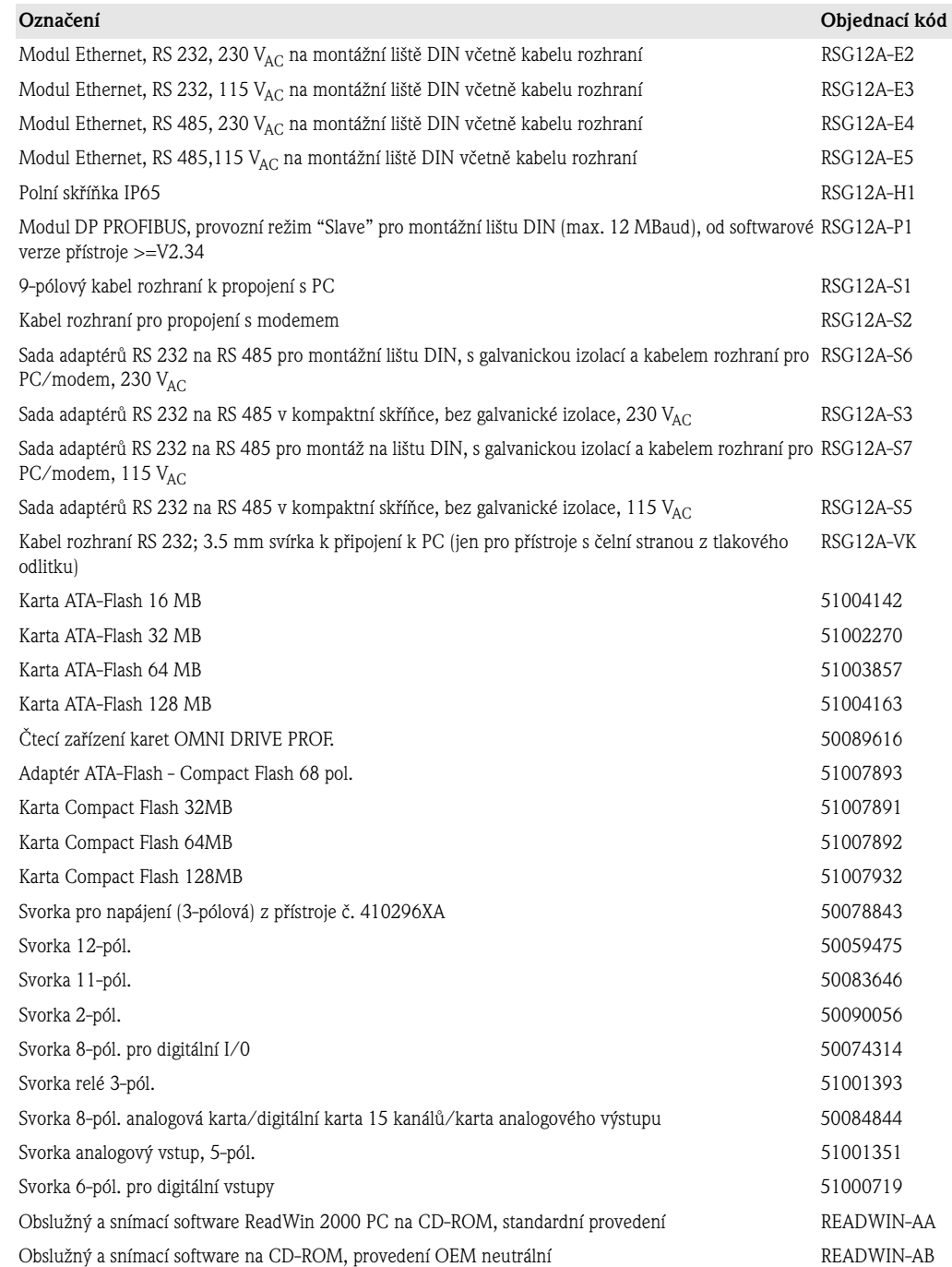

|          | Software                |                                                                                                    |
|----------|-------------------------|----------------------------------------------------------------------------------------------------|
|          | A                       | Standardní software                                                                                                    |
|          |                         | Jazyk<br>Němčina<br>A<br>B<br>Angličitna<br>$\mathcal{C}$<br>Francouzština<br>D<br>Italština<br>E<br>Spanělština<br>F<br>Holandština<br>G<br>Dánsština<br>H<br>Americká angličtina<br>Polština<br>Ruština<br>Švédština<br>L |
| RSG12A1- | $\overline{\mathbf{A}}$ | < Objednací kód                                                                                                    |

**Struktura náhradních dílů pro software přístroje Safety Data Manager**

### **9 Odstranění závad**

### **9.1 Reakce přístroje při závadě**

Safety Data Manager Vás informuje o závadách event. nesprávném nastavení nekódovaným textem na obrazovce.

### **9.2 Funkce diod LED**

Namur "NE44": Signalizace čelních diod LED odpovídá směrnici NAMUR NE 44. Svítí zelená dioda LED: Napájení OK Svítí červená dioda LED: Výpadek měřeného signálu. Bliká červená dioda LED: Nutnost údržby např. hlášení, které je nutné potvrdit, kalibrace ...

Namur "NE44 +":

Stejné jako u "NE44" + limit values - NE44 + limitní hodnoty. Signalizace čelními diodami LED odpovídá směrnici NAMUR NE 44, kromě toho se používá červená dioda LED k zobrazení nedodržení limitních hodnot.

"LED's controlled by one/two digital inputs" - řízení diod LED jedním/dvěma digitálními vstupy: Čelní zelená dioda LED provozu a červená dioda LED závady se zapínají/vypínají výhradně digitálními vstupy. Spínání diod LED závisí na nastavení příslušných digitálních vstupů.

- "green operating LED" zelená dioda LED provozu:
	- Čelní zelená dioda LED provozu svítí, pokud je aktivní digitální vstup.
- "red fault LED" červená dioda LED závady: Čelní červená dioda LED závady svítí, když je aktivní digitální vstup.
- "H -> green, L -> red LED" H -> zelená, L -> červená dioda LED Čelně instalovaná zelená dioda LED provozu svítí, pokud je aktivní digitální vstup (high). 'Celně instalovaná dioda LED závady svítí, když není aktivní digitální vstup (low).
- "L -> green, H -> red LED" L -> zelená, H -> červená dioda LED Čelní zelená dioda LED provozu svítí, když není aktivní digitální vstup (low). Čelní červená dioda LED závady svítí, když je aktivní digitální vstup (high).

<span id="page-82-0"></span>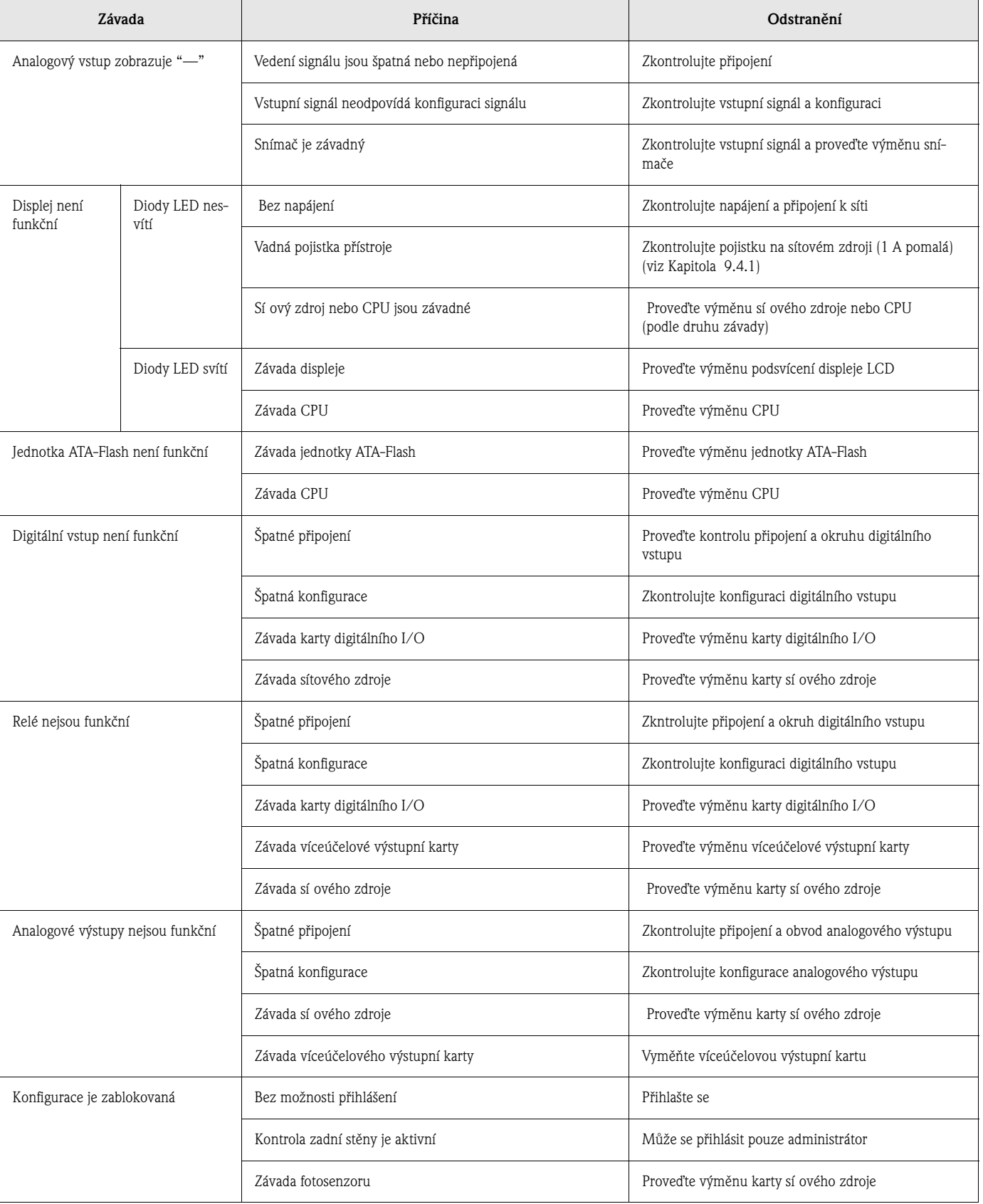

# **9.3 Vyhledání závad a jejich odstranění**

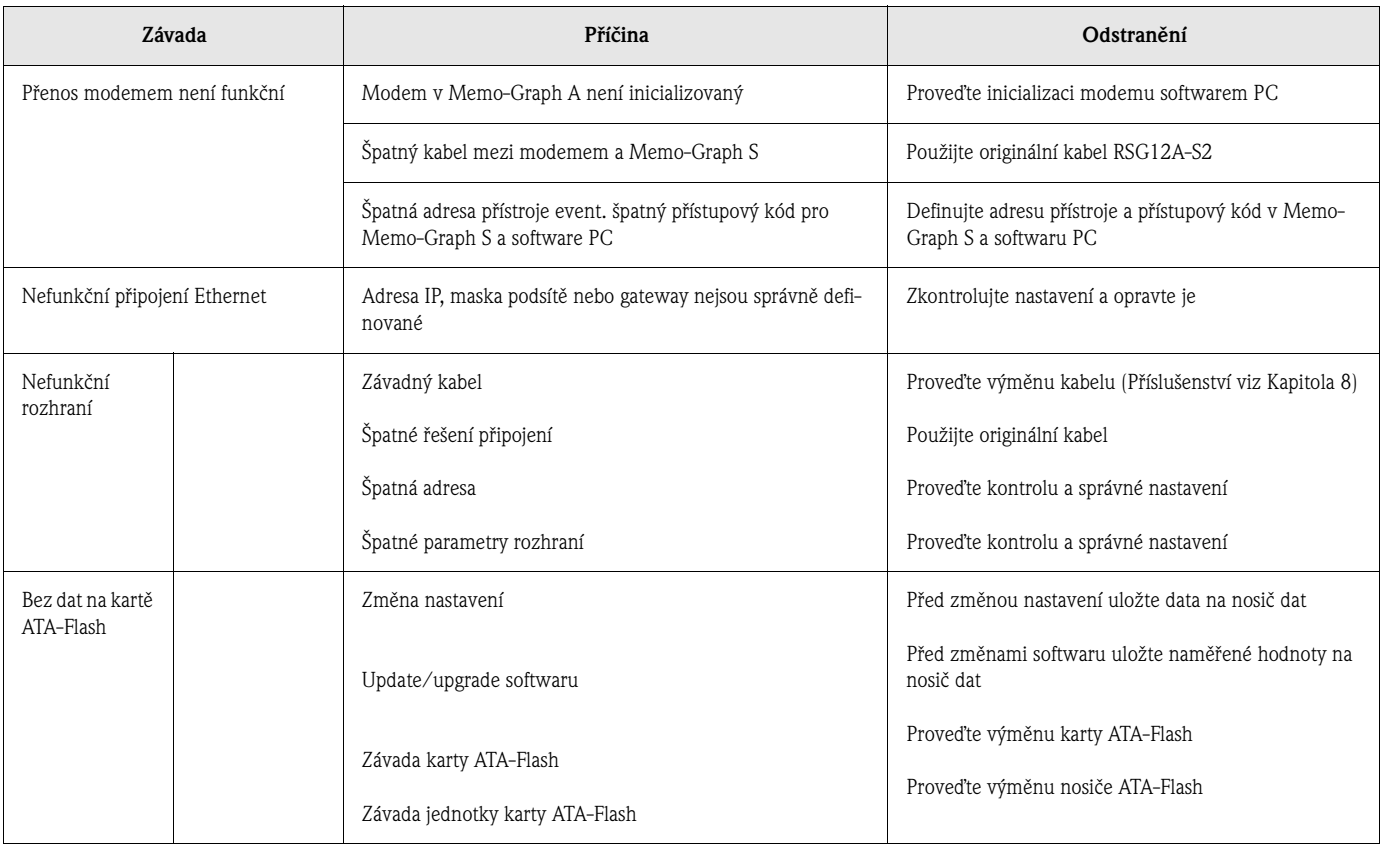

## **9.4 Náhradní díly**

# ! **Poznámka!**

Provozní návod tvoří součást dodávky náhradních dílů.

### **9.4.1 Schéma náhradních dílů**

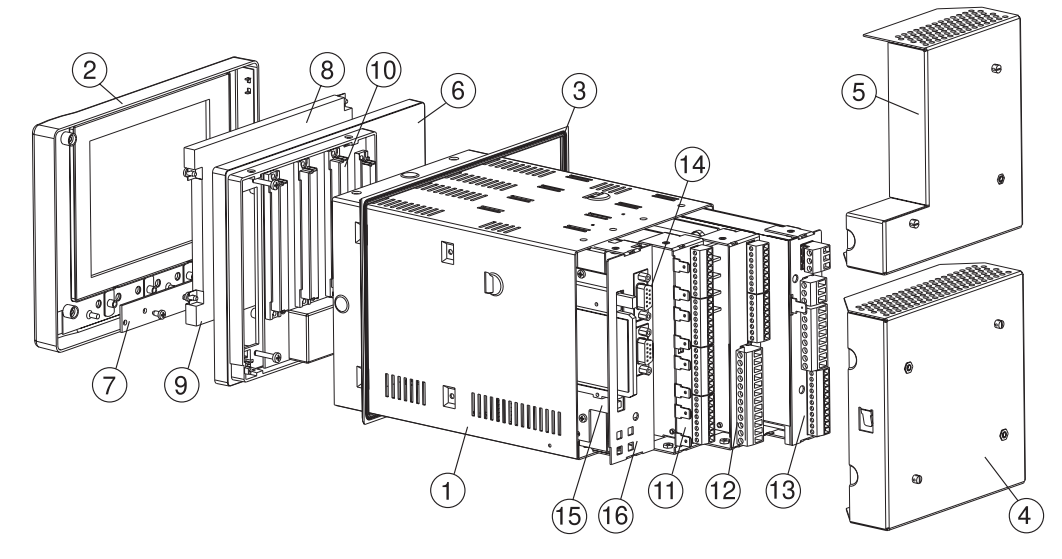

Obr. 8: Náhradní díly

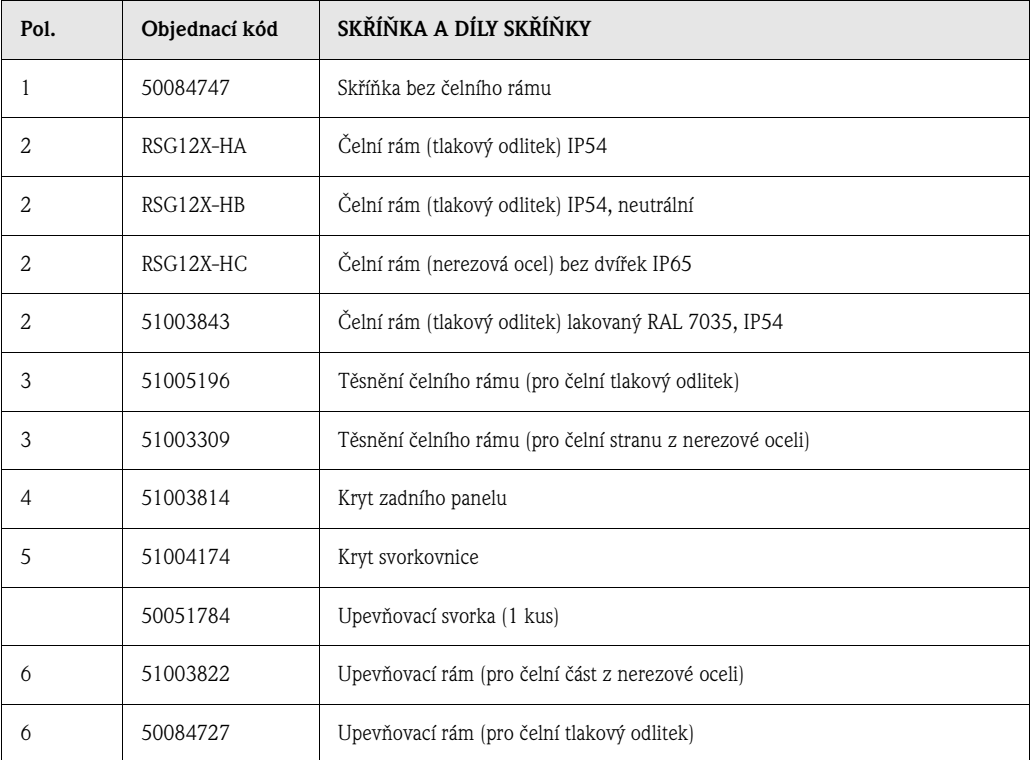

### **9.4.2 Seznam náhradních dílů**

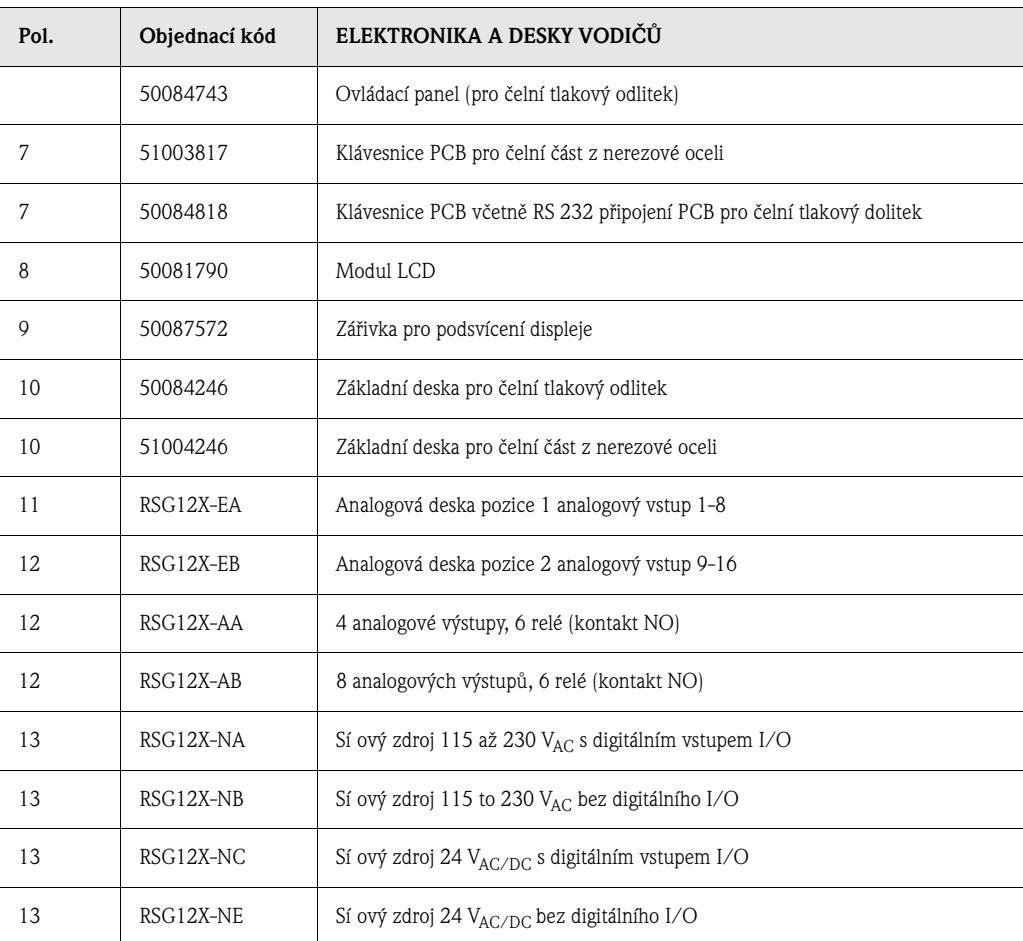

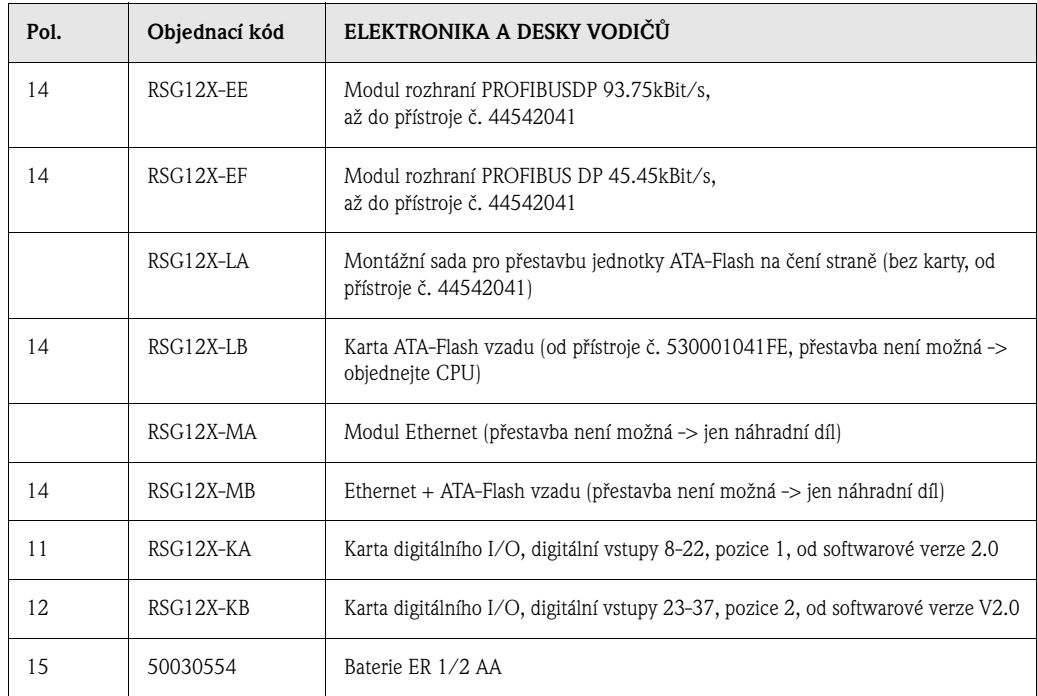

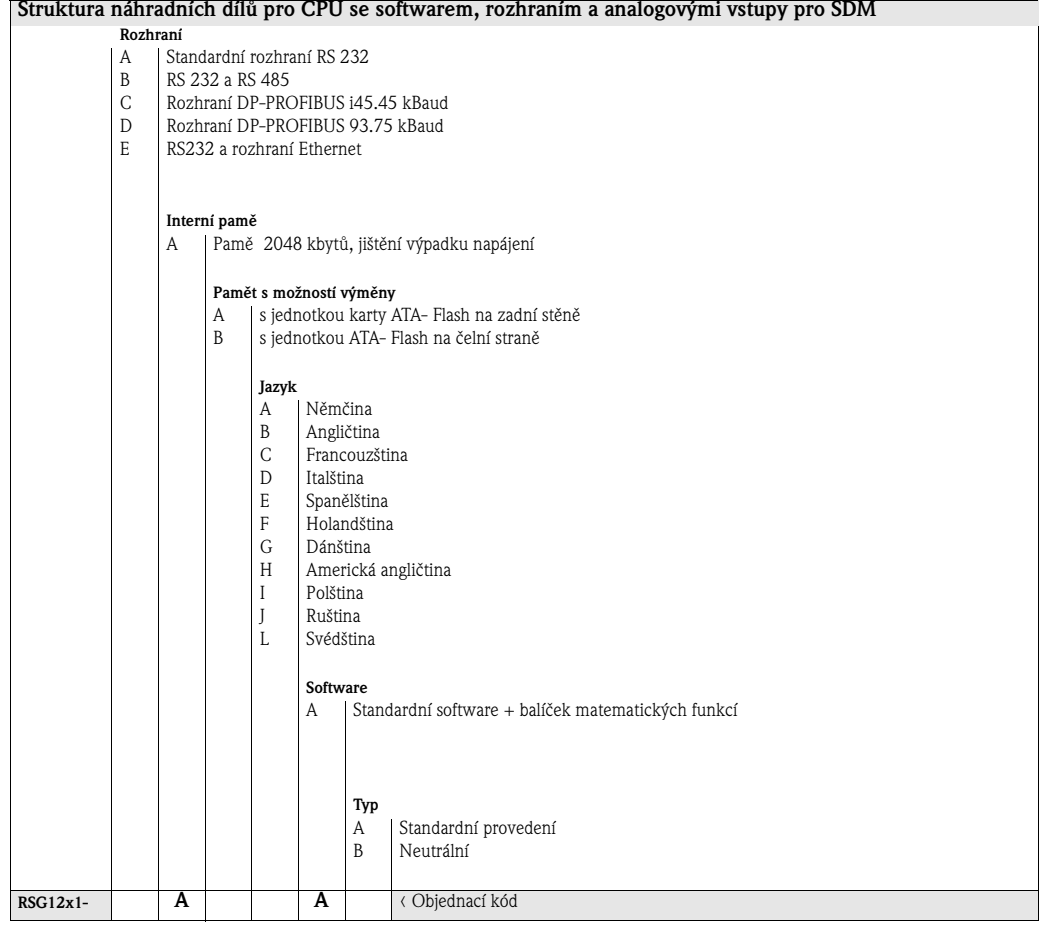

### **9.5 Oprava/Vrácení zásilky**

Pro případ pozdějšího použití nebo v případě opravy je nutné přístroj chránit obalem. Optimální ochranu poskytuje originální balení.

Opravy provádí pouze servis dodavatele nebo odborníci.

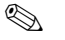

## ! **Poznámka!**

Při vrácení zásilky k opravě přiložte k přístroji popis závady a použití.

### **9.6 Likvidace**

Respektujte předpisy pro likvidaci platné v zemi použití přístroje.

### **9.7 Update programu/softwaru programovou disketou s pomocí obslužného a snímacího softwaru**

- 1. Nastavení přístroje uložte na kartu ATA-Flash.
- 2. Spustte obslužný a snímací software.
- 3. Umístěte originální programovou disketu do disketové jednotky PC.
- 4. V menu "Miscellaneous-Special device functions" Ostatní Speciální funkce přístroje vyberte typ přístroje. Proveďte funkci "Transfer program" - přenos programu.
- 5. Vyberte nastavení rozhraní a soubor programu \*.prg. Pokud je systém hesel přístroje aktivní, následuje nyní testování hesla.
- 6. Nový program se nahrává (asi 7 minut). Obrazovka zůstává během ukládání tmavá, bliká zelená dioda LED. Přístroj se spouští s novým softwarem.
- 7. V případě potřeby uložte dříve uložené parametry nastavení do přístroje (xxx/Load set-up from data carrier - xxx/uložení nastavení z nosiče dat).

م<sup>م</sup>) **Pozor!**<br>Při aktualizaci programu se všechna nastavení v paměti a na kartě ATA-Flash vymažou.

## **10 Technické údaje**

### **10.1 Princip fungování a konstrukce systému**

**Princip měření** Elektronická evidence, záznam a archivace analogových a digitálních vstupních signálů.

**Systém měření** Připojená analogová místa měření se měří v kontrolním cyklu 125 ms.

Galvanická izolace kanál-kanál: 60  $V_{\rm P}$ .

Tlumení s možností nastavení na hodnoty 0...999.9 sekund pro analogový vstup, základní tlumení systému je zanedbatelné. Ukládání dat se provádí do interní paměti (jištění výpadku proudu technologií FLASH) a na pamě ovou kartu ATA-Flash bez nutnosti údržby. Dlouhodobá archivace se provádí na PC, data se na PC přenáší nosičem dat, Ethernetem nebo sériově. Součást dodávky tvoří softwarový balíček PC, který umožňuje obsluhu přístrojů, snímání i archivaci a zobrazení naměřených dat.

### **10.2 Vstupní hodnoty**

**Hodnoty měření/Rozsah měření** 

### <span id="page-87-0"></span>**10.2.1 Víceúčelová vstupní karta s 8 analogovými kanály (pozice 1, pozice 2)**

### **Volitelné rozsahy měření pro kanál:**

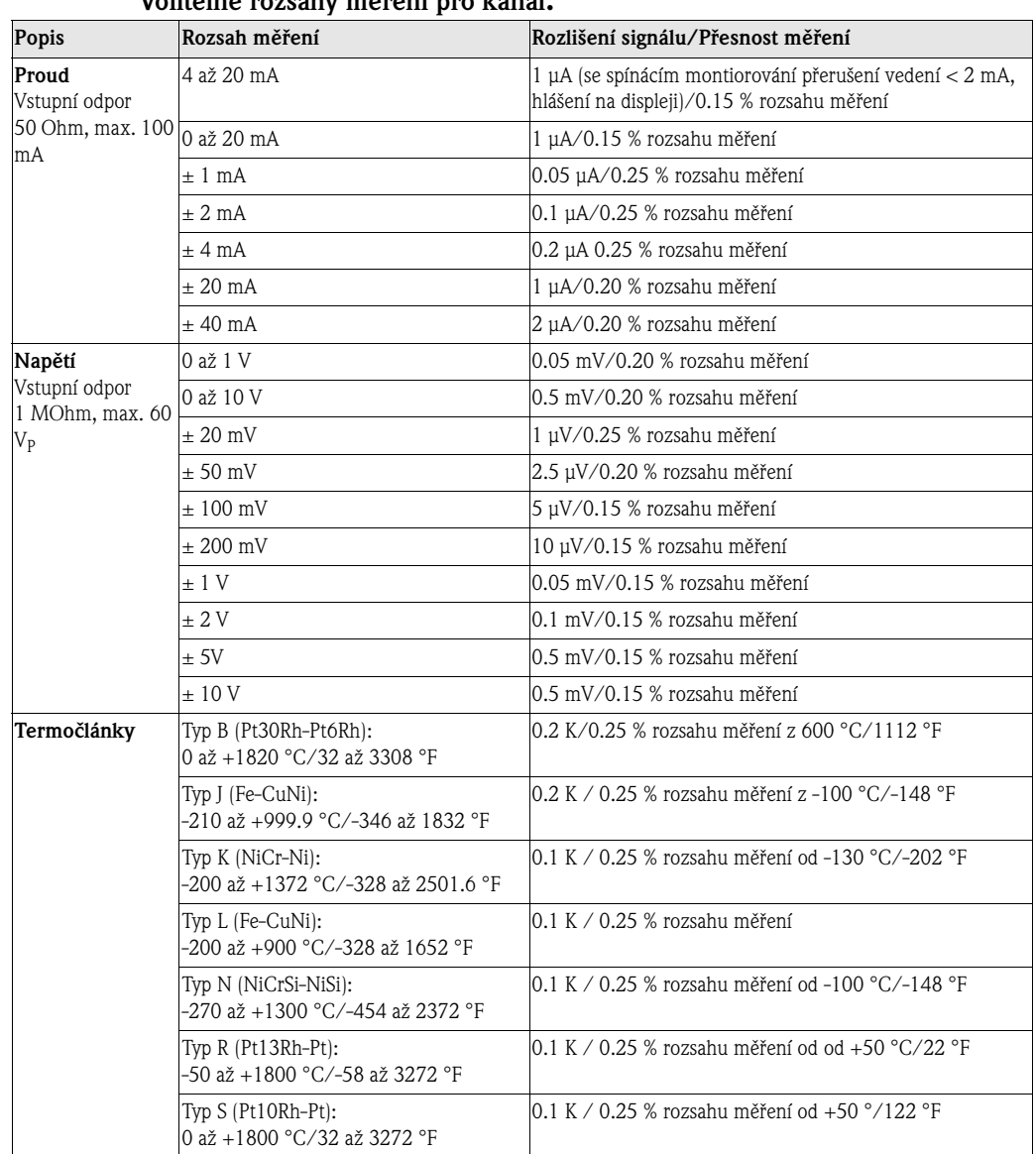

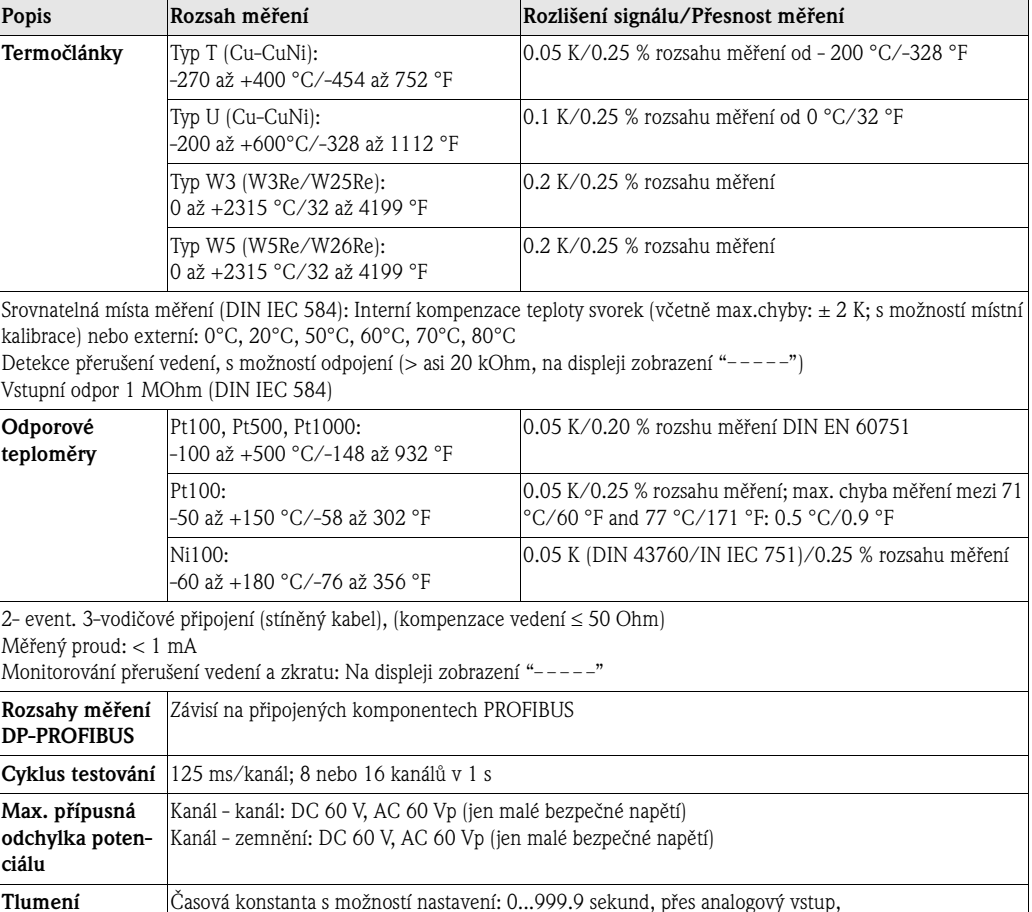

### **Digitální vstupy 10.2.2 Digitální karta I/O (pozice 1, pozice 2)**

Systém základního tlumení je možné ingnorovat

15 digitálních vstupů Podle DIN 19240: Logicky "0" odpovídá -3 až +5 V Aktivace logicky s "1" odpovídá +12 až +30 V max. 25 Hz, max. 32 V, vstupní proud max. 2 mA Funkce volitelná pro každý vstup: Řídicí vstup (doba synchronizace, blokování nastavení, zobrazení textu, zobrazení skupiny, vypínání displeje, start/stop produktu/dávky, výběr produktu (BCD), uložení textu, výběr textu (BCD), uložení křivky, reset čísla dávky), čítač impulzů, přihlášení /odhlášení, čítač provozní doby, kombinace událost + čítač provozní doby.

### **Digitální vstupy 10.2.3 Karta sí ového zdroje (pozice 3)**

7 digitálních vstupů: Podle DIN 19240: Logicky "0" odpovídá -3 ař +5 V Aktivace logicky s "1" odpovídá +12 až +30 V max. 25 Hz, max. 32 V, vstupní proud max. 2 mA Funkce volitelná pro každý vstup: Řídicí vstup (synchronizace času, blokování nastavení, zobrazení textu, zobrazení skupin, vypínání displeje, start/stop produktu/dávky, výběr produktu (BCD), uložení textu, výběr textu (BCD), uložení křivky, vynulování čísla dávky), čítač impulzů, přihlášení /odhlášení, čítač provozní doby, kombinace událost + čítač provozní doby.

# **10.3 Výstupní hodnoty**

### **10.3.1 Víceúčelová výstupní karta (pozice 2)**

<span id="page-89-2"></span><span id="page-89-1"></span><span id="page-89-0"></span>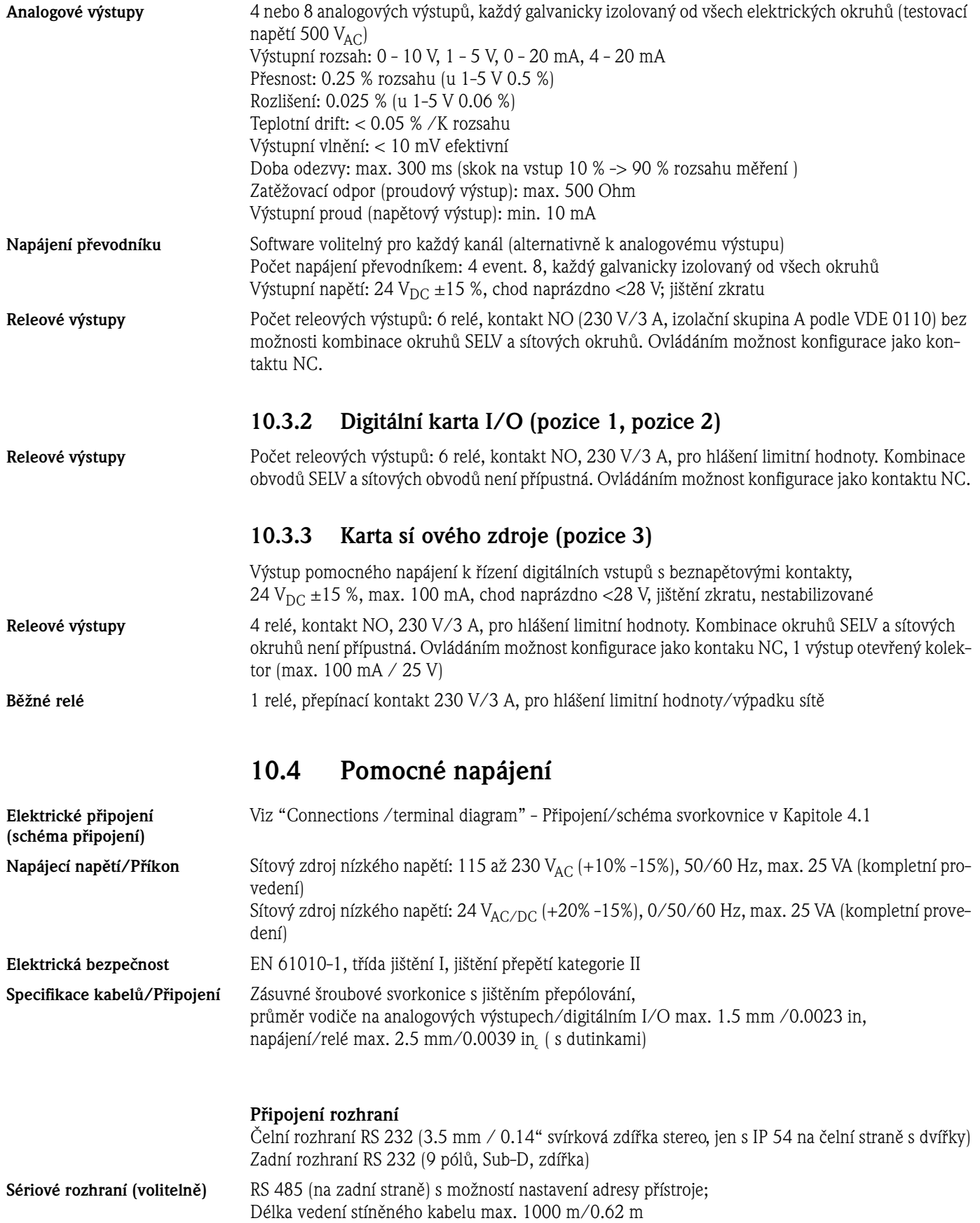

### **Ethernet (volitelně)** Interní rozhraní Ethernet, 10BaseT, typ konektoru RJ45 Protože se zde jedná o rozhraní průmyslové oblasti, je nutné použít stíněný kabel (CAT5). Pokud má dojít k přímému spojení přístroje s PC (bez zdířky event. spínače) je nutné použít kabel cross-over. **Připojení PROFIBUS DP (volitelně) Funkce "Bus monitor" - Zobrazení a registrace víceúčelového kanálu PROFIBUS** (bez vlivu na zařízení PROFIBUS) jako s běžně připojenými komponenty (sériové rozhraní, na zadní stěně, alternativně k rozhraní RS 485) Fyzikální hladina: RS 485, délka vedení stíněného kabelu 1000 m/0.62 m Rychlost přenosu: 93.75 kBaud, fixně nastavená, alternativně 45.45 kBaud Adresa slave s možností nastavení Formáty dat (formáty DP/V1): Integer 8, Integer 16, Integer 32, Unsigned 8, Unsigned 16, Unsigned 32, Floating point (IEEE 754) Funkčnost míst měření PROFIBUS je identická jako u běžných analogových vstupů. Možnost kombinovaného použití PROFIBUS a běžných míst měření (celkově max. 16 míst měření /přístroj). Připojení míst měření PROFIBUS PA přes segmentový konektor PA/DP.

#### **Funkce "Profibus slave" - obousměrnná funkce např. se systémy PLC**

Funkce slave v kombinaci s konektorem Profibus (Příslušenství: RSG12A-P1). Použití pro obousměrnou komunikaci při cyklickém přenosu dat. Rychlost přenosu: Max. 12 Mbaud, s možností nastavení

### ! **Poznámka:**

Respektujte event. požadovaná opatření pro systém Masters PROFIBUS DP při úředně stanovených aplikacích.

### **10.5 Přesnost měření**

#### **Referenční podmínky**

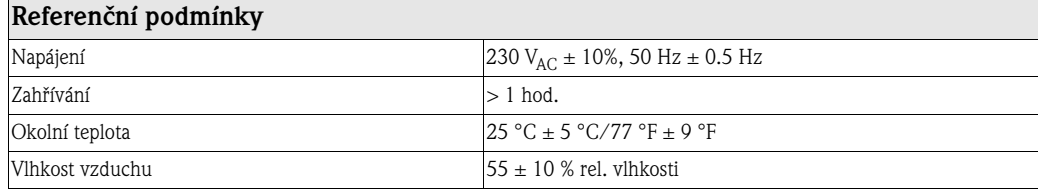

### **Vliv okolní teploty** 0.015 %/K rozsahu měření

**Základní přesnost** viz Vstupní hodnoty

### **10.6 Provozní podmínky**

### **10.6.1 Montážní podmínky**

<span id="page-90-0"></span>**Montážní pokyny Montážní místo** Řídicí panel nebo provedení na stůl

**Montážní poloha** Pracovní poloha podle DIN 16257: NL90 ±30°

### **10.6.2 Okolní podmínky**

<span id="page-90-2"></span><span id="page-90-1"></span>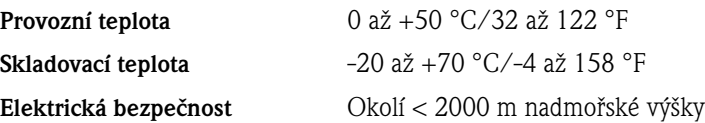

<span id="page-91-3"></span><span id="page-91-2"></span><span id="page-91-0"></span>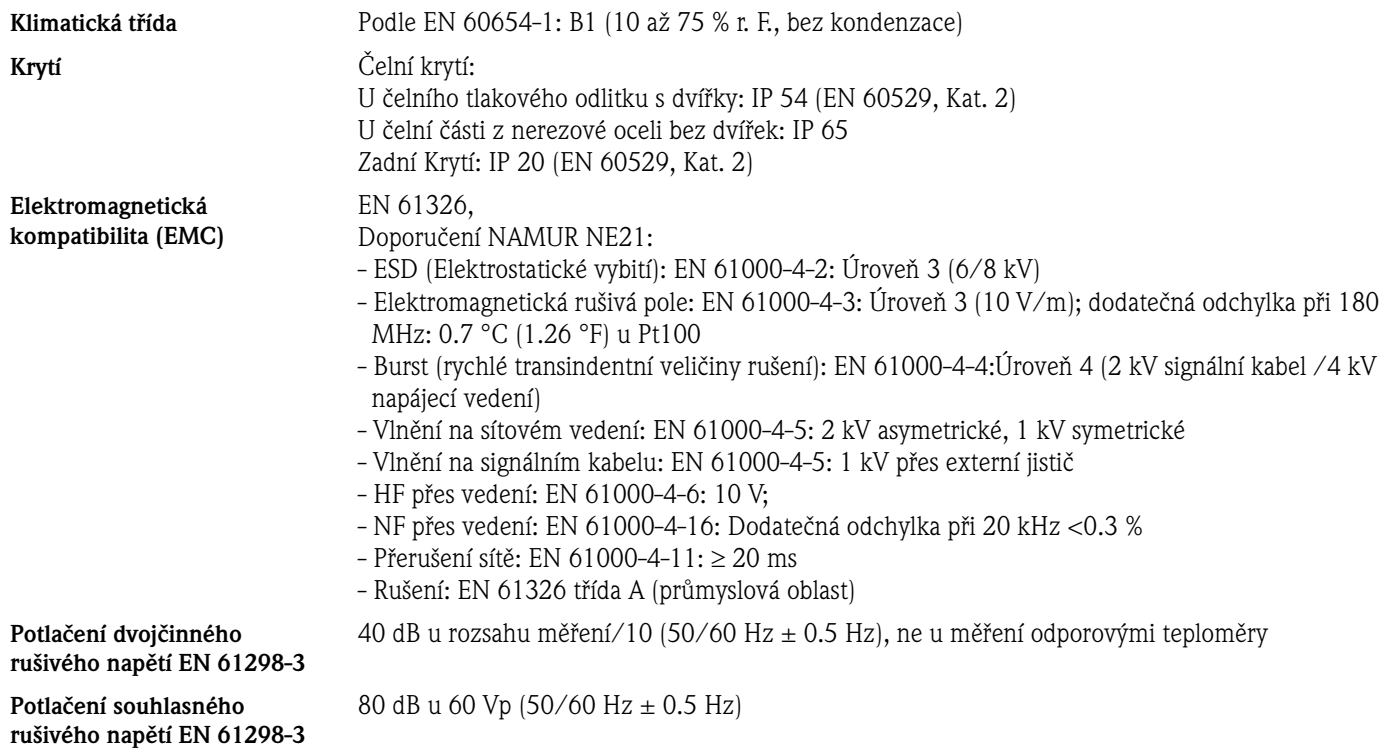

### **10.7 Mechanická konstrukce**

<span id="page-91-1"></span>**Konstrukce, rozměry Montážní rozměry spínacího panelu u provedení s kovovým tlakovým odlitkem na čelní straně, krytí IP54 a s krytem zadní stěny a svorkovnice, s čelní ATA-Flash**

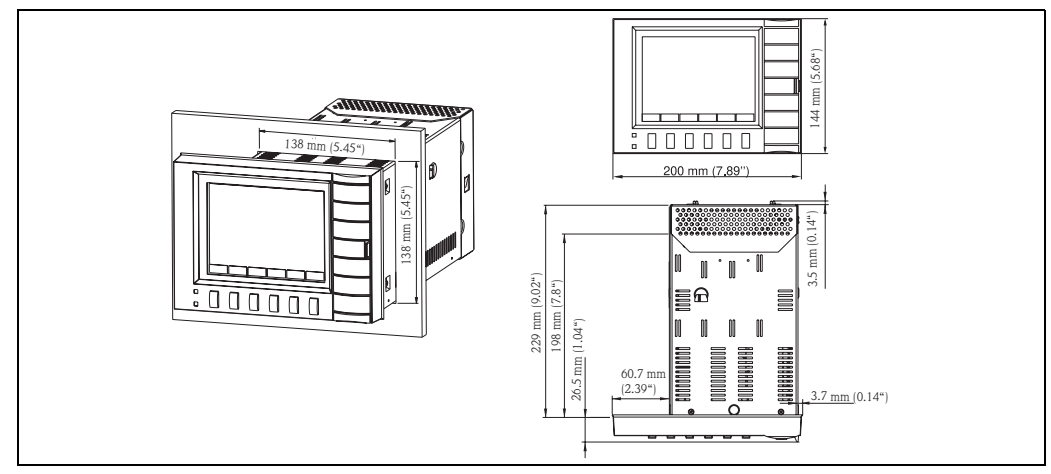

Obr. 9: Montážní rozměry spínacího panelu u provedení s čelním, kovovým tlakovým odlitkem

<span id="page-92-2"></span>**Montážní rozměry spínacího panelu s čelní stranou z nerezové oceli krytí IP65 a krytem zadní stěny a svorkovnice, se zadní kartou ATA-Flash:**

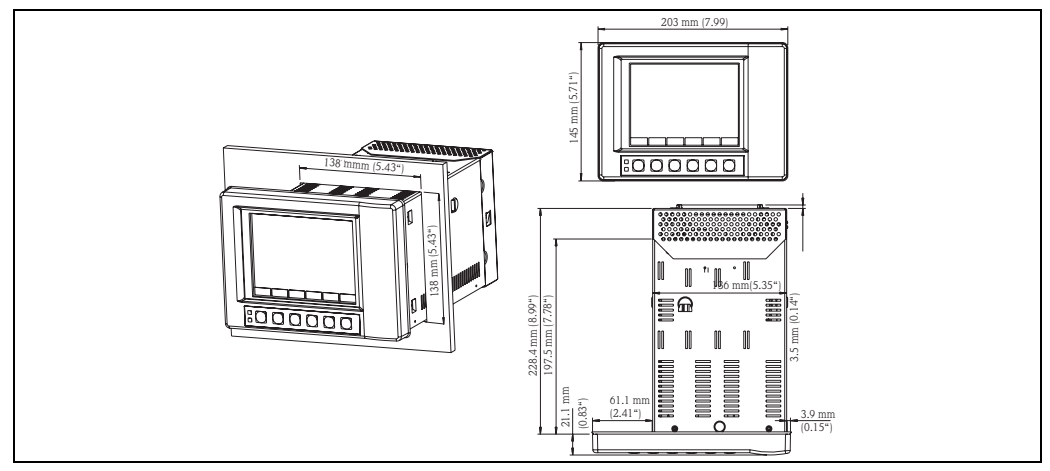

Obr. 10: Montážní rozměry spínacího panelu u provedení s čelní stranou z nerezové oceli

### <span id="page-92-1"></span>**Náhled na kryt svorkovnice (1) nebo zadního panelu (2):**

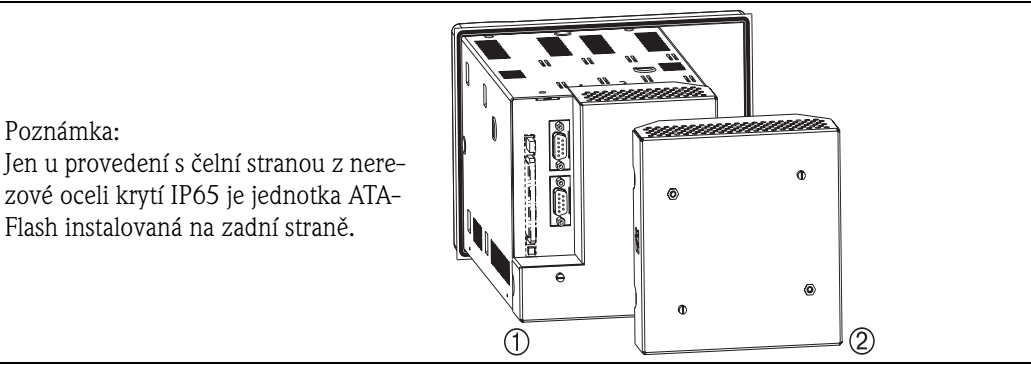

Obr. 11: Kryt zadního strany event. svorkovnice

<span id="page-92-0"></span>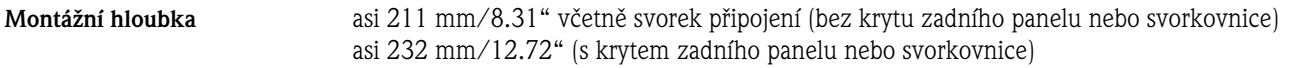

<span id="page-92-4"></span>**Výřez v panelu** 138+1 x 138+1 mm/5.433" +0.039" x 5.433" +0.039"

<span id="page-92-5"></span>**Tlouš ka spínacího panelu** 2 až 40 mm/0.079" až 1.575", upevnění podle DIN 43834

<span id="page-92-3"></span>**Provedení na stůl Rozměry skříňky provedení na stůl:**

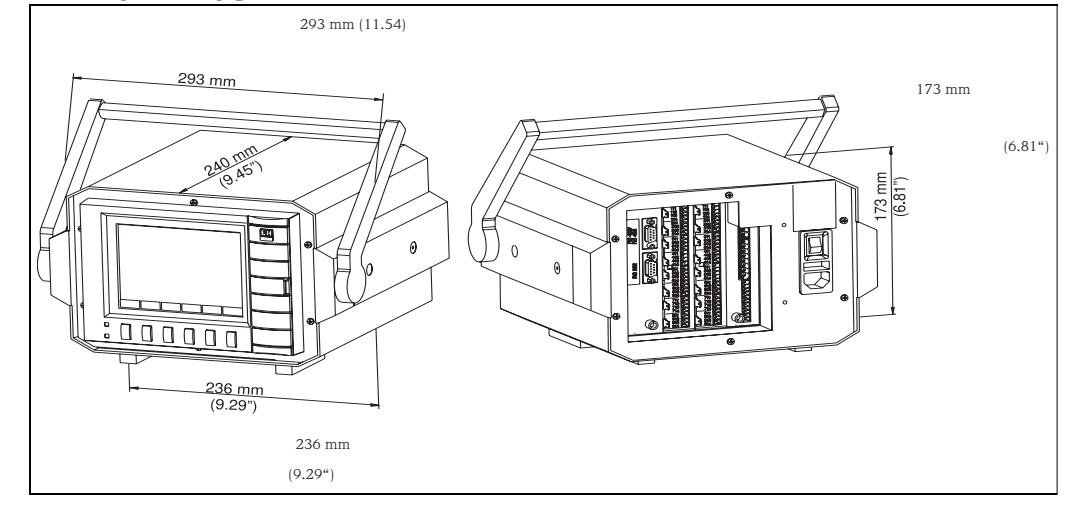

Obr. 12: Rozměry provedení na stůl

### <span id="page-93-2"></span>**Polní skříňka Rozměry polní skříňky IP65:**

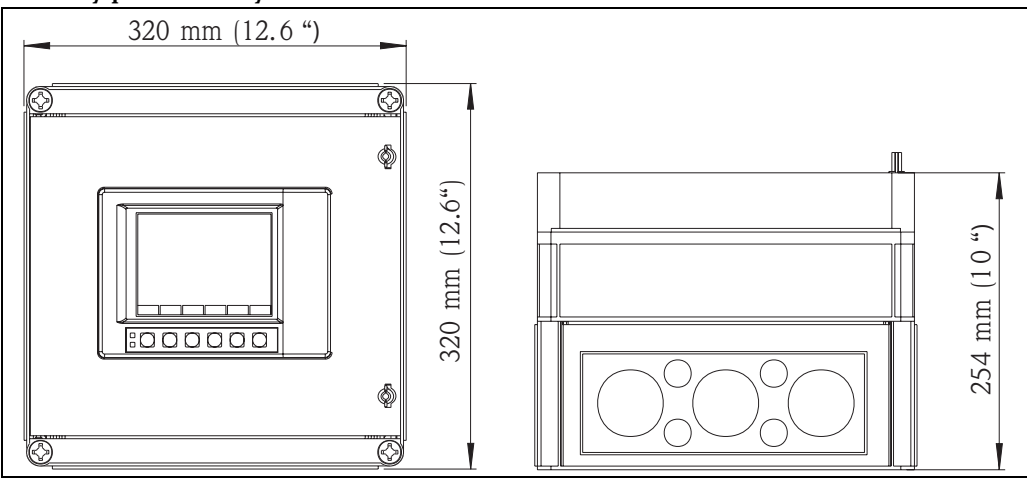

Obr. 13: Rozměry polní skříňky

**Hmotnost** VDM s čelní stranou z nerezové oceli event. s kovovým tlakovým odlitek: Asi 3.5 kg/7.72 lb VDM integrovaný do skříňky u provedení na stůl: Asi 6.4 kg/14.1 lb

### **Materiály** Skříňka z nerezové oceli

Provedení s kovovým tlakovým odlitkem: Čelní rám/dvířka v kovovém tlakovém odlitku, matové pochromování odolné proti otěru (barva podobná RAL 9006), ochranný skleněný kryt před displejem

Provedení z nerezové oceli: Čelní rám z nerezové oceli, plastový polykarbonátový kryt před displejem

### **10.8 Zobrazovací a ovládací prvky**

<span id="page-93-4"></span><span id="page-93-3"></span><span id="page-93-1"></span><span id="page-93-0"></span>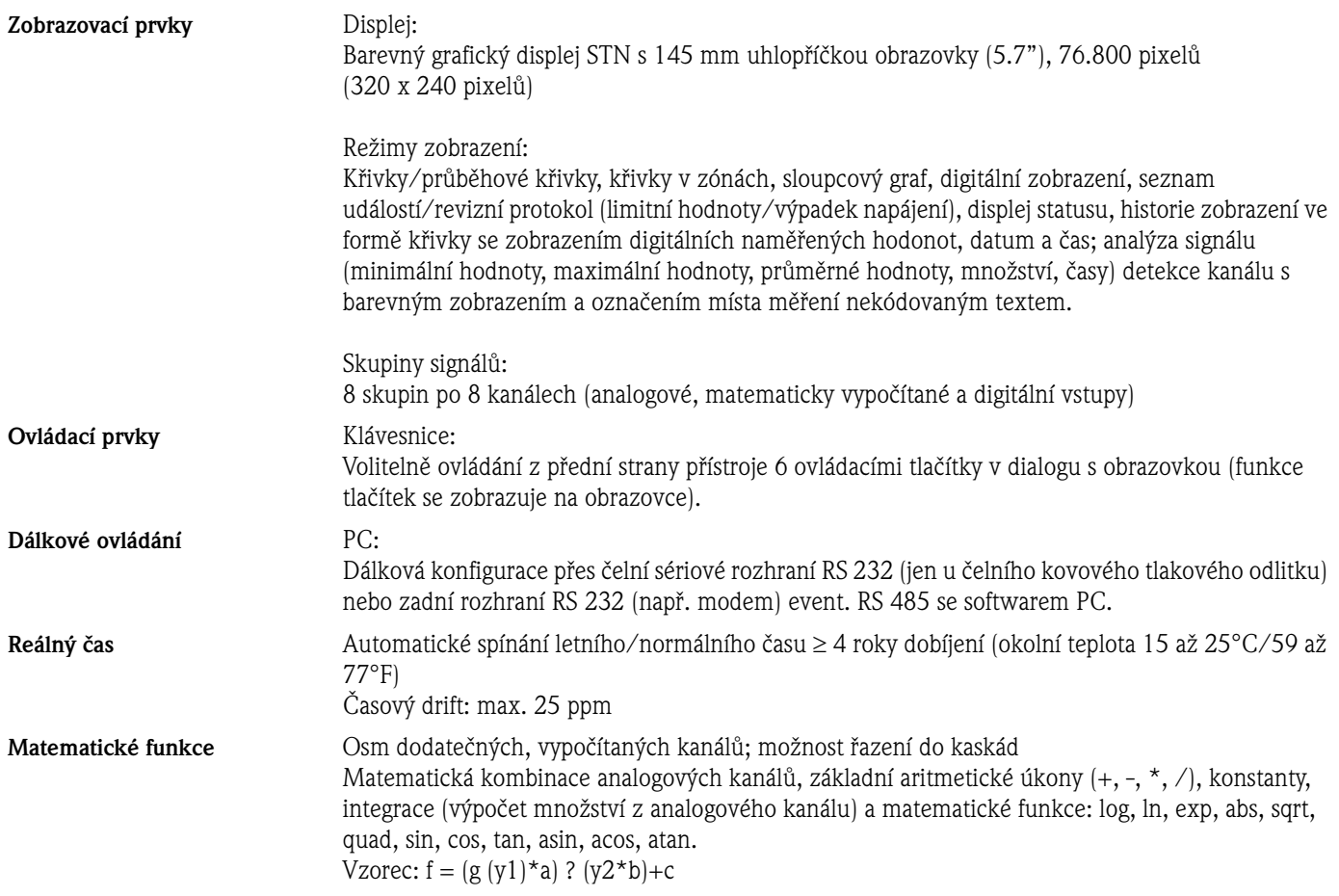

### **10.9 Ukládání dat**

<span id="page-94-1"></span>**Volitelný cyklus paměti pro každou skupinu (standardní uložení event. uložení události)**

<span id="page-94-0"></span>**Kapacita paměti** Předpoklady pro následující tabulky:

- Dodržení limitních hodnot/uložení událostí

lithiovou baterií (okolní teplota 15 až 25°C/59 až 77°F);

- Digitální vstupy se nepoužívají

- Analýza signálu je deaktivovaná

Poznámka: Časté zásahy do seznamu událostí redukují kapacitu paměti.

#### **Vnitřní pamět 2048 kB**

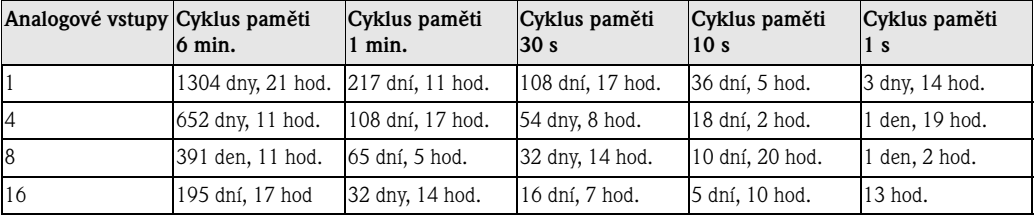

1s/2s/3s/5s/10s/15s/30s/1min/2min/3min/6min ≥ 4 roky nárazové dobíjení programové paměti/paměti naměřených hodnot (interní pamětový komponent: 2048 k SRAM) integrovanou

Cyklická kopie naměřených údajů k archivaci na pamětové kartě ATA-Flash (max. 128 MB), volitelná jako zásobníková event. kruhová pamět; rozlišení odpovídá vybranému cyklu ukládání. Permanentní zajištění nastavených paramerů přístroje v paměti FLASH (energeticky nezávislá).

#### **ATA-Flash 16 MB**

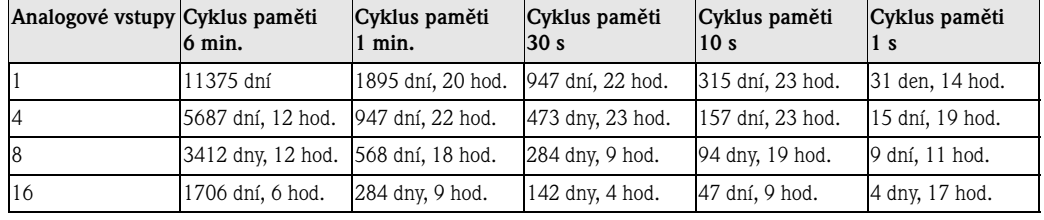

#### **ATA-Flash 32 MB**

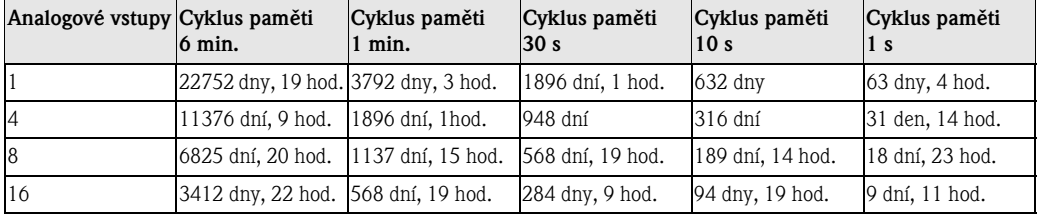

#### **ATA-Flash 64 MB**

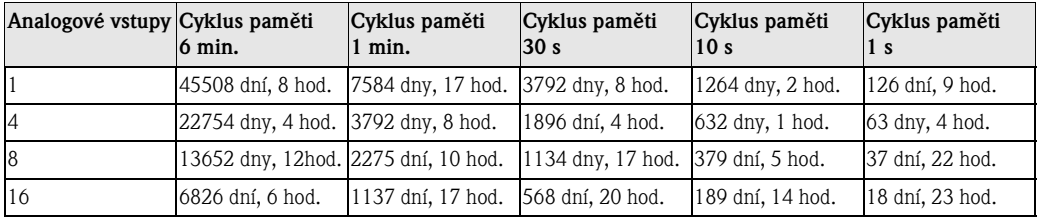

#### **ATA-Flash 128 MB**

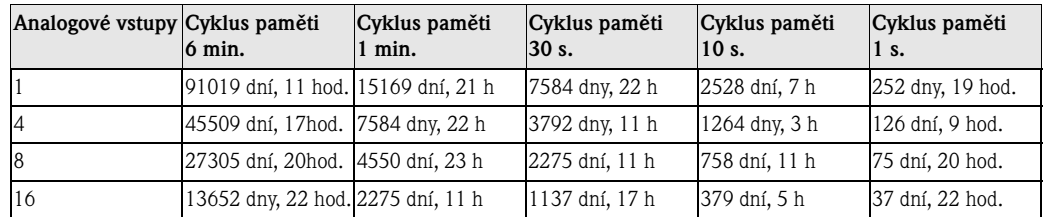

<span id="page-95-1"></span>

<span id="page-95-0"></span>**Elektronický záznam/ Elektronický podpis**

**10.10 Certifikace a osvědčení**

**Značka CE** Měřicí systém odpovídá zákonným předpisům směrnic EU. Výrobce potvrzuje úspěšnost testování přístroje umístěním značky CE na přístroji.

> FDA 21 CFR 11: Odpovídá požadavkům "Food and Drug Administration" pro elektronický záznam /elektronický podpis.

### **10.11 Příslušenství**

Příslušenství viz Kapitola 8

### **10.12 Doplňková dokumentace**

- Příručka skupin produktů "Registrační technika" (PG 002R)
- Systémová informace "Memo-Graph S" (SI 014R)
- Technická informace "Memo-Graph S" (TI 094R)
- Systémová informace softwaru PC "ReadWin® 2000" (SI 012R)
- Provozní návod "ReadWin® 2000" (BA137R)

# **Rejstřík**

## **Symboly**

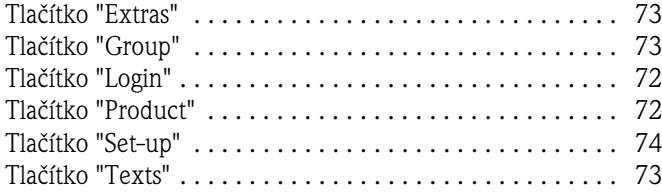

## **A**

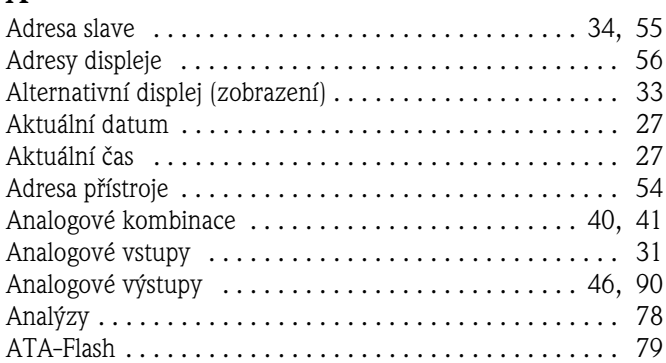

### **B**

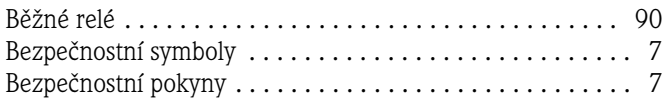

## **C**

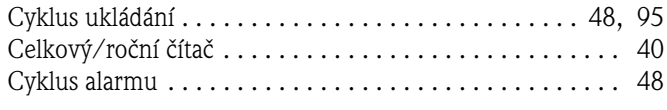

# **Č**

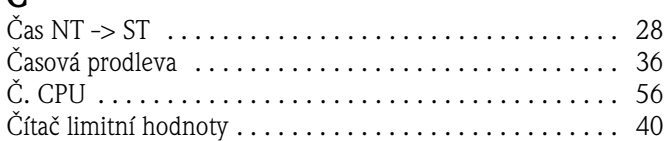

## **D**

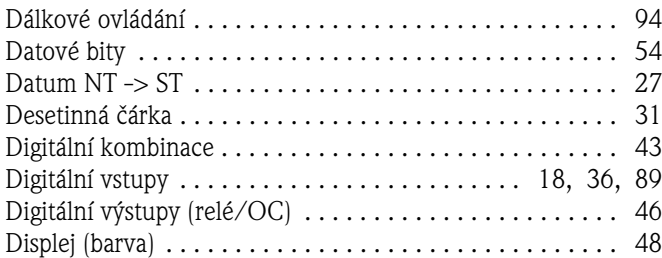

### **E**

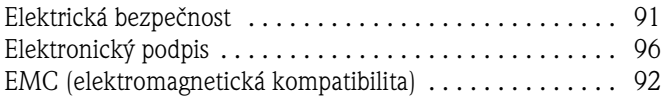

## **F**

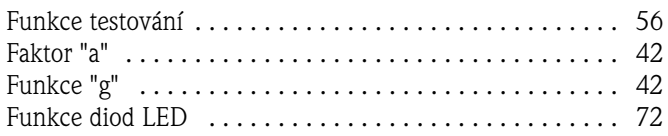

### **H**

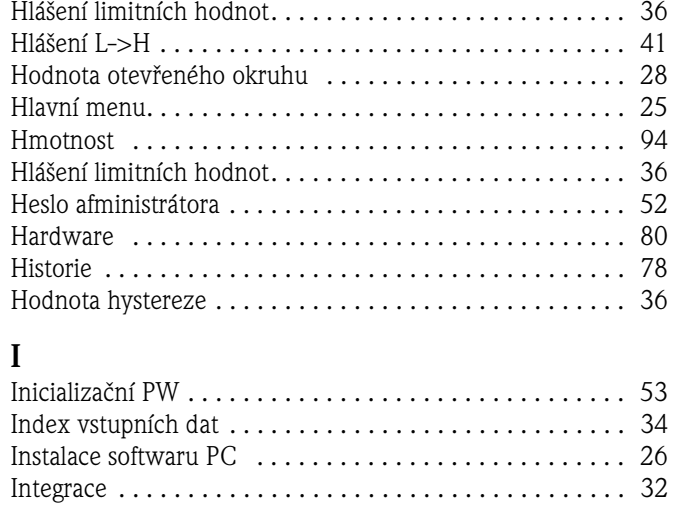

# **J**

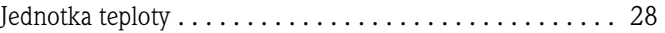

# **K**<br>**K**<sup>o</sup>

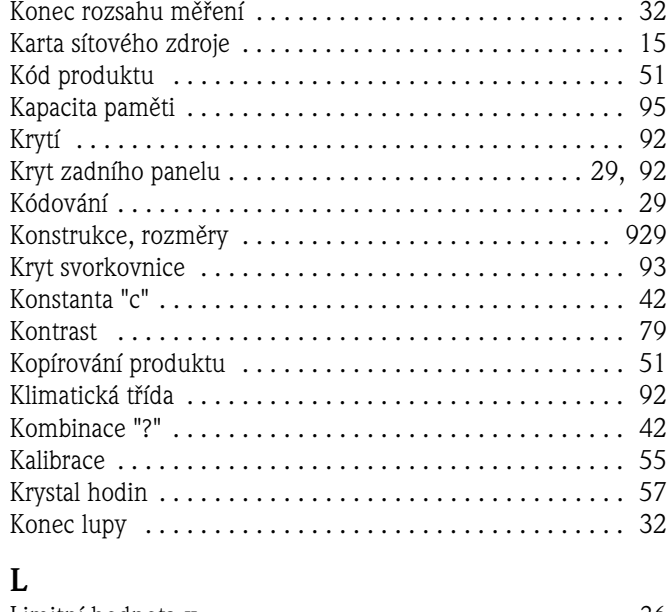

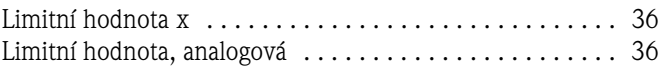

## **M**

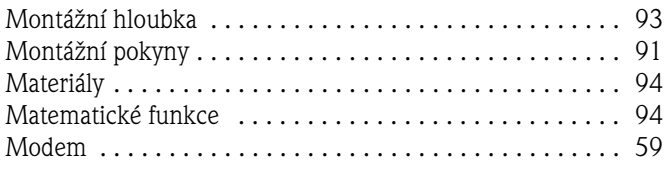

# **N**

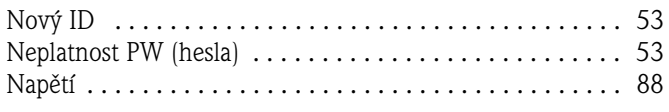

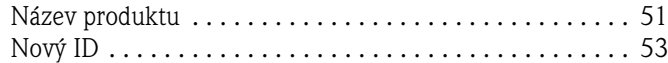

### **O**

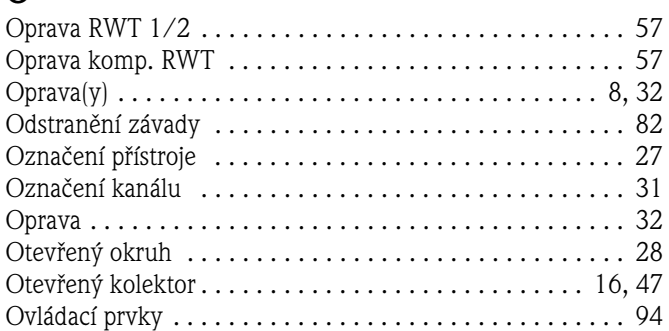

## **P**

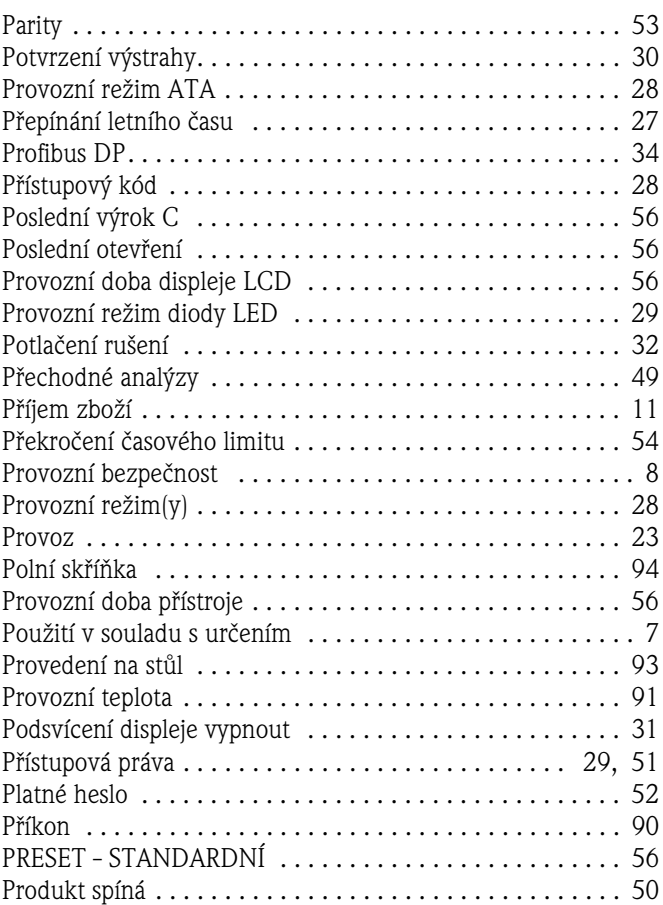

# **R**

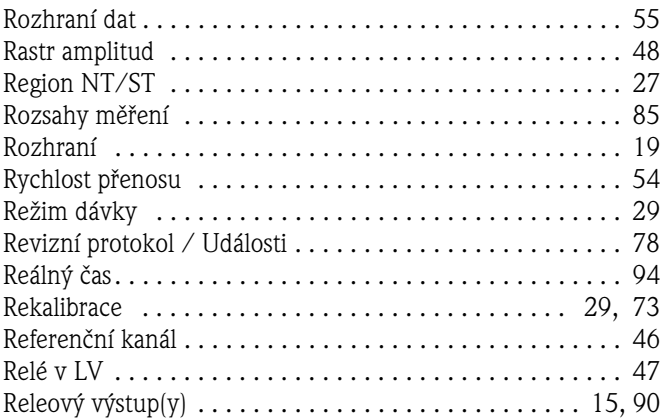

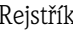

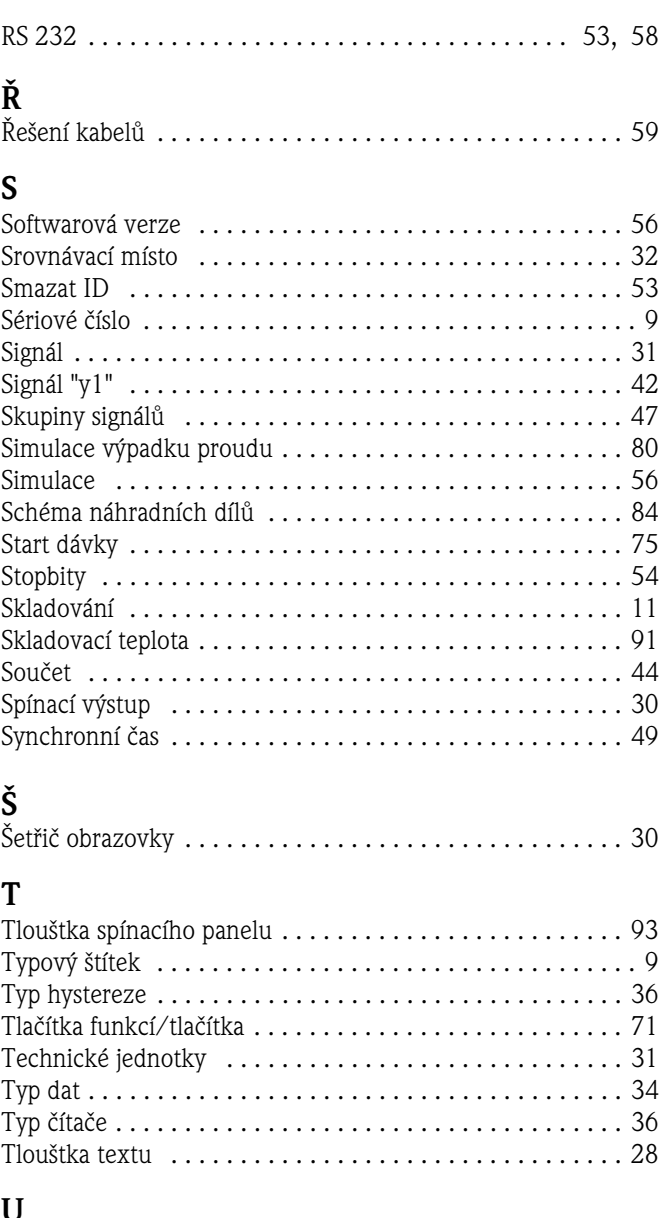

### **U**

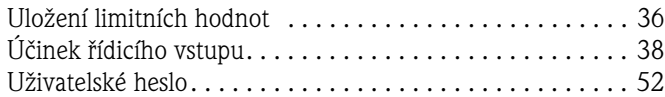

### **V**

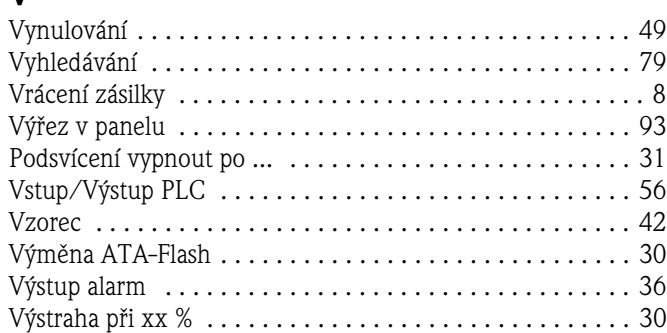

## **Z**

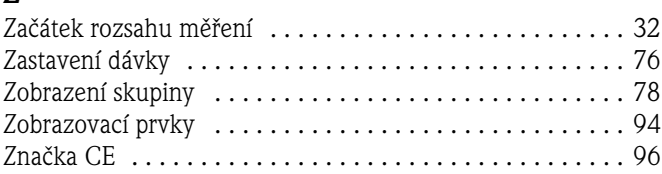

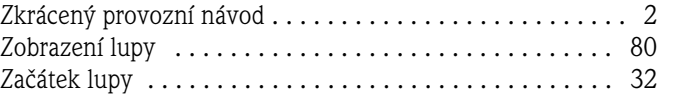

#### **Česká republika**

**Endress+Hauser Czech s.r.o.**  Olbrachtova 2006/9 140 00 Praha 4

tel. 241 080 450 fax 241 080 460 info@cz.endress.com www.endress.cz www.e-direct.cz

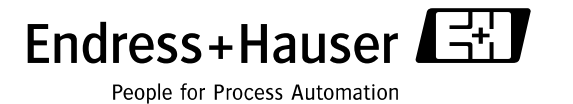

BA138R/32/cs/08.04/01.06 51006049